# CS35-EC CS35-EL

# Rev. B+

# System Board User's Manual Carte Mère Manuel Pour Utilisateur System-Platine Benutzerhandbuch Tablero Electrónico del Sistema Manual del Usuario

### Copyright

This publication contains information that is protected by copyright. No part of it may be reproduced in any form or by any means or used to make any transformation/ adaptation without the prior written permission from the copyright holders. This publication is provided for informational purposes only. The manufacturer makes no representations or warranties with respect to the contents or use of this manual and specifically disclaims any express or implied warranties of merchantability or fitness for any particular purpose. The user will assume the entire risk of the use or the results of the use of this document.

- English The manufacturer reserves the right to revise this publication and make changes to its contents at any time, without obligation to notify any person or entity of such revisions or changes.
- Français Le fabricant se réserve le droit de revoir cette publication et d'effecteur des changements dans son contenu sans obligation d'un préavis quelconque à qui que ce soit.
- Deutsch Der Hersteller behält sich das Recht vor, den Inhalt dieses Handbuchs jederzeit und ohne Benachrichtigung zu überarbeiten und abzuändern.
- Español El fabricante reserva el derecho de corregir esta publicación y hacer cambios a sus contenidos en cualquier tiempo, sin obligación de notificar a cualquier persona o entidad de tales revisiones o cambios.

© 2000. All Rights Reserved.

### **Trademarks**

Microsoft® MS-DOS®, Windows™, Windows® 95, Windows® 98, Windows® 98, SF and Windows® 2000 are registered trademarks of Microsoft Corporation. Intel®, Pentium® III and Celeron™ are registered trademarks of Intel Corporation. VIA CyrixIII is a registered trademark of VIA Technologies, Inc. Award is a registered trademark of Award Software, Inc. Other trademarks and registered trademarks of products appearing in this manual are the properties of their respective holders.

### Caution:

Danger of explosion if battery incorrectly replaced. Replace only with the same or equivalent type recommended by the manufacturer. Dispose of used batteries according to the battery manufacturer's instructions.

### FCC and DOC Statement on Class B

This equipment has been tested and found to comply with the limits for a Class B digital device, pursuant to Part 15 of the FCC rules. These limits are designed to provide reasonable protection against harmful interference when the equipment is operated in a residential installation. This equipment generates, uses and can radiate radio frequency energy and, if not installed and used in accordance with the instruction manual, may cause harmful interference to radio communications. However, there is no guarantee that interference will not occur in a particular installation. If this equipment does cause harmful interference to radio or television reception, which can be determined by turning the equipment off and on, the user is encouraged to try to correct the interference by one or more of the following measures:

- Reorient or relocate the receiving antenna.
- Increase the separation between the equipment and the receiver.
- Connect the equipment into an outlet on a circuit different from that to which the receiver is connected.
- Consult the dealer or an experienced radio TV technician for help.

Notice:

- 1. The changes or modifications not expressly approved by the party responsible for compliance could void the user's authority to operate the equipment.
- 2. Shielded interface cables must be used in order to comply with the emission limits.

Table of Contents / Table des Matières / Inhaltsverzeichnis / Tabla de Contenidos

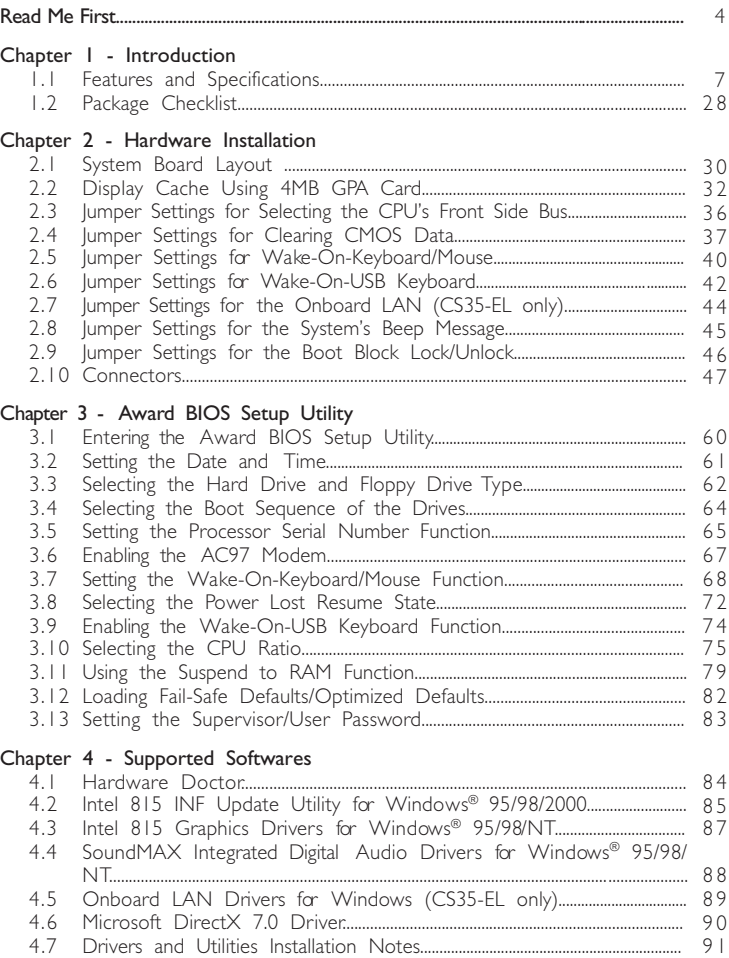

# Note:

 $The user's manual in the provided CD contains detailed information about the$ system board. If, in some cases, some information doesn't match those shown in this manual, this manual should always be regarded as the most updated version. To view the user's manual, insert the CD into a CD-ROM drive. The autorun screen (Main Board Utility CD) will appear. Click "User's Manual".

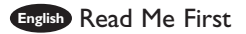

This page contains a summary of the important notes that must be given special attention to prior to using the system board.

# 1. GPA

The system board supports 4MB display cache. To use this function, you must install a 4MB GPA (Graphics Performance Accelerator) card into the AGP slot. The GPA card is optional.

# 2. Processor

- The frequency ratio of some processors may have been locked by the manufacturer. If you are using this kind of processor, setting an extended ratio for the processor will have no effect. The system will instead use its factory default ratio.
- The frequency ratio of processors greater than 8x has been locked by the manufacturer and will no longer have the flexibility of using extended ratios. Therefore, the system will use the processor's factory default ratio.
- Selecting an external bus clock other than 66MHz, 100MHz or 133MHz may result to the processor's or system's instability and are not guaranteed to provide better system performance.

# 3. 5VSB Power

- If you are using the (1) Wake-On-KB/Mouse, (2) Wake-On-LAN and/or (3) Wake-On-Ring (internal modem) functions, the 5VSB power source of your power supply must support ≥720mA.
- If you are using the Suspend to RAM function, the 5VSB power source of your power supply must support ≥1A.
- If you are using the Wake-On-USB Keyboard function for 2 USB ports, the 5VSB power source of your power supply must support ≥1.5A.
- If you are using the Wake-On-USB Keyboard function for 4 USB ports, the 5VSB power source of your power supply must support ≥2A.

# 4. Drivers

Make sure to reboot the system after each driver installation. Problems will occur if you reboot only after installing all the drivers.

# Français Lisez Moi d'Abord

Cette page contient un condensé des notes importantes quil faut prendre en considération avant d'utiliser la carte système.

# 1. GPA

La carte système supporte un cache d'affichage de 4Mo. Pour utiliser cette fonction, installer une carte GPA (Graphics Performance Accelerator) de 4Mo, optionnelle, dans le logement AGP.

# 2. Processeur

- La taux de la fréquence de quelques processeurs au-dessus peut avoir été blocké par le fabricant. Si vous utilisez ce genre de processeur, mettre une taux étendue pour le processeur aura non effet. Le système utilisera la taux défaut de l'usine plutôt.
- La taux de la fréquence de processeurs plus grand que 8x ont été blocké par le fabricant et n'aura plus la flexibilité d'utiliser de taux étendus. Le système utilisera la taux défaut de l'usine plutôt.
- Le fait de sélectionner une horloge de bus externe autre que 66MHz, 100MHz ou 133MHz peut rendre le processeur ou le système instable et ne garantit pas d'offrir de meilleures performances système.

# 3. Alimentation 5VSB

- Si vous utilisez les fonctions (1) Réveil-Sur-Clavier/Réveil-Sur-Souris (Wake-On-KB/Mouse), (2) Eveil LAN (Wake-On-LAN) et/ou (3) Eveil Sonnerie (Wake-On-Ring) (modem interne), la source d'alimentation 5VSB de votre bloc d'alimentation doit supporter ≥720mA.
- · Si vous utilisez les fonctions Suspension sur RAM, la source d'alimentation 5VSB de votre bloc d'alimentation doit supporter ≥1A.
- Si vous utilisez les fonctions Eveil Clavier USB (Wake-On-USB Keyboard) pour 2 ports USB, la source d'alimentation 5VSB de votre bloc dalimentation doit supporter ≥1.5A.
- Si vous utilisez les fonctions Eveil Clavier USB (Wake-On-USB Keyboard) pour 4 ports USB, la source d'alimentation 5VSB de votre bloc d'alimentation doit supporter ≥2A.

# 4. Pilotes

Prenez soin de réamorcer le système après l'installation de chaque pilote. Des problèmes apparaîtront si vous réamorcez seulement après l'installation de tous les pilotes.

# <sup>Deutsc</sup>h Lesen Sie Diese Anleitung Zuerst Durch

Auf dieser Seite ist eine Zusammenfassung aller Hinweise enthalten, die vor der Benutzung der Systemplatine unbedingt beachtet werden müssen.

# 1. GPA

Diese Systemplatine unterstützt den 4MB-Anzeige-Cache. Eine weitere optionale 4MB-GPA-(Graphics Performance Accelerator)-Karte kann in die AGP-Steckfassung installiert werden.

# 2. Prozessor

- Die Frequenzrate von einige, Prozessoren konnte vielleicht von Hersteller gesperrt sein. Wenn Sie diese Art von Prozessor benutzen, wird das eingeben eine erweiterte Rate für den Prozessor keine Wirkung haben. Das System wird stattdessen den Standard Fabrikrate benutzen.
- Die Frequenzrate von Prozessoren, welche größer als 8x sind, sind von Hersteller gesperrt, und werden nicht länger die erweiterten Raten Flexibilität haben. Das System wird stattdessen den Standard Fabrikrate benutzen.
- Ein Auswählen eines Bus-Taktgebers, welcher von den Frequenzen 66MHz, 100MHz oder 133MHz abweicht, kann eine Unstabilität des Prozessors oder des Systems verursachen. Eine bessere Betriebsleistung des Systems kann durch eine solche Einstellung nicht gewährleistet werden.
- 3. 5VSB-Stromversorgung
	- Falls Sie die (1) Wecken bei Betätigung der Tastatur/Maus (Wake-On-KB/ Mouse), (2) Wecken bei LAN (Wake-On-LAN)- und/oder (3) Wecken bei Klingeln (Wake-On-Ring)-Funktionen (internes Modem) anwenden, unterstützt die 5VSB-Stromquelle Ihres Netzgerätes eine Leistung von ≥720mA.
	- Falls Sie die Suspendieren-auf-RAM-Funktion, unterstützt die 5VSB-Stromquelle Ihres Netzgerätes eine Leistung von ≥1A.
	- Falls Sie die Wecken bei USB-Tastatur-Funktion für 2 USB-Anschlüsse, unterstützt die 5VSB-Stromquelle Ihres Netzgerätes eine Leistung von ≥1.5A.
	- Falls Sie die Wecken bei USB-Tastatur-Funktion für 4 USB-Anschlüsse, unterstützt die 5VSB-Stromquelle Ihres Netzgerätes eine Leistung von ≥2A.

# 4. Treiber

Das System muß nach jedem Installieren eines Treibers neugestartet werden. Probleme werden nur dann auftreten, wenn das System nach dem Installieren aller Treiber neugestartet wird.

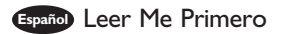

Esta pagina contiene informationes importantes que se deben prestar mucha attention antes del uso de la tabla de sistema

# 1. GPA

El tablero de sistema soporta el caché de visualización de 4MB. Para usar esta funcion, instala una tarjeta opcional de 4MB GPA (Graphics Performance Accelerator) en la ranura de AGP.

# 2. Procesador

- La proporción de frecuencia de algunos procesadores de arriba uede que ha sido bloqueada por el fabricante. Si usted está utilizando esta clase de procesador, configurando la ración para el procesador no tendrá efecto. El sistema en vez utilizará la proporción implícita de la fábrica.
- La ración de frecuencia de los procesadores mayor que 8x ha sido bloquada por el fabricante y ya no tendrá la flexibilidad de utilizar las proporciones extendidas. El sistema utiliza su proporción implícita de la fábrica.
- Seleccionando un reloj de bus externo otro que 66MHz, 100MHz o 133MHz puede resultar la inestabilidad del procesador o del sistema y no son garantizados para proveer una mejor ejecución de sistema.

# 3. 5VSB Potencia

- Si estas usando las funciones de (1) Teclado de Wake-On / Ratón de Wake-On, (2) "Wake-On-LAN" y/o si se esta usando el (3) "Wake-On-Ring" (que es el modem interno), el 5VSB potencia debe soportar una corrient (>) mas grande que ≥720mA.
- Si estas usando las funciones de Suspender a RAM, el 5VSB potencia debe soportar una corrient (>) mas grande que ≥1A.
- · Si estas usando las funciones de teclado de Wake-On-USB para 2 puertos de USB, el 5VSB potencia debe soportar una corrient (>) mas grande que ≥1.5A.
- Si estas usando las funciones de teclado de Wake-On-USB para 4 puertos de USB, el 5VSB potencia debe soportar una corrient (>) mas grande que ≥2A.

# 4. Drivers

Asegurese de "reboot" o rebootear el sistema cada vez que se instala un nuevo "Driver". Problemas suelen ocurrir si se rebootea solo una vez despuez de haber terminado con las instalacionens de todos los drivers.

Chapter 1 - Introduction Introduction **Einleitung** Introducción

1.1 Features and Specifications

Caractéristiques et Spécifications Leistungsmerkmale und Technische Daten Características y Especificaciones

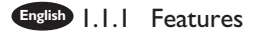

# Chipset

 $\cdot$  Intel® 815F

# Processor

The system board is equipped with a switching voltage regulator that automatically detects 1.30V to 2.05V.

- Pentium® III FCPGA 133MHz FSB (533EB-933EB) or 100MHz FSB (500E-850E) processor
- Celeron<sup>™</sup> 66MHz FSB: FCPGA (566MHz-700MHz) or PPGA (300A-533MHz) processor
- Future VIA CyrixIII processor

# System Memory

- 32MB to 512MB memory using unbuffered DIMMs
- Three 168-pin DIMM sockets
- Uses x64 PC-133/PC-100 SDRAM DIMM (3.3V) for 133MHz/100MHz system memory bus

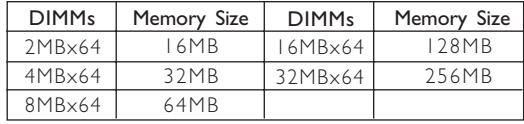

# Expansion Slots

The system board is equipped with 1 universal AGP slot. AGP is an interface designed to support high performance 3D graphics cards. It utilizes a dedicated pipeline to access system memory for texturing, z-buffering and alpha blending. The universal AGP slot supports AGP 2x with up to 533MB/sec. bandwidth and AGP 4x with up to 1066MB/sec. bandwidth for 3D graphics applications. AGP in this system board will deliver faster and better graphics to your PC.

The system board is also equipped with 2 dedicated PCI slots and 1 CNR slot. CNR (Communication and Networking Riser) is an interface that can support multi-channel audio, V.90 analog modem, phone-line based networking or 10/100 Ethernet based networking riser board.

# Onboard Graphics Features

- Graphics memory
	- Shares 1MB of the system memory. This is fixed regardless of the size of the system memory.
	- Uses the Dynamic Video Memory Technology (DVMT) technology. This freely changes in size because graphics memory is allocated from the system memory according to current needs.
	- Supports 4MB display cache by installing a 4MB GPA (Graphics Performance Accelerator) card into the AGP slot (4MB GPA - optional).
- Graphics controller
	- 133MHz super AGP performance when installed with a 4MB GPA card (optional)
	- 3D hyper pipelined architecture
	- 2D hardware and motion video acceleration
	- 9-bit precision hardware motion compensation assistance for software MPEG2 decode
	- Software DVD at 30fps
- 2D graphics features
	- Resolution: up to 1600x1200 in 8-bit color at 85Hz refresh
	- 3 Operand Raster BitBLTs
	- 64x64x3 color transparent cursor
- 3D graphics features
	- Flat and Gouraud shading
	- MIP mapping with tri-linear and anisotropic filtering
	- Full color specular / Z-buffering
	- Fogging atmospheric effect
	- 3D pipe 2D clipping / backface culling
- Software drivers
	- Windows® 95/98/2000
	- Windows NT® 4.0

# Onboard Audio Features

- Supports Microsoft<sup>®</sup> DirectSound
- 32-voice wavetable synthesis
- AC97 supported with full duplex, independent sample rate converter for audio recording and playback
- Downloadable sound (DLS) level-1

### Onboard LAN Features (CS35-EL only)

- Uses Realtek RTL8139 fast ethernet controller
- Integrated IEEE 802.3, 10BASE-T and 100BASE-TX compatible PHY
- 32-bit PCI master interface
- Integrated power management functions
- Full duplex support at both 10 and 100 Mbps
- Supports IEEE 802.3u auto-negotiation
- Supports wire for management

### **Compatibility**

- Microsoft® PC '98 compliant
- VESA Display Power Management Signaling (DPMS)
- VESA DDC2B for Plug and Play monitors
- PCI 2.2, CNR 1.0 "A" type and AC'97 compliant
- Intel AGP version 2.0

# ATX Double Deck Ports (PC 99 color-coded connectors)

- 2 USB ports
- 1 NS16C550A-compatible DB-9 serial port
- 1 DB-15 VGA port
- 1 SPP/ECP/EPP DB-25 parallel port
- 1 mini-DIN-6 PS/2 mouse port
- 1 mini-DIN-6 PS/2 keyboard port
- 1 game/MIDI port
- 3 audio jacks: line-out, line-in and mic-in
- 1 RJ45 LAN port (CS35-EL only)

### **Connectors**

- I connector for 2 additional external USB ports
- 1 9-pin connector for 1 external serial port
- 1 connector for IrDA interface
- 2 IDE connectors
- 1 floppy drive connector supports up to two 2.88MB floppy drives
- 1 20-pin ATX power supply connector
- 1 Wake-On-LAN connector
- 1 Wake-On-Ring connector
- CPU, chassis and second fan connectors
- 1 opened chassis alarm connector
- 4 internal audio connectors (Video-in, AUX-in, CD-in and TAD)

### PCI Bus Master IDE Controller

- Two PCI IDE interfaces support up to four IDE devices
- Supports Ultra ATA/100 hard drives
- PIO Mode 4 Enhanced IDE (data transfer rate up to 14MB/sec.)
- Bus mastering reduces CPU utilization during disk transfer
- Supports ATAPI CD-ROM, LS-120 and ZIP

# IrDA Interface

The system board is equipped with an IrDA connector for wireless connectivity between your computer and peripheral devices. It supports peripheral devices that meet the IrDA or ASKIR standard.

# USB Ports

The system board supports 4 USB ports. Two onboard USB ports are located at the ATX double deck ports of the board. The J24 connector on the system board allows you to connect the optional 3rd and 4th USB ports. These optional USB ports, which are mounted on a card-edge bracket, will be provided as an option. USB allows data exchange between your computer and a wide range of simultaneously accessible external Plug and Play peripherals.

# BIOS

- Award BIOS, Windows® 95/98/2000 Plug and Play compatible
- Supports SCSI sequential boot-up
- Flash EPROM for easy BIOS upgrades (4Mbit)
- Includes Symbios Logic SCSI BIOS
- Supports DMI 2.0 function

# Desktop Management Interface (DMI)

The system board comes with a DMI 2.0 built into the BIOS. The DMI utility in the BIOS automatically records various information about your system configuration and stores these information in the DMI pool, which is a part of the system board's Plug and Play BIOS. DMI, along with the appropriately networked software, is designed to make inventory, maintenance and troubleshooting of computer systems easier.

# 1.1.2 System Health Monitor Functions

The system board is capable of monitoring the following "system health" conditions.

- Monitors CPU/system temperature and overheat alarm
- One optional temperature sensor for user customization
- Monitors 5VSB/VBAT/1.5V/3.3V/5V/±12V/CPU voltages and failure alarm
- Monitors the fan speed of the CPU fan, chassis fan and second fan; controls the fan speed of the CPU and chassis fans; and failure alarm
- Automatic CPU and chassis fans on/off control
- Read back capability that displays temperature, voltage and fan speed
- Opened chassis alarm
- Supports Intel® processor thermal diode output (real processor temperature)

If you want a warning message to pop-up or a warning alarm to sound when an abnormal condition occurs, you must install the Hardware Doctor utility. This utility is included in the CD that came with the system board. Refer to the "Hardware Doctor" section in chapter 4 for more information.

# 1.1.3 Intelligence

### Automatic CPU/Chassis Fan Off

The CPU and chassis fans will automatically turn off once the system enters the Suspend mode.

### Dual Function Power Button

Depending on the setting in the "Soft-Off By PWR-BTTN" field of the Power Management Setup, this switch will allow the system to enter the Soft-Off or Suspend mode.

### Wake-On-Ring

This feature allows the system that is in the Suspend mode or Soft Power Off mode to wake-up/power-on to respond to calls coming through an internal or external modem.

# Important:

If you are using a modem add-in card, the 5VSB power source of your power supply must support ≥720mA.

### Wake-On-LAN

The Wake-On-LAN function allows the network to remotely wake up a Soft Power Down (Soft-Off) PC. Your LAN card must support the remote wakeup function.

# Important:

The 5VSB power source of your power supply must support ≥720mA.

# Wake-On-Keyboard/Wake-On-Mouse

This function allows you to use the keyboard or PS/2 mouse to power-on the system. Refer to "Jumper Settings for Wake-On-Keyboard/Mouse" in chapter 2 and "Setting the Wake-On-Keyboard/Mouse Function" in chapter 3 for more information.

# Important:

 The power button will not function once a keyboard password has been set in the "KB Power On Password" field of the Integrated Peripherals submenu. You must type the correct password to power-on the system. If you forgot the password, power-off the system and remove the battery. Wait for a few seconds and install it back before powering-on the system.

The 5VSB power source of your power supply must support ≥720mA.

### Wake-On-USB Keyboard

The Wake-On-USB Keyboard function allows you to use a USB keyboard to wake up a system that is in the S3 (STR - Suspend To RAM) state. Refer to "Jumper Settings for Wake-On-USB Keyboard" in chapter 2 and "Enabling the Wake-On-USB Keyboard Function" in chapter 3 for more information.

# Important:

- If you are using the Wake-On-USB Keyboard function for 2 USB ports, the 5VSB power source of your power supply must support ≥1.5A.
- If you are using the Wake-On-USB Keyboard function for 4 USB ports, the 5VSB power source of your power supply must support ≥2A.

# RTC Timer to Power-on the System

The RTC installed on the system board allows your system to automatically power-on on the set date and time.

# ACPI STR

The system board is designed to meet the ACPI (Advanced Configuration and Power Interface) specification. ACPI has energy saving features that enables PCs to implement Power Management and Plug-and-Play with operating systems that support OS Direct Power Management. Currently, only Windows<sup>®</sup> 98/2000 supports the ACPI function. ACPI when enabled in the Power Management Setup will allow you to use the Suspend to RAM function.

With the Suspend to RAM function enabled, you can power-off the system at once by pressing the power button or selecting "Standby" when you shut down Windows® 98/2000 without having to go through the sometimes tiresome process of closing files, applications and operating system. This is because the system is capable of storing all programs and data files during the entire operating session into RAM (Random Access Memory) when it powers-off. The operating session will resume exactly where you left off the next time you power-on the system. Refer to "Using the Suspend to RAM Function" in chapter 3 for more information.

# Important:

The 5VSB power source of your power supply must support ≥1A.

# AC Power Failure Recovery

When power returns after an AC power failure, you may choose to either power-on the system manually, let the system power-on automatically or return to the state where you left off before power failure occurs. Refer to "Selecting the Power Lost Resume State" in chapter 3 for more information.

### Year 2000 Compliant

- Supports hardware Y2K function.
- Supports hardware Random Number Generator (RNG) to enable a new security and manageability infrastructure for PC.

### Virus Protection

Most viruses today destroy data stored in hard drives. The system board is designed to protect the boot sector and partition table of your hard disk drive.

# Français 1.1.1 Caractéristiques

### Chipset

 $\cdot$  Intel® 815F

### Processeur

La carte système est équipée d'un régulateur de commutation de voltage qui détecte automatiquement de 1.30V à 2.05V.

- Pentium® III FCPGA 133MHz FSB (533EB-933EB) ou 100MHz FSB (500E-850E) processeur
- Celeron<sup>™</sup> 66MHz FSB: FCPGA (566MHz-700MHz) ou PPGA (300A-533MHz) processeur
- Futur VIA CyrixIII processeur

# Mémoire Système

- Mémoire allant de 32Mo à 512Mo utilisant DIMM tampon
- 3 sockets DIMM 168 broches.
- Utilise x64 PC-133/PC-100 SDRAM DIMM (3.3V) pour bus de mémoire système de 133MHz/100MHz

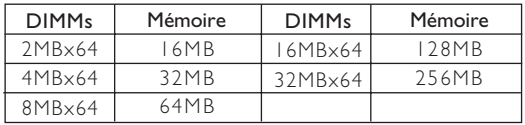

### Logements d'Extension

La carte système est équipée d'un slot AGP universel. AGP est une interface conçue pour supporter des cartes graphiques 3D de haute performance. Elle utilise un pipeline dédié pour accéder à la mémoire système pour le texturage, le z-buffering et le mélange alpha. Le slot AGP universel supporte 2x AGP avec une bande passante allant jusquà 533Mo/sec et 4x AGP avec une bande passante allant jusquà 1066Mo/sec pour les applications graphiques 3D. AGP sur cette carte système offrira des graphiques meilleurs et plus rapide à votre PC.

La carte système est équipée de 2 logements PCI dédiés et 1 logement CNR. CNR (Communication and Networking Riser) est une interface qui peut supporter des cartes riser à multi-cannaux audio, modem analogique V.90, réseau de base ligne téléphonique ou réseau de base Ethernet 10/100.

# Caractéristiques Graphiques sur Carte

- Mémoire graphique
	- Partage 1Mo de la mémoire système. Ceci est fixé indépendament de la taille de la mémoire système.
	- Utilise la technologie de Dynamic Video Memory Technology (DVMT). Cela change librement de taille parce que la mémoire graphique est allouée depuis la mémoire système en fonction des besoins du moment.
	- Supporte un cache d'affichage de 4Mo en installant une carte GPA de 4Mo (Graphics Performance Accelerator) dans le logement AGP (GPA de 4Mo - optionnel).
- Contrôleur Graphique
	- Performance super AGP de 133MHz quand installé avec une carte GPA de 4Mo (optionnel).
	- Architecture en hyper pipeline 3D
	- Accélération vidéo de matériel et de mouvement 2D

Introduction 1

- Assistance de compensation de mouvement de matériel de précision 9 bits pour logiciel MPEG2 décode
- Logiciel DVD à 30fps
- Caractéristiques graphiques 2D
	- Résolution: jusqu'à 1600x1200 en 8 bits couleur à rafraîchissement en 85Hz
	- Trois "Operand Raster BitBLTs"
	- Curseur transparent couleur 64x64x3
- Caractéristiques graphiques 3D
	- Tram à Plat et Gouraud
	- Mappage MIP avec filtrage anisotropique et tri-linéaire
	- Pleine couleur spéculaire/Mise en cache Z ( Z-buffering)
	- Effet de brouillard atmosphérique
	- Canal 3D coupure 2D / rassemblement arrière-face
- Logiciels Pilotes
	- Windows® 95/98/2000
	- Windows NT<sup>®</sup> 4.0

### Caractéristiques Audio sur Carte

- Supporte DirectSound de Microsoft®
- Synthèse wavetable 32 Voies
- AC'97 supporté avec full duplex, convertisseur de vitesse d'échantillonnage indépendant pour enregistrement audio et lecture.
- Son (DLS) Niveau-1 téléchargeable.

### Fonctionnalités Onboard LAN (CS35-EL seulement)

- Utilise le contrôleur Realtek RTL8139 Fast Ethernet
- IEEE 802.3, 10BASE-T et 100BASE-TX intégrés compatibles PHY
- Interface maître PCI 32 bits
- Fonctions de gestion d'alimentation intégrées
- Support Full duplex à 10 et 100 Mbps
- Supporte l'auto négociation IEEE 802.3u
- Support câble pour la gestion

### Compatibilité

- Compatible Microsoft<sup>®</sup> PC '98
- Signalisation de Gestion d'Alimentation d'Affichage (DPMS) VESA
- VESA DDC2B pour moniteurs Plug & Play
- Compatible PCI 2.2, CNR 1.0 type de "A" et AC'97
- Intel AGP version 2.0

# Ports Double Module ATX (Connecteurs PC 99 avec codes couleur)

- 2 ports USB
- 1 port série DB-9 compatible NS16C550A
- 1 port VGA DB-15
- 1 port parallèle DB-25 SPP/ECP/EPP
- 1 port souris PS/2 mini-DIN-6
- 1 port clavier PS/2 mini-DIN-6
- 1 port jeu/MIDI
- 3 prises audio: ligne de sortie (line-out), ligne d'entrée (line-in) et entrée micro (mic-in)
- Un port RI45 LAN (CS35-EL seulement)

### **Connecteurs**

- I connecteur pour 2 ports USB supplémentaires
- 1 connecteur 9 broches pour 1 port série externe
- I connecteur pour interface IrDA

Introduction **Administrative Control Control** to the control of the control of the control of the control of the

- 2 connecteurs IDF
- I connecteur de lecteur de disquettes supportant jusqu'à deux lecteurs de disquettes de 2.88Mo
- 1 connecteur d'alimentation ATX 20 broches
- 1 connecteur Wake-On-LAN
- 1 connecteur Wake-On-Ring
- Connecteurs de ventilateurs de CPU, de châssis et de second ventilateur
- Connecteur d'alarme de châssis ouvert
- 4 connecteurs audio internes (Video-in, AUX-in, CD-in et TAD)

### Contrôleur IDE de BUS Maître PCI

- Deux interfaces PCI IDE supportant jusqu'à quatre matériels IDE
- Supporte des disques durs Ultra ATA/100
- · IDE Améliorés Mode 4 PIO (vitesse de transfert de données allant jusqu'à 14Mo/sec.)
- La gestion de Bus réduit l'utilisation du CPU pendant les transferts sur disque
- Supporte les CD-ROM ATAPI, LS-120 et ZIP

### Interface IrDA

La carte système est équipée d'un connecteur IrDA pour les connexions sans fil entre votre ordinateur et des périphériques. Il supporte les périphériques qui sont conformes aux standards IrDA ou ASKIR.

# Ports USB

La carte système supporte 4 ports USB. Deux ports USB sur carte se trouvent sur les ports double deck ATX de la carte. Le connecteur J24 situé sur la carte système vous permet de connecter les 3<sup>ème</sup> et 4<sup>ème</sup> ports USB optionnels. Ces ports USB optionnels, qui sont montés sur un support latéral de carte, vous seront fournis en option. USB permet l'échange de données entre votre ordinateur et un grande éventail de périphériques externes "Plug and Play" accessibles simultanément.

# BIOS

- Compatible avec Award BIOS, Windows® 95/98/2000 Plug and Play
- Supporte l'amorçage séquentiel SCSI
- EPROM Flash pour une mise à niveau facile du BIOS (4Mbits)
- Comprend le BIOS Symbios Logic SCSI
- Supporte la fonction DMI 2.0

# Interface de Gestion de Bureau (DMI)

La carte système est livrée avec un DMI 2.0 intégré au BIOS. Lutilitaire DMI dans le BIOS enregistre automatiquement diverses informations concernant la configuration de votre système et stocke ces informations dans la liste DMI, qui est une partie du BIOS "Plug and Play" de la carte système. DMI, accompagné du logiciel en réseau approprié, est conçu pour rendre l'inventaire, l'entretien et le dépannage du système de l'ordinateur plus facile.

# 1.1.2 System Health Monitor Fonctions

La carte système est capable de gérer les conditions de "santé système" suivantes.

- Gère l'alarme de température et de surchauffe de CPU / de système
- Un capteur de température optionnel pour personnalisation utilisateur
- Gère l'alarme de voltage et d'échec de 5VSB/VBAT/1.5V/3.3V/5V/±12V/ CPU

Introduction 1

- Gère la vitesse de ventilateur du ventilateur de CPU, ventilateur de châssis et ventilateur de second; contrôle la vitesse de ventilateur des ventilateurs de CPU et de châssis; et alarme de défaillance.
- Contrôle automatique des ventilateurs de CPU et de châssis de marche/arrêt de ventilateur
- Capacité de relecture qui affiche la température, le voltage et la vitesse de ventilateur
- Alarme de châssis ouvert
- Support la diode thermale de sortie de processeur Intel® (température réelle de processeur).

Si vous désirez qu'un message d'avertissement apparaisse ou qu'une alarme retentisse lorsque qu'une condition anormale se produit, vous devez installer l'utilitaire Hardware Doctor. Cet utilitaire est compris dans le CD qui est livré avec la carte système. Reportez vous à la section concernant "l'Utilitaire Hardware Doctor" dans le chapitre 4 pour de plus amples informations.

# 1.1.3 Intelligence

# Arrêt Automatique de Ventilateur de CPU/Châssis

Les ventilateurs de CPU et de châssis s'arrêteront automatiquement une fois que le système est entré en mode Suspension.

### Bouton d'Alimentation à Fonction Double

En fonction du paramétrage dans le champ "Soft-Off By PWR-BTTN" du Programme d'Installation de la Power Management Setup, ce commutateur permettra à votre système d'entrer en mode Soft-Off ou Suspension.

# Eveil Sonnerie (Wake-On-Ring)

Cette caractéristique permet au système qui se trouve en mode Suspension ou en mode Arrêt Alimentation par Logiciel de se réveiller/s'allumer pour répondre à des appels provenant d'un modem interne ou externe.

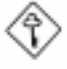

### Important:

Si vous utilisez une carte complémentaire de modem, la source d'alimentation de 5VSB de votre boîtier d'alimentation doit supporter <sup>≥</sup>720mA.

### Eveil LAN (Wake-On-LAN)

La fonction Eveil LAN permet au réseau de réveiller à distance un PC Mis Hors Tension par Logiciel (Soft Power Down ou Soft-Off). Votre carte LAN doit supporter la fonction de réveil à distance.

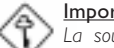

# Important:

La source d'alimentation 5VSB de votre boîtier d'alimentation doit supporter <sup>≥</sup>720mA.

# Réveil-Sur-Clavier/Réveil-Sur-Souris (Wake-On-Keyboard/Wake-On-Mouse)

Cette fonction vous permet d'utiliser le clavier ou la PS/2 souris pour allumer le système. Reportez vous à "Positionnement des Cavaliers pour Réveil-Sur-Clavier/ Souris" dans le chapitre 2 et à "Activer la Fonction Réveil-Sur-Clavier/Souris" dans le chapitre 3 pour plus d'informations.

# Important:

Le bouton d'alimentation ne fonctionnera plus une fois que le mot de passe de clavier aura été paramétré dans le champ "KB Power On Password" du sous menu de Integrated Peripherals. Vous devez taper le mot de passe correct pour allumer le système. Si vous avez oublié le mot de passe, éteignez le système et retirez la batterie. Attendez quelques secondes et réinstallez-la avant de rallumer le système.

• La source d'alimentation 5VSB de votre boîtier d'alimentation doit supporter ≥720mA.

# Eveil Clavier USB (Wake-On-USB Keyboard)

La fonction Eveil Clavier USB vous permet d'utiliser un clavier USB pour éveiller un système se trouvant en état S3 (STR-Suspension Sur RAM). Reportez vous à "Paramétrage des Cavaliers pour Eveil Clavier USB" dans le chapitre 2 et "Activer la Fonction Eveil Clavier USB" dans le chapitre 3 pour plus d'informations.

# Important:

- 
- Si vous utilisez les fonctions Eveil Clavier USB (Wake-On-USB Keyboard) pour 2 ports USB, la source d'alimentation 5VSB de votre bloc d'alimentation doit supporter ≥1.5A.
- Si vous utilisez les fonctions Eveil Clavier USB (Wake-On-USB Keyboard) pour 4 ports USB, la source d'alimentation 5VSB de votre bloc d'alimentation doit supporter ≥2A.

# Minuterie RTC pour Allumer le Système

Le RTC installé sur la carte système permet à votre système de s'allumer automatiquement à une date et heure présélectionnée.

### ACPI STR

La carte système est conçue de façon à être conforme aux spécifications ACPI (Configuration Avancée et Interface d'Alimentation). ACPI comporte une fonction d'économie d'énergie qui permet aux PC de mettre en œuvre la Gestion d'Alimentation et "Plug and Play" avec des systèmes d'exploitation qui supportent la Gestion d'Alimentation Directe de Système d'Exploitation. Actuellement, seulement Windows® 98/2000 supporte la fonction ACPI. Quand ACPI est activé dans le Programme de Power Management Setup, cela vous permet d'utiliser la fonction de Suspension sur RAM.

Quand la fonction de Suspension sur RAM est activée, vous pouvez éteindre le système immédiatement en appuyant sur le bouton d'alimentation ou en sélectionnant "Veille" quand vous éteignez Windows® 98/2000 sans avoir à passer par le processus quelquefois ennuyeux de fermeture des fichiers, des applications et du système d'exploitation. Ceci est du au fait que le système est capable de stocker tous les fichiers programmes et de données pendant toute la session dutilisation dans la RAM (Mémoire à Accès Aléatoire) lorsque quil s'éteint. La session d'utilisation reprendra exactement où vous l'avez laissée la prochaine fois que vous allumerez le système. Reportez vous à "Utilisation de la Fonction de Suspension sur RAM" dans le Chapitre 3 pour plus d'informations.

# Important:

La source d'alimentation 5VSB de votre boîtier d'alimentation doit supporter <sup>≥</sup>1A.

### Récupération après Défaillance d'Alimentation CA

Quand l'alimentation revient après une défaillance d'alimentation CA, vous pouvez choisir d'allumer le système manuellement, de laisser le système s'allumer automatiquement ou de retourner à létat que vous aviez quitté avant que la défaillance d'alimentation se produise. Reportez vous à "Choisir l'état de Redémarrage Après Coupure de Courant" dans le Chapitre 3 pour plus dinformations.

# Conformité An 2000

- Supporte la fonction matériel Y2K.
- Supporte le Générateur de Nombre Aléatoire (RNG) de matériel pour permettre une nouvelle infrastructure de sécurité et de gestion pour PC.

### Protection contre les Virus

La plupart des virus détruisent les données stockées sur les disques durs. La carte système est conçue pour protéger le secteur d'amorcage et la table de partition de votre disque dur.

# Deutsch | . | . | Leistungsmerkmale

### Chipset

 $\cdot$  Intel® 815E

### **Prozessor**

Die Systemplatine ist mit einem Spannungsregler ausgestattet, durch welchen automatisch Spannungen von 1,30V bis 2,05V festgestellt werden.

- Pentium® III FCPGA 133MHz FSB (533EB-933EB) oder 100MHz FSB (500E-850E) prozessor
- Celeron<sup>™</sup> 66MHz FSB: FCPGA (566MHz-700MHz) oder PPGA (300A-533MHz) prozessor
- Zukünftige VIA CyrixIII prozessor

### Systemspeicher

- Speicher von 32MB bis 512MB mit DIMM ohne Puffer
- 3 DIMM-Fassungen mit 168poligem Anschlußstecker.
- Benutzt x64 PC-133/PC-100 SDRAM DIMM (3.3V) für den 133MHz-/ 100MHz-Systemspeicher-Bus.

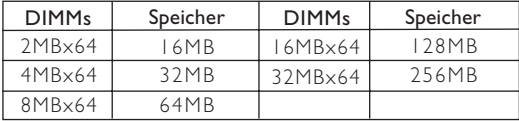

### Erweiterungssteckfasssungen

Die Systemplatine ist mit einer universellen AGP-Steckfassung ausgerüstet. AGP ist eine Schnittstelle, die zum Unterstützen der Hochleistungs-3D-Grafikkarten bestimmt ist und die für den Zugriff zum Speicher für die Textur, das Z-Puffern und Alpha-Mischen eine dedizierte Leitung verwendet. Für die 3D-Grafikanwendungen unterstützt die universelle AGP-Steckfassung einen AGP 2x mit einer Bandweite von bis zu 533MB/Sek. sowie einen AGP 4x mit einer Bandweite von bis zu 1066MB/Sek. Durch den AGP in diesem System werden bessere Grafiken schneller an Ihren PC übertragen.

Die Systemplatine ist mit 2 dedizierten PCI-Steckfassungen und 1 CNR-Steckfassung ausgestattet. Der CNR (Kommunikations- und Netzwerk-Riser) ist eine Schnittstelle, die das Mehrkanal-Audio, V.90-Analogmodem, den Netzwerkbetrieb über Telefonleitung oder eine Riser-Platine auf der 10/100- Ethernet-Basis für den Netzwerkbetrieb unterstützt.

# Grafikmerkmale auf Platine

- Grafikspeicher
	- Gemeinsame Anwendung von IMB des Systemspeichers. Dies wurde ungeachtet der Größe des Systemspeichers fest eingestellt.
	- Anwendung der Technik des Dynamic Video Memory Technology (DVMT). Die Größe dieses Speichers ist flexibel, da der Grafikspeicher durch den Systemspeicher je nach aktueller Anforderung zugeordnet wird.
	- Unterstützt einen 4MB-Anzeige-Cache durch Installieren eines 4MB-GPA (Graphics Performance Accelerator)-Karte in die AGP-Steckfassung (4MB-GPA - optional).
- Grafik-Controller
	- 133MHz-Super-AGP-Leistung, falls ein 4MB-GPA-Karte installiert wurde (optional)
	- 3D-Hyper-Pipeline-Architektur.
	- 2D-Hardware- und Bewegungsvideo-Beschleunigung.
	- 9-Bit-Präzisions-Hardware-Bewegungsausgleichshilfe für die Dekodierung der MPEG2-Software.
	- Software-DVD mit 30 Bildern pro Sekunde.
- 2D-Grafikmerkmale
	- Auflösungsvermögen: bis zu 1600´1200 in 8-Bit-Farben mit einer Aktualisierungsrate von 85Hz.
	- Drei "Operand Raster BitBLTs"
	- Farbtransparenter Cursor, 64'64'3.
- 3D-Grafikmerkmale
	- Flache und Gouraud-Schattierung
	- MIP-Abbilden mit trilinearer und anisotroper Filterung
	- Vollfarbenspiegelung / Z-Puffer
	- Fogging-Atmosphäreneffekt
	- 3D-Kommunikationskanal, 2D-Abschneiden / Backface-Schneidearbeit
- Softwaretreiber
	- Windows® 95/98/2000
	- Windows  $NT^{\circ}$  40

# Audiomerkmale auf Platine

- Unterstützung des Microsoft® DirectSound
- 32-Stimmen-Wavetable-Synthese
- AC'97 mit Unterstützung des Vollduplexbetriebs, unabhängigem Abtastratenumwandler für die Aufnahme und Wiedergabe
- Herunterladbarer Klang (DLS) Niveau-1

# Merkmale des LANs auf Platine (nur für CS35-EL)

- Benutzung des Realtek RTL8139 für die Fast-Ethernet-Verbindung
- Integrierter IEEE 802.3, IOBASE-T und IOOBASE-TX kompatibler PHY
- 32-Bit-PCI-Master-Schnittstelle
- Integrierte Power-Management-Funktionen
- Vollduplex-Unterstützung bei 10 und 100 Mbps
- Unterstützung der IEEE-802.3u-Auto-Negotiation
- Unterstützung des Leiters für das Management

### Kompatibilität

- Kompatibilität mit Microsoft® PC '98
- VESA-Bildschirm mit Energieverwaltungs-Signalisierung (DPMS)
- VESA-DDC2B-Monitore für Plug and Play
- Kompatibilität mit PCI 2.2, CNR 1.0 "A"-typ und AC'97
- Intel AGP Version 2.0

# ATX-Zweietagen-Anschlüsse (PC 99 mit farbkodierten Steckverbindungen)

- 2 USB-Anschlüsse
- 1 serieller DB-9-Anschluß, kompatibel mit NS16C550A
- 1 DB-15-VGA-Anschluß
- 1 DB-25-Parallelanschluß SPP/ECP/EPP
- 1 Mini-DIN-6-Anschluß für eine PS/2-Maus
- 1 Mini-DIN-6-Anschluß für eine PS/2-Tastatur
- 1 Spiel-/MIDI-Anschluß
- 3 Audio-Anschlußbuchsen: Ausgangsleitung, Eingangsleitung und Mikrofon-Eingang
- 1 RJ45-LAN-Anschluß (nur für CS35-EL)

# Anschlußstecker

- 1 Anschlußfassung für 2 zusätzliche externe USB-Anschlüsse
- 1 9poliger Anschlußstecker für den 1 externen seriellen Anschluß
- 1 Anschluß für die IrDA-Schnittstelle
- 2 IDE-Anschlüsse
- Unterstützung von bis zu zwei 2,88MB-Floppylaufwerken durch einen Floppylaufwerksanschluß
- 1 20poliger Anschlußstecker für das ATX-Netzgerät
- 1 Anschlußstecker für Wecken durch LAN
- 1 Anschlußstecker für Wecken durch Ring
- CPU-, Chassis- und zweiter-ventilator-Anschlüsse.
- 1 Anschluß für akustische Warnsignale bei geöffneter Chassis
- 4 interne Audioanschlüsse (Video-in, AUX-in, CD-in und TAD)

# PCI-Bus-Master-IDE-Controller

- Unterstützung von bis zu vier IDE-Geräten durch zwei PCI-IDE-Schnittstellen.
- Unterstützung der Festplatten Ultra ATA/100
- Erweitertes IDE des PIO-Modus 4 (Datenübertr agungsgeschwindigkeit von bis zu 14MB/Sek.).
- Verminderte CPU-Benutzung während Diskettenübertragung dank dem Bus-Master.
- Unterstützung des ATAPI CD-ROMs, LS-120 und ZIP.

# IrDA-Schnittstelle

Die Systemplatine ist mit einem IrDA-Anschluß versehen, durch welche eine kabellose Verbindung zwischen Ihrem Computer und Peripheriegeräten hergestellt werden kann. Diese Schnittstelle unterstützt Peripheriegeräte, die der IrDA und ASKIR-Norm entsprechen.

# USB-Anschlüsse

Die Systemplatine Unterstützung der 4 USB-Anschlüsse. Zwei USB-Ports auf der Hauptplatine befinden sich auf den ATX-Doppeldeck-Ports der Platine. Der J24- Anschluß auf der Systemplatine ermöglicht es dem Benutzer, die optionalen 3. und 4. USB-Ports anzuschließen. Diese auf der Halterung an der Kartenkante montierten optionalen USB-Ports können als Option verwendet werden. Durch USB können Daten zwischen Ihrem Computer und einer großen Auswahl an gleichzeitig zugänglichen externen "Plug and Play" Peripheriegeräten ausgetauscht werden.

# BIOS

- Kompatibilität mit Award BIOS, Windows® 95/98/2000 Plug and Play
- Unterstützung des sequentiellen SCSI-Ladens
- Flash EPROM für ein einfaches Aktualisieren des BIOS (4Mbit)
- Mit Symbios Logic SCSI BIOS
- Unterstützung der DMI-2.0-Funktion

# 1 Introduction

# Desktop-Management-Schnittstelle (DMI)

Die Systemplatine ist mit einem DMI 2.0 ausgestattet, die im BIOS integriert ist. Durch das DMI-Dienstprogramm im BIOS werden automatisch verschiedene Informationen über die Konfiguration Ihres Systems registriert, wonach diese Informationen im DMI-Speicher gespeichert werden. Dieser DMI-Speicher bildet einen Teil des "Plug and Play" BIOS und des DMI der Systemplatine, zusammen mit der richtig mit dem Netzwerk verbundenen Software. Auf diese Weise soll der Unterhalt und die Fehlersuche des PC-Systems erleichtert werden.

# 1.1.2 System Health Monitor Funktions

Durch die Systemplatine können die folgenden "gesundheitlichen Bedingungen" Ihres Systems überwacht werden.

- Überwachung der Temperatur der CPU/des Systems sowie Warnsignal bei Überhitzung.
- Ein optionaler Temperaturfühler für die benutzerspezifische Anpassung
- Überwachung der Spannungen des 5VSB/VBAT/1,5V/3,3V/5V/±12V/CPU sowie Warnsignal bei Ausfall.
- Überwachung der Geschwindigkeit des CPU-Ventilators, Chassisventilators und des Zweitenventilators. Steuert die Geschwindigkeit des CPU-Ventilators und des Chassisventilators und sendet ein Warnsignal bei einem Ausfall aus.
- Automatisches des CPU-Ventilators und des Chassisventilators Ein-/ Ausschalten des Ventilators.
- Anzeige der Temperatur, Spannung und Geschwindigkeit des Ventilators.
- Warnignal bei geöffneter Chassis.
- Unterstützung des Thermodiodenausgangs des Intel®-Prozessors (reelle Temperatur des Prozessors)

Soll bei Auftreten einer abnormalen Situation eine Warnmeldung erscheinen oder ein akustisches Warnsignal abgegeben werden, muß das Hardware-Doktor-Dienstprogramm installiert werden. Dieses Dienstprogramm ist auf der CD enthalten, welche mit der Systemplatine geliefert wurde. Weitere Einzelheiten finden Sie unter dem Abschnitt des "Hardware-Doktor-Dienstprogramm" in Kapitel 4.

# 1.1.3 Intelligente Ausstattungsteile

### Automatisches Ausschalten des CPU-/Chassis-Ventilators

Die CPU- und Chassisventilatoren werden automatisch ausgeschaltet, wenn das System in den Suspendier-Modus geschaltet wird.

### Netzschalter mit doppelter Funktion

Je nach der Einstellung im Feld "Soft-Off By PWR-BTTN" im Power Management Setup kann das System durch diesen Schalter ausgeschaltet oder in den Suspendier-Modus geschaltet werden.

### Wecken bei Klingeln (Wake-On-Ring)

Mit diesem Merkmal kann das System, welches in den Suspend- oder Soft-Power-Off-Modus geschaltet ist, aufgeweckt/eingeschaltet werden, um eingehende Anrufe zu beantworten, die über ein internes oder externes Modem geleitet werden.

# Wichtig:

Falls Sie eine interne Modemkarte verwenden muß die 5VSB-Stromquelle des Netzgerätes in Ihrem PC mindestens ≥720mA unterstützen.

# Wecken bei LAN (Wake-On-LAN)

Durch die Funktion "Wecken bei LAN-Bereitschaft" kann ein ausgeschalteter PC ferngesteuert durch das Netzwerk eingeschaltet werden. Ihre LAN-Karte muß dazu jedoch die Weckfunktion durch Fernsteuerung unterstützen.

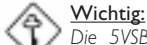

Die 5VSB-Stromversorgung Ihres Netzgerätes muß ≥720mA unterstützen.

# Wecken bei Betätigung der Tastatur/Maus

Mit dieser Funktion kann das System durch die Tastatur oder PS/2 Maus eingeschaltet werden. Weitere Einzelheiten finden Sie unter "Jumpereinstellungen für die Wake-On Tastatur/Maus" in Kapitel 2 und "Aktivieren der Wake-On Tastatur/ Maus Funktion" in Kapitel 3.

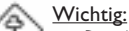

- - Der Netzschalter bleibt wirkungslos, nachdem ein Tastaturen-Kennwort im Feld "KB Power On Password" im Submenü der Integrated Peripherals bestimmt wurde. Zum Einschalten des Systems müssen Sie das richtige Kennwort eingeben. Falls Sie das Kennwort vergessen haben, schalten Sie das System aus und nehmen Sie die Batterie heraus. Warten Sie einige Sekunden und setzen Sie sie danach wieder ein, bevor Sie das System erneut einschalten.
	- Die 5VSB-Stromversorgung Ihres Netzgerätes muß ≥720mA unterstützen.

# Wecken bei USB-Tastatur (Wake-On-USB Keyboard)

Mit der Wecken bei USB-Tastatur-Funktion können Sie ein System mit einem USB-Tastatur-Gerät aus dem S3-(STR-Suspend-To-RAM)-Status aufwecken. Weitere Einzelheiten darüber sind in Kapitel 2 unter "Steckbrückeneinstellungen für den Wecken bei USB-Tastatur" in Kapitel 2 und unter "Aktivieren der Wecken bei USB-Tastatur-Funktion" in Kapitel 3 enthalten.

# Wichtig:

- Falls Sie die Wecken bei USB-Tastatur-Funktion für 2 USB-Anschlüsse, unterstützt die 5VSB-Stromquelle Ihres Netzgerätes eine Leistung von <sup>≥</sup>1.5A.
	- Falls Sie die Wecken bei USB-Tastatur-Funktion für 4 USB-Anschlüsse, unterstützt die 5VSB-Stromquelle Ihres Netzgerätes eine Leistung von <sup>≥</sup>2A.

# RTC-Taktgeber zum Einschalten des Systems

Durch den auf der Systemplatine installierten RTC kann Ihr System automatisch am eingestellten Datum und zur eingestellten Uhrzeit eingeschaltet werden.

# ACPI STR

Diese Systemplatine entspricht der ACPI-Vorschrift (Erweiterte Konfiguration und Leitsungsschnittstelle). ACPI besitzt Energiesparfunktionen, die es dem PC ermöglichen, das Power-Management und "Plug and Play" mit Betriebssystemen anzuwenden, durch welche das direkte OS-Power-Management unterstützt wird. Gegenwärtig wird die ACPI-Funktion nur durch Windows® 98/2000 unterstützt. Die Suspendieren-auf-RAM-Funktion kann angewendet werden, wenn ACPI im Power-Management-Setup aktiviert ist.

Wurde die Suspendieren-auf-RAM-Funktion aktiviert, kann das System umgehend durch Drücken des Netzschalters oder durch Auswählen von "Standby" beim Herunterfahren des Windows® 98/2000 ausgeschaltet werden, ohne daß Sie dabei den manchmal mühsamen Vorgang zum Schließen aller Dateien, Anwendungsprogramme und des Betriebssystems durchmachen müssen, da das System imstande ist, sämtliche Programme und Dateien während dem ganzen

Arbeitsabschnitt beim Ausschalten in den RAM (Direktzugriffspeicher) zu speichern. Beim nächsten Einschalten des Systems wird der Arbeitsabschnitt genau an der Stelle fortgesetzt, wo Sie ihn unterbrochen haben. Weitere Einzelheiten finden Sie unter "Anwendung der Funktion Suspendieren auf RAM" in Kapitel 3.

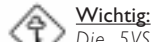

Die 5VSB-Stromquelle Ihres Netzgerätes muß eine Leistung von ≥1A unterstützen.

# Wiederherstellung der Wechselstromversorgung nach einem Ausfall

Bei der Wiederherstellung der Stromversorgung nach einem Ausfall kann das System entweder manuell oder automatisch eingeschaltet werden, oder Sie können den Betrieb des Systems an der Stelle fortsetzen, wo der Betrieb durch den Stromausfall unterbrochen wurde. Weitere Einzelheiten finden Sie unter "Auswaehlen des PWR Lost Resume Status" in Kapitel 3.

# Kompatibilität mit Jahr 2000

- Unterstützung der Hardware-Y2K-Funktion.
- Unterstützung der Hardware-Zufallszahlengenerator (RNG), um eine neue Sicherheit und benutzerfreundliche Infrastruktur des PCs zu ermöglichen.

# Virusschutz

Durch die meisten Viren werden heutzutage Daten auf Festplatten zerstört. Diese Systemplatine wurde so entworfen, um dem Boot-Sektor und der Partitionstabelle Ihres Festplattenlaufwerkes einen entsprechenden Schutz zu bieten.

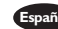

# Español 1.1.1 Características

# Chipset

 $\cdot$  intel® 815E

# Procesador

El tablero de sistema es equipado con el regulador de voltaje de cambio que detecta automáticamente 1.30V a 2.05V.

- Pentium® III FCPGA 133MHz FSB (533EB-933EB) o 100MHz FSB (500E-850E) processador
- CeleronTM 66MHz FSB: FCPGA (566MHz-700MHz) o PPGA (300A-533MHz) processador
- Futuros VIA CyrixIII processador

# Memoria de Sistema

- Memoria de 32MB a 512MB utilizando DIMM unbuffered
- 3 enchufes de 168-terminales DIMM
- Utiliza x64 PC-133/PC-100 SDRAM DIMM (3.3V) para el bus de memoria del sistema de 133MHz/100MHz.

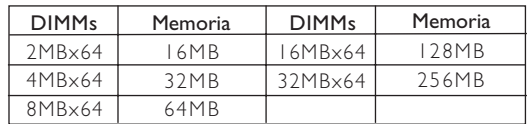

# Ranuras de Expansión

El tablero del sistema es equipado con 1 ranura de AGP universal. AGP es un interfaz diseñado para apoyar alta ejecución de tarjetas de gráficas de 3D. Este utiliza conducto dedicado para acceder la memoria de sistema para textuarizar, z-tampón y mezcla alfa. La ranura de AGP universal apoya AGP 2x con hasta ancho de banda de 533MB/seg. y AGP 4x hasta ancho de banda de 1066MB/ seg. Para las aplicaciones de gráficas de 3D. AGP en este tablero de sistema transmitirá mejores y más rápidas gráficas a su PC.

El tablero de sistema es equipado con 2 ranuras de PCI dedicados y 1 ranura de CNR. CNR (Comunication and Network Riser) este es un intermedion que soporta a varios canales de audio. V.90 analog modem, modem por linea telefonica , basado a Ethernet table de network 10/100.

### Características de Gráficas En tablero

- Memoria Gráficas
	- Comparte 1MB de la memoria de sistema.Este es arreglado la indiferencia de tamaño del sistema de memoria.
	- Utiliza la tecnología de Dynamic Video Memory Technology (DVMT). Este cambio sin restricción en tamaño porque la memoria de gráfica es situada desde la memoria de sistema según las necesidades corrientes.
	- Soporta el caché de visualización de 4MB por instalando el una tarjeta opcional de 4MB GPA (Graphics Performance Accelerator) en la ranura de AGP (4MB GPA - opcional).
- Controlador de gráficas
	- 133MHz super ejecución de AGP cuando es instalado el una tarjeta opcional de 4MB GPA (opcional)
	- Arquitectura hipercanalizada de 3D
	- Hardware de 2D y aceleración de video de movimiento
	- Asistencia de compensación de movimiento de hardware de precisión de 9-bitios para la decodificación de MPEG2 del software.
	- DVD de software en 30fps
- Características de gráficas de 2D
	- Resolución: hasta 1600x1200 en color de 8-bitios en 85Hz regenerada
	- Tres "Operand Raster BitBLTs"
	- Cursor transparente de color de 64x64x3
- Características de gráficas de 3D
	- Sombra de Gouraud y plana
	- Asignación de MIP con filtrado anisótropo y tri-lineal
	- Especular de color completo / memoria intermedia-Z
	- Efecto atmosférico de nublado
	- Conducto de 3D recortado de 2D / extraer desde atrás
- Programas instaladores de software
	- Windows® 95/98/2000
	- Windows NT® 4.0

# Características de Audio En tablero

- Soporta SonidoDierecto de Microsoft®
- Síntesis ondurada de 32-voces
- AC97 soportado con convertidor de tasa de muestra independiente, doble completo para la grabación y playback del audio
- Sonido copiable (DLS) nivel-1

# Características de LAN Interno (sólo CS35-EL)

- Utiliza el rápido controlador Ethernet de Realtek RTL8139
- IEEE 802.3, IOBASE-T integrado y PHY compatible de IOOBASE-TX
- Interfaz maestro de 32-bit PCI
- Funciones de administración de energía integrado
- Soporte dúplex completo en ambos 10 y 100 Mbps
- Soporta auto negociación de IEEE 802.3u
- Soporta alambre para la administración

### Compatibilidad

- Sumisión de Microsoft® PC '98
- Señal de Administración de Energía de Visualización VESA (DPMS)
- VESA DDC2B pra monitores de Enchufar y Usar
- · Sumisión de PCI 2.2, CNR I.0 tipo de "A" y AC'97
- Versión 2.0 de Intel AGP

### Puertos de Cubierta Doble de ATX (Conectores de PC 99 color-cifrado)

- 2 puertos de USB
- 1 puerto de serie DB-9 NS16C550A-compatible
- 1 puerto de VGA DB-15
- 1 puerto paralelo de SPP/ECP/EPP DB-25
- 1 puerto de ratón PS/2 mini-DIN-6
- 1 puerto de teclado mini-DIN-6 PS/2
- | puerto de juego/MIDI
- 3 enchufes de audio: línea de salida, línea de entrada y mic de entrada
- 1 puertos de RJ45 LAN (sólo CS35-EL)

### **Conectores**

- 1 conector para 2 puertos de USB externo adicional
- 1 conector de 9-terminales para 1 puerto de serie externo
- 1 conector para interfaz de IrDA
- 2 conectores de IDE
- 1 conector de disquete soporta hasta dos disquetes de 2.88MB
- 1 conector de fuente de alimentación de ATX de 20-terminales
- 1 conector de Wake-On-LAN
- I conector de Wake-On-Ring
- Conectores de abanicos de CPU, chasis y chasis secundario
- 1 conector de alarma de chasis abierto
- 4 conectores de audio interno (Video-in, AUX-in, CD-in y TAD)

### Controlador de IDE Maestro de Bus PCI

- Dos interfaces de PCI IDE soporta hasta 4 dispositivos de IDE
- Soporta las unidades duras de Ultra ATA/100
- PIO Modo 4 Realzada IDE (tasa de transferencia de dato hasta 14MB/seg.)
- Controlación de Bus reduce la utilización de CPU durante la trasferencia de disco
- Soporta ATAPI CD-ROM, LS-120 y ZIP

### Interfaz de IrDA

El tablero de sistema es equipado con el conector de IrDA para la conexión de radiotelegráfico entre su computadora y dispositivos de periferia. Soporta dispositivos de periferia que se encuentra con el estándar de IrDA o ASKIR.

# Puertos de USB

El tablero de sistema soporta 4 puertos de USB. Dos puertos de USB en tablero son situados en el doble puerto de la cubierta de ATX del tablero. El conector J24 del tablero de sistema le permite conectar a los puertos dobles de 3rd y 4th USB. Estos puertos opcionales de USB, los cuales son montados en el soporte de extremo de la tarjeta, será provisto como una opción. USB permite el intercambio de dato entre su computadora y un intervalo amplio de periferias de Enchufar y Usar externa accesible.

### BIOS

- Award BIOS, Windows® 95/98/2000 Enchufar y Usar compatible
- Soporta el incio de secuencia de SCSI
- Parpadea EPROM para fácil actualización de BIOS (4Mbitios)
- Incluye Symbios Logic SCSI BIOS
- Soporta la función de DMI 2.0

### Interfaz de Administración de Desktop (DMI)

El sistema de tablero viene con DMT 2.0 establecido en el BIOS. La utilidad del DMI en el BIOS graba automáticamente varias informaciones sobre la configuración de su sistema y almace estas informaciones en la balsa de DMI, que es parte del tablero de sistema Enchufar y Usar BIOS. DMI junto con software de red apropiado, es diseñado para hacer más fácil el inventario, mantenimiento y procedimiento para solucionar problema de los sistemas de computadora.

# 1.1.2 Funciones de Monitor de Salud del Sistema

El tablero de sistema es capaz de vigilar las siguientes condiciones de "salud de sistema".

- Monitores de los CPU/sistema temperaturas y alarma acalorada.
- Un sensor de temperatura opcional para adaptación del usuario
- Monitores de voltajes de 5VSB/VBAT/1.5V/3.3V/5V/±12V/CPU y alarma de fracaso.
- Vigila la velocidad del abanico del abanido del CPU, abanico de chasis y abanico de chasis secundario; controla la velocidad del abanico del CPU y abanico de chasis; y alarma de fracaso.
- Control abanido del CPU y abanico de chasis encendido/apagado del abanico automático.
- Capacidad de Leer hacia atrás que presenta la temperatura, voltaje y velocidad de abanico.
- Alarma de chasis abierto.
- Soporta salida de diodo termal del procesador Intel® (temperatura real del procesador)

Si quiere usted que extraiga un mensaje de advertencia o que sonara un alarma de advertencia cuando ocurre una condición anormal, usted debe instalar la sección de "Utilidad de Doctor de Hardware" en el capítulo 4 para más información.

# 1.1.3 Inteligencia

# Abanico Apagado de CPU/Chasis Automático

Los abanicos de chasis y CPU apagarán automáticamente una vez que el sistema entra al modo de Suspender.

# Botón de Energía de Doble Función

Dependiendo en la configuración en el campo de "Soft-Off By PWR-BTTN" de la Configuración de Power Management Setup, este interruptor permite el sistema de entrar al modo de Soft-Off o Suspender.

# Wake-On-Ring

Esta característica permite el sistema que es en el modo de Suspender o en el modo de Soft Power Off a despierto/encendido para responder a llamadas que vienen desde un modem interno o externo.

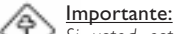

Si usted está utilizando la tarjeta incorporada de modém, el fuente de energía de 5VSB de su fuente de alimentación debe soportar ≥720mA.

### Wake-On-LAN

La función de Wake-On-LAN permite el red de despertar remotamente el PC de Apagar de Soft (Soft-Off). Su tarjeta de LAN debe soportar la función de despertar remoto.

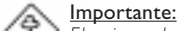

El origen de energía de 5VSB de su fuente de alimentación debe soportar >720mA.

# Teclado de Wake-On / Ratón de Wake-On

Esta función le permite utilizar el teclado o PS/2 ratón para encender el sistema. Consultar las "Configuraciones de Saltador para Teclado/Ratón Despertar" en el capítulo 2 y "Configurando la Función de Despertarse el Teclado/Ratón" en el capítulo 3 para más información.

# Importante:

- El botón de energía no funcionará una vez quela contraseña del teclado ha sido configurado en el campo de "KB Power On Password" del submenú Integrated Peripherals. Usted debe teclear la contraseña correcta para encender el sistema. Si se le olvidó la contraseña, apaga su sistema y quite la bateria. Espera por unos segundos e instálalo de vuelta antes de encender el sistema.
- El origen de energía de 5VSB de su fuente de alimentación debe soportar  $\geq$ 720mA.

# Teclado de Wake-On-USB

La función "Teclado de Wake-On-USB" le permite a usted usar un teclado de USB aparato para despertar un sistema que esta en el "S3 (STR-Suspend To RAM)"estado. Por favor vea "Configuraciones de Saltador para Teclado de Wake-On-USB" en capitulo 2 y el "Activando el Función Teclado de Wake-On-USB" en capitulo 3, para ver mas información.

# Importante:

- Si estas usando las funciones de teclado de Wake-On-USB para 2 puertos de USB, el 5VSB potencia debe soportar una corrient (>) mas grande que ≥1.5A.
- · Si estas usando las funciones de teclado de Wake-On-USB para 4 puertos de USB, el 5VSB potencia debe soportar una corrient (>) mas grande que ≥2A.

# Temporizador de RTC para Encender el Sistema

El RTC instalado en el tablero de sistema permite su sistema de encender automáticamente en la fecha y el tiempo configurado.

# ACPI STR

El tablero de sistema es diseñado para encontrar con la especificación de ACPI (Configuración Avanzada e Interfaz de Energía). ACPI tiene las características de archivación de energía que activa PC para ejecutar la Administración de Energía y Enchufar y Usar con los sistemas operativos que soporta la Administración de Energía Directa de OS. Corrientemente, sólo Windows® 98/2000 soporta la función de ACPI. ACPI cuando activado en la Power Management Setup le permitirá de utilizar la función de Suspender a RAM.

Con la función de Suspender a RAM activada, usted puede apagar el sistema una vez por presionando el botón de energía o seleccionando "Preparado" cuando apaga el Window s® 98/2000 sin tener que ir por el proceso de molesto algunas veces de los archivos cerrados., aplicaciones y sistema operativo. Esto es porque el sistema es capaz de almacenar todos los archivos de programas y datos durante la sesión operativa entera dentro de RAM (Memoria de Acceso Casual) cuando es apagado. La sesión operativa resumirá exactamente donde usted dejará la próxima vez que encienda la computadora. Consultar a "Utilizando la Función de Suspender a RAM" en el capítulo 3 para más información.

# Importante:

El origen de energía de 5VSB de su fuente de alimentación debe soportar  $\geq$ IA.

# Recuperación de Fracaso de Energía AC

Cuando la energía vuelve después del fracaso de energía AC , usted puede elegir a encender su sistema manualmente, dejar el sistema de encender automáticamente o volver al estado donde usted dejó antes de ocurrir el fracaso de energía. Consultar "Seleccionando el Estado de Reanudar de la Pérdida de Energía" en el capítulo 3 para más información.

# Sumisión del Año 2000

- Soporta la función Y2K de hardware
- · Soporta Gererador de Número Casual (RNG) de hardware para activar la nueva seguridad y infraestructura manejable para PC.

# Protección de Virus

La mayoría de los viruses de hoy destroye el dato almacenado en los discos duros. El tablero de sistema es diseñado para proteger el sector de inicio y tabla de partición de su unidad de disco duro.

# Introduction **material control to the international control to the international control to the international control to the international control to the international control to the international control to the internatio**

1.2 Package Checklist

# Liste de Vérification de l'Emballage Verpackungsliste

Lista de Chequeo del Paquete

English The system board package contains the following items:

- **Ø** The system board
- $\boxtimes$  A user's manual
- $\boxtimes$  One card-edge bracket with a serial port
- þ One IDE cable for ATA/33, ATA/66 or ATA/100 IDE drives
- þ One 34-pin floppy disk drive cable
- $\square$  One card-edge bracket with 2 USB ports (optional)
- One "Main Board Utility" CD
- □ One "CyberLink PowerDVD" CD (optional)

If any of these items are missing or damaged, please contact your dealer or sales representative for assistance.

Français L'emballage de la carte système contient les éléments suivants:

- $\nabla$  La carte système<br> $\nabla$  Un manuel utilisat
- Un manuel utilisateur
- þ Un crochet de bord de carte avec un port série
- Un câble IDE pour les lecteurs IDE ATA/33, ATA/66 ou ATA/100
- $\nabla$  Un câble 34 broches pour lecteur de disquette
- □ Un crochet de bord de carte avec 2 ports USB (optionnel)<br>M Un CD "Main Board Utility"
- Un CD "Main Board Utility"
- □ Un CD "CyberLink PowerDVD" (optionnel)

Si l'un de ces éléments n'était pas dans l'emballage ou s'il était endommagé, veuillez contacter votre revendeur ou votre représentant.

Deutsch In der Verpackung der Systemplatine sind folgende Artikel enthalten:

- **Ø** Eine Systemplatine
- Ein Benutzerhandbuch
- $\boxtimes$  Eine Halterung mit Kartenkante und mit einem seriellen Anschluß
- þ Ein IDE-Kabel für ATA/33- ATA/66- oder ATA/100-IDE-Laufwerke
- $\boxtimes$  Ein Floppylaufwerkskabel mit 34poligen Anschlußstecker
- $\square$  Eine Halterung mit Kartenkante und mit 2 USB Anschluß (optional)
- Eine CD mit "Main Board Utility"
- □ Eine CD mit "CyberLink PowerDVD" CD (optional)

Fehlt einer dieser Artikel oder weist einer dieser Artikel Beschädigungen auf, wenden Sie sich an Ihren Händler oder Vertreter.

Introduction 1

Españo) El paquete del tablero de sistema contiene los siguientes artículos:

- $\nabla$  El tablero de sistema
- **Ø** Un manual de usuario
- þ Un sostén de tarjeta-filo con puerto de serie
- þ Un cable de IDE para las unidades de ATA/33, ATA/66 o ATA/100 IDE
- $\nabla$  Un cable de unidad de disquete de 34-terminales
- $\Box$  Un sostén de tarjeta-filo con 2 puertos de USB (opcional)
- Un CD de "Main Board Utility"
- □ Un CD de "CyberLink PowerDVD" (opcional)

Si cualquieres de estos artículos están perdidos o dañados, favor de ponerse en contacto con su tratante o representantes de venta para la asistencia.

Chapter 2 - Hardware Installation Installation du Matériel Installation der Hardware Instalación del Hardware

2.1 System Board Layout Position de la Carte Système Aufbau der Hauptplatine Disposición del Tablero Electrónico del Sistema

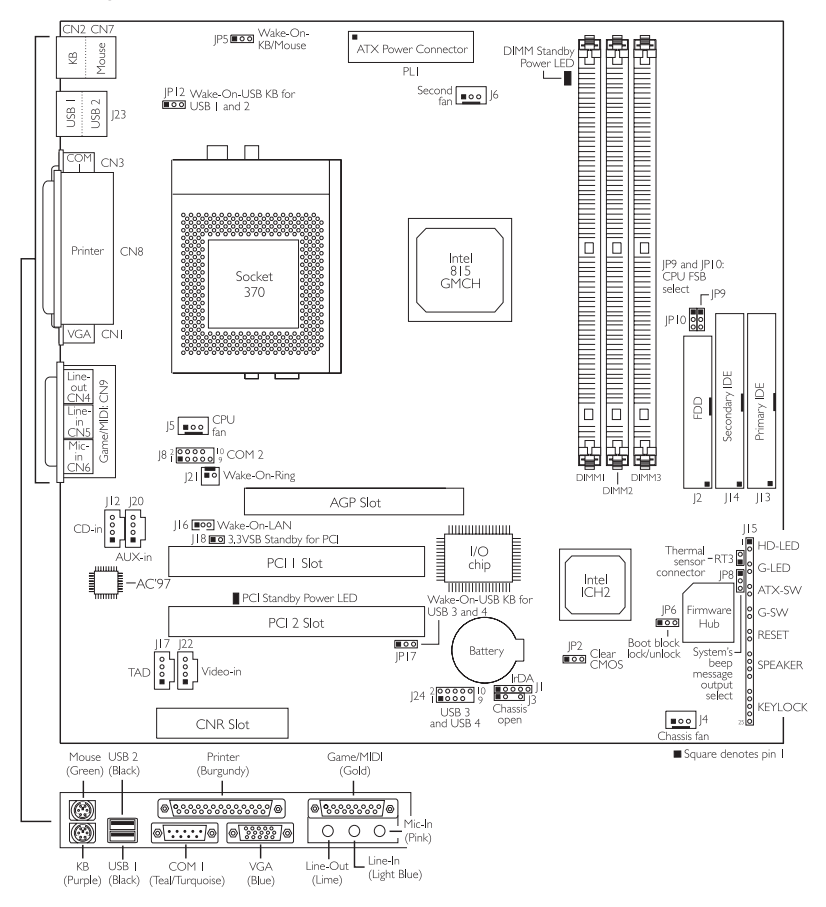

CS35-EC

**Hardware Installation** 2014 12:34 The Installation 2014 12:35

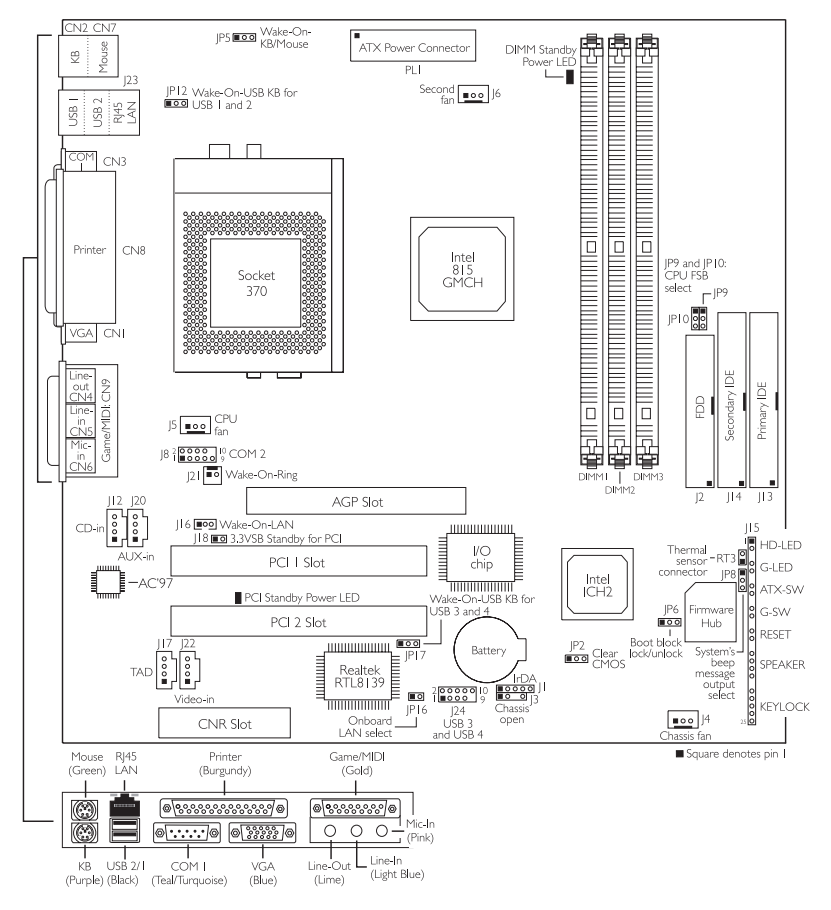

CS35-EL

# Hardware Installation **Entiment Continues and Continues**

# 2.2 Display Cache Using 4MB GPA Card Cache d'Affichage Utilisant une Carte 4Mo GPA Anzeige-Cache mit 4-MB-GPA-Karte

Caché de Pantalla Utilizando la Tarjeta de 4MB GPA

- English 4MB display cache is supported only when an optional 4MB GPA (Graphics Performance Accelerator) card is installed in the AGP slot. The "Display Cache Frequency" field in the Advanced Chipset Features submenu of the BIOS must be set according to the frequency of the GPA card used. The system board comes with a GPA retention module already installed onto the AGP slot. The retention module is used to hold the optional GPA card onto the slot and helps you install the card in the correct orientation.
- **Français Le** cache d'affichage 4Mo supporté uniquement quand une carte optionnelle 4Mo GPA (Graphics Performance Accelerator) est installée dans le logement AGP. Le champ "Display Cache Frequency" dans le sous-menu de Fonctionnalités Advanced Chipset Features du BIOS doit être paramétré en fonction de la fréquence de la carte GPA utilisée. La carte système est livrée avec un carte GPA de rétention déjà installé dans le logement AGP. Le module de rétention est utilisé pour maintenir la carte GPA optionnelle dans le logement et vous aide à installer la carte dans la bonne orientation.
- **Deutsch** Der 4-MB-Anzeige-Cache wird nur dann unterstützt, wenn eine optionale 4-MB-GPA-Karte (Graphics Performance Accelerator) in die AGP-Steckfassung installiert wurde. Das "Display Cache Frequency"-Feld im Submenü Advanced Chipset Features des BIOS muß nach der Frequenz der benutzten GPA-Karte eingestellt werden. Die Systemplatine wird mit einem GPA-Haltemodul geliefert, wobei dieses Modul bereits in der AGP-Steckfassung installiert ist. Das Haltemodul dient zum Befestigen der optionalen GPA-Karte in der Steckfassung und hilft Ihnen beim richtigen Installieren der Karte.
- Español Caché de Pantalla de 4MB es soportado sólo cuando una tarjeta opciontal de 4MB GPA (Graphics Performance Accelerator) es instalado en la ranura de AGP. El campo de "Display Cache Frequency" en el submenú de las Advanced Chipset Features de BIOS debe ser configurado según a la frecuencia de la tarjeta de GPA utilizada. El tablero de sistema viene con el módulo de retención de GPA ya instalado en la ranura de AGP. El módulo de retención es utilizado para sostener la tarjeta de GPA opcional en la ranura y le ayuda de instalar la tarjeta en la orientación correcta.

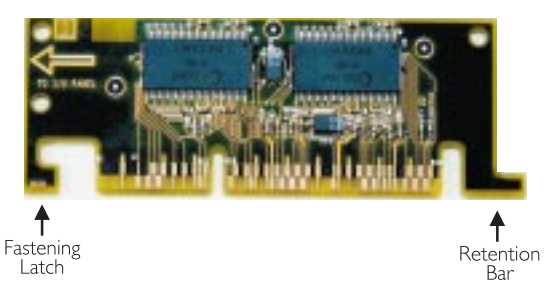

**Hardware Installation** 2014 12:34 The Installation 2014 The Hardware Installation

# 2.2.1 Installing the GPA Card Installation de la Carte GPA Installieren der GPA-Karte Instalando la Tarjeta de GPA

- 1. English Position the GPA card in a 45 degree angle, making sure the card's Fastening Latch hooks into the retention module's Notch.
- 

Français Placez la carte GPA à un angle de 45 degrés, en vous assurant de serrer correctement le loquet sur les crochets de la carte GPA dans l'entaille du module de retenue.

- **Deutsch** Positionieren Sie die GPA-Karte in einem Winkel von 45 Grad. Achten Sie dabei darauf, daß der Befestigungsriegel der GPA-Karte in die Kerbe des Haltemoduls eingreift.
- Español Colocar la tarjeta de GPA en ángulo de 45 grados, asegurar de apretar el cierre en los ganchos de la tarjeta de GPA en el corte de módulo de retención.

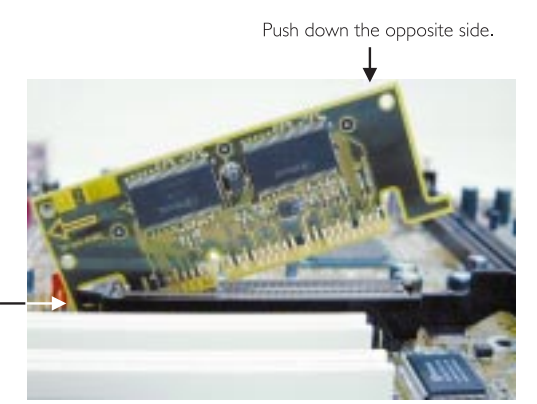

- Fastening Latch hooked into the retention module's Notch.
- 2. **English** Once the Fastening Latch is engaged, push down firmly the opposite side of the GPA card. As the GPA card is being pushed down, the card's Retention Bar will pass the retention module's Retainer Tab slightly pushing away the Actuator Arm. Once the card is fully inserted into the slot, the Retention Bar will appear underneath the Retainer Tab.
	-

Français Une fois que le verrouillage est engagé, poussez fermement vers le bas la face opposée de la carte GPA jusqu'à ce qu'elle soit en place. La barre d'extension de la carte GPA devrait se trouver sous le levier de déverrouillage.

Deutsch Nach dem Eingreifen des Riegels drücken Sie die gegenüberliegende Seite der GPA-Karte fest nach unten. Weil der Karte nach unten gedrükt wird, wird der Querriegel der der Modulriegel vorbeigehen und dabei der Aktuatorarm wegdrücken. Wann die Karte einrastet ist, soll der Querriegel sich nun unterhalb des Knopfs des Auslösehebels befinden.

# Hardware Installation **THE EXECUTE IN A READER IN THE EXECUTIVE INC.**

Español Una vez que el cierre es comprometido, empuje firmemente hacia abajo el lado opuesto de la tarjeta de GPA hasta que éste encaja en lugar. La barra extentida en la tarjeta de GPA podría ir hacia bajo de la perilla de la palanca de liberación.

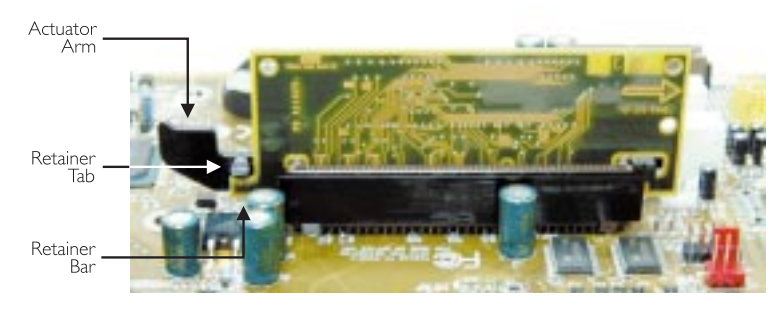

- 2.2.2 Uninstalling the GPA Card Désinstallation de la Carte GPA Entfernen der GPA-Karte Desinstalar la Tarjeta de GPA
- 1. **English** Push back the Actuator Arm to free the card's Retention Bar from the Retainer Tab, then lift the card up until it is freed from the AGP slot.
	- Français Poussez le levier de déverrouillage pour libérer la barre d'extension de la carte GPA de la poignée, puis soulevez la carte jusqu'à ce qu'elle soit dégagée du logement AGP.
	- Deutsch Zum Loslösen des Querriegels der GPA-Karte schieben Sie den Auslösehebel vom Knopf weg. Dann die Karte hochheben, bis sie aus der AGP-Steckfassung genommen werden kann.
	- Español Empuja la palanca de liberación para liberar la barra extentida de la tarjeta de GPA desde la perilla, luego levanta la tarjeta hasta que éste es liberado desde la ranura de AGP.

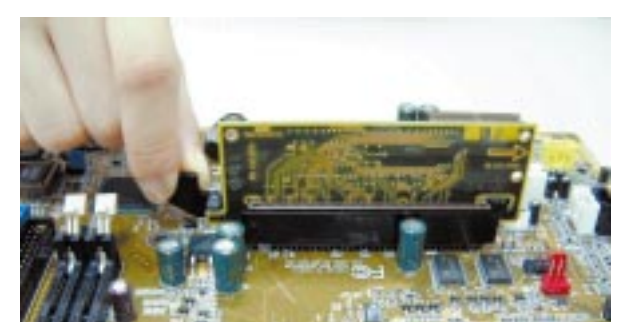

# $\sum$

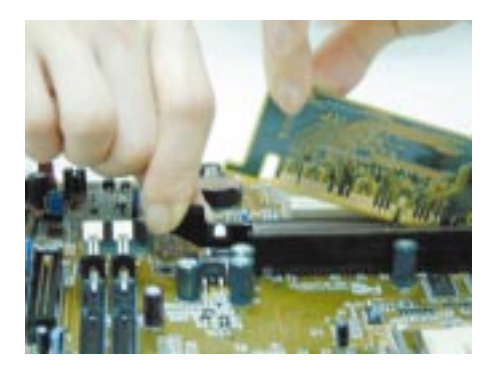

- 2. **English** Slightly move the card sideways to free the Fastening Latch from the retention module's Notch.
	- **Français** Déplacez légèrement la carte sur le côté pour libérer le loquet de maintien de l'encoche du module de retenue.
	- **Deutsch** Schieben Sie die Karte leicht zur Seite, um den Befestigungsriegel aus der Kerbe des Haltemoduls zu entfernen.
	- Mueve suavemente la tarjeta costada para liberar el cierre apretado desde el Españolcorte de retención del módulo.

# 2

# Hardware Installation **Entiment Continues and Continues**

# 2.3 Jumper Settings for Selecting the CPU's Front Side Bus

Positionnement des Cavaliers pour le Sélection du Bus Frontal du **Processeur** 

Steckbrückeneinstellung für den Auswahl des CPU Vorderseitenbus

Configuraciones de Saltador para el Bus de Lado Delantero del **CPU** 

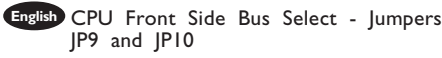

their default settings.

Warning:

The default setting is Auto - the system will automatically run according to the FSB of the processor. The table below shows the settings for different CPU and DIMM combinations.

> Some processors, when overclocked, may result to the processor's or system's instability and are not guaranteed to provide better system performance. If you are unable to

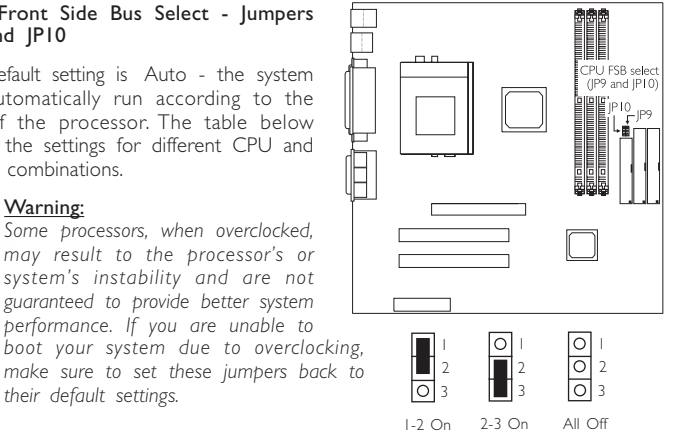

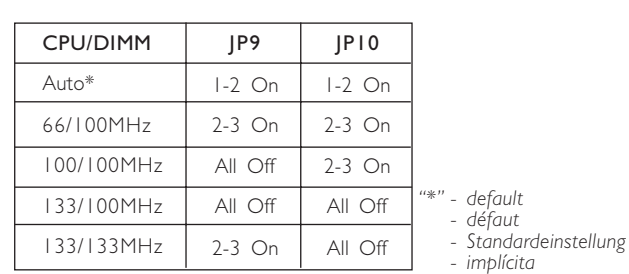

# Français Sélection du Bus Frontal du Processeur - Les Cavaliers JP9 et JP10

Le paramètre par défaut est Auto - le système fonctionnera automatiquement en fonction du FSB du processeur. Le tableau ci-dessous montre les paramètres pour différentes combinaisons de CPU et de DIMM.

# Attention:

Pour certains processeurs, lorsque leur horloge est trop poussée, cela peut entraîner une instabilité du processeur ou du système sans garantir de meilleures performances système. Si vous n'arrivez pas à amorcer votre système à cause d'une horloge trop poussée, prenez soin de remettre ce cavalier sur son paramétrage par défaut.

36
**Hardware Installation** 2014 12:34 The Installation 2014 The Hardware Installation

#### Deutsch Auswahl des CPU Vorderseitenbus - Steckbrücken JP9 und JP10

Die Standardeinstellung ist auf Auto eingestellt - das System wird automatisch nach dem FSB des Prozessors funktionieren. In der untenstehenden Tabelle werden die Einstellungen für unterschiedliche CPU- und DIMM-Kombinationen dargestellt.

#### Warnhinweis:

Ein zu hohes Einstellen des Taktgebers einiger Prozessoren kann eine Unstabilität des Prozessors oder des Systems verursachen. Eine bessere Betriebsleistung des Systems kann durch eine solche Einstellung nicht gewährleistet werden. Falls das System wegen einer zu hohen Einstellung des Taktgebers nicht gestartet werden kann, muß diese Steckbrücke auf seine Standardposition zurück eingestellt werden.

#### Español Escoge el Bus de Lado Delantero del CPU - Saltador JP9 y JP10

La configuración implícita es Auto - el sistema ejecutará automáticamente según al FSB del procesador. La tabla de abajo muestra las configuraciones para los diferentes combinaciones de CPU y DIMM.

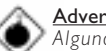

### Advertencia:

Algunos procesadores, cuando con sobrecargados, puede resultar la inestabilidad del procesador o del sistema y no son garantizados para proveer una mejor ejecución de sistema. Si usted no puede arrancar su sistema debido a con sobrecargados, asegure que ha configurado el saltador de vuelta a su configuración implícita.

## 2.4 Jumper Settings for Clearing CMOS Data

Positionnement des Cavaliers pour Effacer les Données CMOS

### Jumpereinstellungen zum Löschen der CMOS Daten

Configuraciones de Saltador para Dato de CMOS de Licencia

#### English Clear CMOS Data - Jumper JP2

If you encounter the following,

- a) CMOS data becomes corrupted;
- b) You forgot the supervisor or user password;
- $c)$  You are unable to boot-up the computer system because the processor's clock/ratio was incorrectly set in the BIOS;

you can reconfigure the system with the default values stored in the ROM BIOS.

To load the default values stored in the ROM BIOS, please follow the steps below.

- 1. Power-off the system.
- 2. Set JP2 pins 2 and 3 to On. Wait for a few seconds and set JP2 back to its default setting, pins 1 and 2 On.
- 3 . Now power-on the system. If your reason for clearing the CMOS data is due to incorrect setting of the processor's clock/ratio in the BIOS, please proceed to step 4.

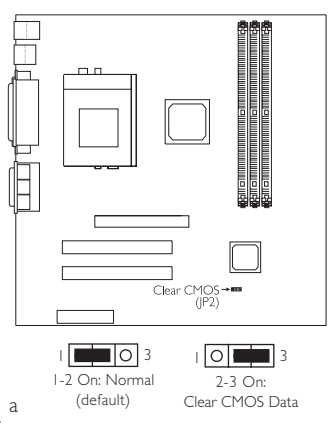

Hardware Installation **THEO INTERNATIONAL EXECUTIVE** 

- 4. After powering-on the system, press <Del> to enter the main menu of the BIOS.
- 5. Select the CPU Frequency Control submenu and press <Enter>.
- 6. Set the "CPU Clock/Spread Spectrum" or "CPU Clock Ratio" field to its default setting or an appropriate bus clock or frequency ratio.
- 7 . Press <Esc> to return to the main menu of the BIOS setup utility. Select "Save & Exit Setup" and press <Enter>.
- 8. Type <Y> and press <Enter>.

#### Français Efface les Données CMOS - Cavalier JP2

Si vous rencontrez les points suivants:

- a) Les données CMOS sont corrompues;
- b) Vous avez oublié le mot de passe superviseur ou utilisateur;
- c) Vous n'arrivez pas à amorcer l'ordinateur parce que la l'horloge/taux du processeur n'a pas été correctement paramétrée dans le BIOS:

Vous pouvez reconfigurer le système avec les valeurs par défaut stockées dans la ROM BIOS.

Pour charger les valeurs par défaut stockées dans la ROM BIOS, veuillez suivre les étapes ci-dessous:

- 1. Eteignez le système.
- 2 . Positionnez les broches 2 et 3 du cavalier JP2 sur Activé (On). Attendez quelques secondes puis repositionnez JP2 à sa valeur par défaut, broches 1 et 2 Activées.
- 3. Maintenant allumez le système. Si la raison pour laquelle vous effacez les données de CMOS est due à un paramétrage incorrect de la l'horloge/taux dans le BIOS, veuillez passer à létape 4.
- 4. Une fois que vous avez allumé le système, appuyez sur <Suppr.> pour entrer dans l'utilitaire du BIOS.
- 5. Sélectionnez le sous menu de CPU Frequency Control et appuyez sur <Entrée>.
- 6. Sélectionnez le rapport de l'horloge/fréquence approprié du processeur dans le champ "CPU Clock/Spread Spectrum" ou "CPU Clock Ratio".
- 7. Appuyez sur <Echapp.> pour retourner au menu principal de l'utilitaire de paramétrage du BIOS. Sélectionnez "Save & Exit Setup" puis appuyez sur <Entrée>.
- 8. Tapez < O > et appuyez sur <Entrée >.

#### Deutsch CMOS-Daten löschen - Steckbrücke JP2

Falls: a) die CMOS-Daten zerstört wurden;

- b) Sie das Supervisor- oder Benutzerkennwort vergessen haben;
- c) Sie das PC-System nicht laden und starten können, weil die Taktgeber/das Verhältnis des Prozessors im BIOS falsch eingestellt wurde;

kann das System mit den Standardwerten, die im ROM-BIOS gespeichert sind, neu konfiguriert werden.

Zum Laden dieser Standardwerte, die im ROM-BIOS gespeichert sind, gehen Sie wie folgt vor.

- 1. Das System ausschalten.
- 2. Die Stifte 2 und 3 der Steckbrücke JP2 auf Ein einstellen. Einige Sekunden warten, und danch die Steckbrücke JP2 zurück auf deren Standardeinstellung einstellen, mit den Stiften 1 und 2 auf Ein.
- 3. Das System nun einschalten. Falls Sie die CMOS-Daten wegen einer falschen Einstellung der Taktgeber/des Verhältnisses des Prozessors im BIOS löschen müssen, gehen Sie zu Schritt 4.

**Hardware Installation** 2014 12:34 The Installation 2014 The Hardware Installation

- 4. Drücken Sie nach dem Einschalten des Systems auf <Del>, um zum BIOS-Konfigurations-Hilfsprogramm zu gelangen.
- 5. Das CPU Frequency Control Submenü auswählen und die Eingabetaste (<Enter>) drücken.
- 6. Das richtige Taktgeber/Frequenzverhältnis des Prozessors im "CPU Clock/ Spread Spectrum" oder "CPU Clock Ratio"-Feld auswählen.
- 7 . Die <Esc>-Taste drücken, um zum Hauptmenü des BIOS-Konfigurations-Hilfsprogramms zurückzukehren. "Save & Exit Setup" auswählen und die Eingabetaste (<Enter>) drücken.
- 8. <Y> eingeben und die Eingabetaste (<Enter>) drücken.

#### Españo) Limpia el Dato de CMOS - Saltador JP2

Si usted encuentra los siguientes,

- a) El dato de CMOS viene a ser corrompido,
- b) Usted se le olvidó la contraseña del supervisor o del usuario,
- c) Usted no puede iniciar el sistema de computadora porque la reloj/proporción del procesador fué incorrectamente configurado en el BIOS;

usted puede configurar el sistema con los valores implícitos almacenados en el ROM BIOS.

Para instalar los valores implícitos almacenados en el ROM BIOS, favor de seguir los pasos debajo.

- 1. Apaga el sistema.
- 2. Configura JP2 terminales 2 y 3 a Encendido. Espera por unos segundos y configura JP2 de vuelta a sus configuración de implícito, terminales 1 y 2 Encendido.
- 3. Ahora encienda el sistema. Si su razón para limpiar el dato de CMOS es debido a la configuración de la reloj/proporción del procesador en BIOS, favor de proceder al paso 4.
- 4. Después de encender el sistema, presiona <Del> para entrar a la utilidad de configuración de BIOS.
- 5. Selecciona el submenú de CPU Frequency Control y presiona <Enter>.
- 6. Selecciona la proporción de frecuencia/reloj apropiada del procesador en el campo de "CPU Clock/Spread Spectrum" o "CPU Clock Ratio".
- 7. Presiona <Esc> para regresar al menú principal de la utilidad de configuración de BIOS. Selecciona "Save & Exit Setup" y presiona "Enter".
- 8. Teclea <Y> y presiona <Enter>.

# Hardware Installation **Entiment Continues and Continues**

# 2.5 Jumper Settings for Wake-On-Keyboard/Mouse Positionnement des Cavaliers pour Réveil-Sur-Clavier/Souris Jumpereinstellungen für die Wake-On Tastatur/Maus

### Configuraciones de Saltador para Teclado/Ratón de Despertar

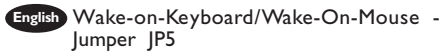

To use the keyboard or PS/2 mouse to power-on the system, please follow the steps below.

- 1. Set JP5 to 2-3 On enable.
- 2 "Keyboard/Mouse Power On" in the Integrated Peripherals submenu of the BIOS must be set accordingly. Refer to "Setting the Wake-On-Keyboard/ Mouse Function" in chapter 3 for more information.

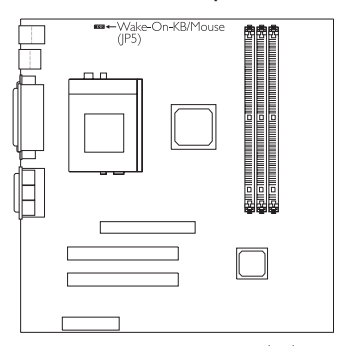

# Warning:

1. If JP5 was previously enabled with a password set in the "KB Power On Password" field, and now you wish to disable the keyboard password function, make sure to set the "Keyboard/Mouse Power On" field to Disabled prior to setting JP5 to disabled. You will not be able to boot up the system if you fail to do so.

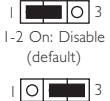

2-3 On: Enable

- 2. The power button will not function once a keyboard password has been set in the "KB Power On Password" field of the Integrated Peripherals submenu. You must type the correct password to power-on the system.
- 3. The 5VSB power source of your power supply must support ≥720mA.

#### Français Réveil-sur-Clavier/Réveil-sur-Souris - Cavalier JP5

Pour utiliser le clavier ou la PS/2 souris pour allumer le système, veuillez suivre les étapes ci-dessous.

- 1. Positionnez JP5 sur 2-3 On activé.
- 2. "Keyboard/Mouse Power On" dans le sous menu de Integrated Peripherals du BIOS doit être paramétré en rapport. Reportez vous à "Activer la Fonction Réveil-Sur-Clavier/Souris" dans le Chapitre 3 pour plus d'informations.

# Attention:

- 1. Si JP5 a été activé précédemment avec un mot de passe paramétré dans le champ "KB Power On Password", et que vous voulez maintenant désactiver la fonction de mot de passe clavier, assurez vous de positionner le champ "Keyboard/Mouse Power On" sur Désactivé avant de positionner JP5 sur désactivé. Vous ne pourrez pas amorcer le système si vous ne faites pas cela.
- 2. Le bouton d'alimentation ne fonctionnera plus une fois que le mot de passe de clavier aura été entré dans le champ "KB Power On Password" dans le sous menu de Integrated Peripherals. Vous devez taper le mot de passe correct pour allumer le système.
- 3. La source d'alimentation 5VSB de votre boîtier d'alimentation doit supporter ≥720mA.

#### Deutsch Wecken durch Tastatur / Wecken durch Maus - Steckbrücke JP5

Zum Anwenden der Funktion zum Einschalten des Systems durch Tastatur oder PS/2 Maus befolgen Sie die nachstehenden Schritte.

- 1. JP5 auf 2-3 Ein einstellen aktiviert.
- 2. "Keyboard/Mouse Power On" im Submenü der Integrated Peripherals unter BIOS muß entsprechend eingestellt werden. Weitere Einzelheiten finden Sie unter "Aktivieren der Wake-On Tastatur/Maus Funktion" in Kapitel 3.

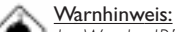

- 1. Wurde JP5 vorher mit einem Kennwort, das im Feld "KB Power On Password" bestimmt wurde, aktiviert und Sie nun das Tastaturen-Kennwort deaktivieren möchten, muß das Feld "Keyboard/Mouse Power On" deaktiviert werden, bevor JP5 auf Deaktiviert eingestellt wird. Bei Nichtbeachtung dieser Regel kann das System nicht geladet und gestartet werden.
- 2. Der Netzschalter bleibt wirkungslos, nachdem ein Tastaturen-Kennwort im Feld "KB Power On Password" im Submenü der Integrated Peripherals bestimmt wurde. Zum Einschalten des Systems müssen Sie das richtige Kennwort eingeben.
- 3. Die 5VSB-Stromversorgung Ihres Netzgerätes muß ≥720mA unterstützen.

#### Español Teclado de Wake-on / Ratón de Wake-on - Saltador JP5

Para utilizar el teclado o PS/2 ratón para encender el sistema, favor de seguir los pasos debajo.

- 1. Configura JP5 a 2-3 Encendido activado.
- 2. "Keyboard/Mouse Power On" en el submenú de Integrated Peripherals del BIOS debe ser configurado en consecuencia. Consultar la "Configurando la Función de Despertarse el Teclado/Ratón" en el capítulo 3 para más información.

### Advertencia:

- 1. Si JP5 fué activado anteriormente con la contraseña configurado en el campo de "KB Power On Password", y ahora usted desea desactivar la función de contraseña del teclado, asegura de configurar el campo de "Keyboard/Mouse Power On" a Desactivado antes de configurar (P5 a desactivado. Usted no podrá iniciar el sistema si usted fracasa de hacerlo.
- 2. El botón de energía no funcionará una vez que la contraseña del teclado ha sido configurado en el campo de "KB Power On Password" del submenú de Integrated Peripherals. Usted debe teclear la contraseña correcta para encender el sistema.
- 3. El origen de energía de 5VSB de su fuente de alimentación debe soportar  $\geq$ 720mA.

# Hardware Installation **Entiment Continues and Continues**

- 2.6 Jumper Settings for Wake-On-USB Keyboard Paramétrage des Cavaliers pour Eveil Clavier USB Steckbrückeneinstellungen für den Wecken bei USB-Tastatur Configuraciones de Saltador para Teclado de Wake-On-USB
	- English Wake-On-USB Keyboard Jumpers JP12 and JP17

The Wake-On-USB Keyboard function allows you to use a USB keyboard to wake up a system that is in the S3 (STR - Suspend To RAM) state.

JP12 - for the USB keyboard that is connected to the USB 1 or USB 2 port.

JP17 - for the USB keyboard that is connected to the USB 3 or USB 4 port.

By default, this function is disabled. To use this function, set the appropriate jumper

- pins 2 and 3 to On. "USB KB Wake Up From S3" in the Power Management Setup submenu of the BIOS must also be enabled. Refer to "Enabling

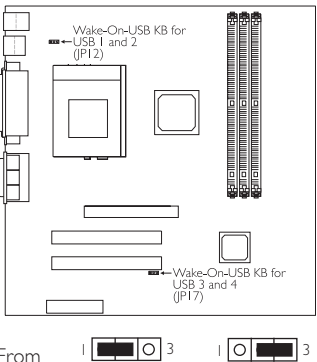

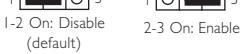

the Wake-On-USB Keyboard Function" in chapter 3 for more information.

Important:

- If you are using the Wake-On-USB Keyboard function for 2 USB ports, the 5VSB power source of your power supply must support ≥1.5A.
	- If you are using the Wake-On-USB Keyboard function for 4 USB ports, the 5VSB power source of your power supply must support ≥2A.

#### Erançais Eveil Clavier USB - Les Cavaliers JP12 et JP17

La fonction Eveil Clavier USB vous permet d'utiliser un clavier USB pour éveiller un système se trouvant en état S3 (STR-Suspension Sur RAM).

JP12 pour le clavier USB qui est connecté au port USB 1 ou au port USB 2.

JP17 pour le clavier USB qui est connecté au port USB 3 ou au port USB 4.

Par défaut, la fonction est désactivé. Pour utiliser cette fonction, positionnez JP12 ou JP17 sur 2-3. "USB KB Wake Up From S3" dans le sous-menu de Power Management Setup du BIOS doit aussi être activé. Reportez vous à "Activer la Fonction Eveil Clavier USB" dans le chapitre 3 pour plus d'informations.

# Important:

- Si vous utilisez les fonctions Eveil Clavier USB (Wake-On-USB Keyboard) pour 2 ports USB, la source d'alimentation 5VSB de votre bloc d'alimentation doit supporter ≥1.5A.
	- Si vous utilisez les fonctions Eveil Clavier USB (Wake-On-USB Keyboard) pour 4 ports USB, la source d'alimentation 5VSB de votre bloc d'alimentation doit supporter ≥2A.

**Hardware Installation** 2014 12:34 The Installation 2014 The Hardware Installation

### Deutsch Wecken bei USB-Tastatur - Steckbrücken JP12 und JP17

Mit der Wecken bei USB-Tastatur-Funktion können Sie ein System mit einem USB-Tastatur-Gerät aus dem S3-(STR-Suspend-To-RAM)-Status aufwecken.

JP12 für die USB-Tastatur, die an den USB-1- oder USB-2-Anschluß angeschlossen ist.

JP17 für die USB-Tastatur, die an den USB-3- oder USB-4-Anschluß angeschlossen ist.

Die Steckbrücken ist standardgemäß deaktiviert. Stellen Sie die Steckbrücke JP12 oder JP17 auf 2-3 ein, um diese Funktion anwenden zu können. Das "USB KB Wake Up From S3" im Submenü des Power-Management-Setup des BIOS muß ebenfalls aktiviert werden. Weitere Einzelheiten darüber sind unter "Aktivieren der Wecken bei USB-Tastatur-Funktion" in Kapitel 3 enthalten.

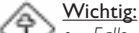

- Falls Sie die Wecken bei USB-Tastatur-Funktion für 2 USB-Anschlüsse, unterstützt die 5VSB-Stromquelle Ihres Netzgerätes eine Leistung von <sup>≥</sup>1.5A.
- Falls Sie die Wecken bei USB-Tastatur-Funktion für 4 USB-Anschlüsse, unterstützt die 5VSB-Stromquelle Ihres Netzgerätes eine Leistung von  $\geq$ <sub>2</sub>A.

#### Español Teclado de Wake-On-USB - Saltador JP12 y JP17

La función "Teclado de Wake-On-USB" le permite a usted usar un teclado de USB aparato para despertar un sistema que esta en el "S3 (STR-Suspend To RAM)"estado.

JP12 para el teclado de USB que es conectado al puerto USB 1 o USB 2.

JP17 para el teclado de USB que es conectado al puerto USB 3 o USB 4.

La función esta incapacitado en rebeldía. Para usar esta funcion, coloca JP12 o JP17 a 2-3. "USB KB Wake Up From S3" en el "Power Management Setup submenu", de el BIOS, también tiene que estar colocado. Por favor vea "Activando el Función Teclado de Wake-On-USB" en capitulo 3 para ver mas información.

#### Importante:

- Si estas usando las funciones de teclado de Wake-On-USB para 2 puertos de USB, el 5VSB potencia debe soportar una corrient (>) mas grande que ≥1.5A.
- Si estas usando las funciones de teclado de Wake-On-USB para 4 puertos de USB, el 5VSB potencia debe soportar una corrient (>) mas grande que ≥2A.

# Hardware Installation **Automoral Control Control** Control Control Control Control Control Control Control Control Control Control Control Control Control Control Control Control Control Control Control Control Control Cont

2.7 Jumper Settings for the Onboard LAN (CS35-EL only)

Paramétrage de Cavaliers pour Onboard LAN (CS35-EL seulement)

Einstellungen der Steckbrücke für den LAN auf Platine (nur für CS35-EL)

Parámetros de Caballete de Conexión para LAN Interno (solo CS35-EL)

### English Onboard LAN Select - Jumper JP16

The CS35-EL system board supports an onboard LAN using the Realtek RTL8139 LAN chip. This jumper is used to enable or disable the onboard LAN.

#### Français Sélection Onboard LAN - Cavalier JP16

La carte système CS35-EL supporte une carte LAN qui utilise le chip LAN Realtek RTL8139. Ce cavalier est utilisé pour activer ou désactiver OnBoard LAN.

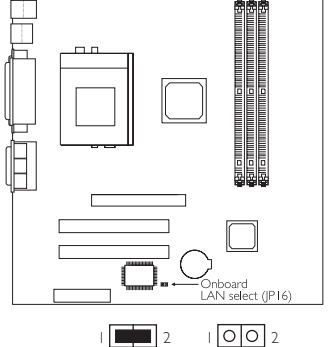

On: Enable (default)

Off: Disable

#### Deutsch Auswählen des LANs auf Platine – Steckbrücke JP16

Die CS35-EL-Systemplatine unterstützt einen LAN auf Platine unter Benutzung des Realtek-RTL8139-

LAN-Chips. Diese Steckbrücke dient zum Aktivieren und Deaktivieren des LANs auf Platine.

### Españo Selección de LAN Interno - JP16 Caballete de Conexión

El tablero de sistema CS35-EL soporta el LAN interno utilizando el chip de Realtek RTL8139 LAN. Este caballete de conexión es utilizado para activar o desactivar el LAN interno.

# Hardware Installation 2

2.8 Jumper Settings for the System's Beep Message Paramétrage des Cavaliers pour le Message de Bip du Système Steckbrückeneinstellungen für die akustische Meldung des Systems Configuraciones de Saltador para el Sistema de Mensaje de Pitido

#### English System's Beep Message Output Select -Jumper JP8

This jumper is used to select the speaker from which the system's beep message will sound. If you want the system's beep message to come from the external speaker that is connected to the line-out jack, set this jumper pins 1 and 2 to On. If you want the system's beep message to come from the PC's speaker, set this jumper pins 2 and 3 to On.

#### Français Sélection de Sortie de Message Sonore Système - Cavalier JP8

Ce cavalier est utilisé pour sélectionner le haut-parleur à partir duquel le message sonore du système retentira. Si vous voulez que le message système retentisse à partir d'un haut-parleur externe qui est connecté

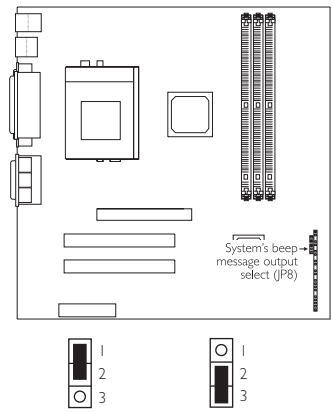

1-2 On: External speaker PC's speaker (default)

2-3 On:

à la prise de sortie, positionnez les broches 1 et 2 de ce cavalier sur On. Si vous voulez que le message sonore système retentisse à partir des haut-parleurs du PC, positionnez les broches 2 et 3 de ce cavalier sur On.

#### Deutsch Einstellung für ein akustisches Signal des Systems - Steckbrücke JP8

Mit dieser Steckbrücke wird der Lautsprecher ausgewählt, aus welchem das akustische Signal des Systems abgegeben werden soll. Soll das akustische Signal des Systems aus dem externen Lautsprecher, der an die Leitungsausgangsbuchse angeschlossen ist, ausgesendet werden, müssen die Stifte 1 und 2 dieser Steckbrücke auf Ein eingestellt werden. Stellen Sie die Stifte 2 und 3 der Steckbrücke auf Ein, falls das Signal aus dem PC-Lautsprecher abgegeben werden soll.

Español Selección de Salida de Mensaje de Pitido del Sistema - Saltador de JP8

Este saltador es utilizado para seleccionar el altavoz del cual el mensaje de pitido del sistema sonará. Si usted desea el mensaje de pitido del sistema venga desde el altavoz externo que es conectado al enchufe de línea-externo, configura los terminales 1 y 2 de este saltador a Encendido. Si desea el mensaje de pitido del sistema venga desde el altavoz del PC, configura los terminales 2 y 3 de este saltador a Encendido.

# Hardware Installation **THEORY INTERNATIONAL PROPERTY**

# 2.9 Jumper Settings for the Boot Block Lock/Unlock

Paramétrage des Cavaliers pour le Verrouillage/Déverrouillage du Bloc d'Initialisation

Steckbrückeneinstellungen für die Blockierung/Entriegelung des **Ladeblocks** 

Configuraciones de Saltador para Cerrar/Abrir del Encendido

### English Boot Block Lock/Unlock - Jumper JP6

This jumper is for factory use only. Please leave it in its default setting.

Français Bloc d'Amorçage Verrouillé/Déverrouillé - Cavalier JP6

> Ce cavalier est destiné à une utilisation en usine seulement. Veuillez le laisser sur sa position par défaut.

#### Verriegeln/ Entriegeln -Steckbrücke JP6 Deutsch Ladeblock

Diese Steckbrücke ist nur für den Gebrauch im Werk bestimmt. Lassen Sie diese Steckbrücke in deren Standardeinstellung.

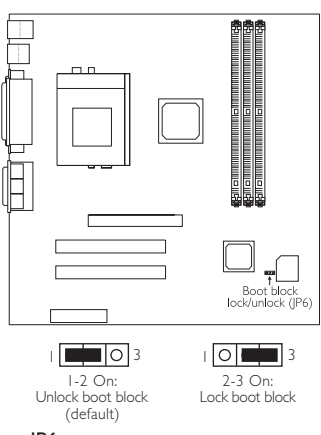

Español Bloqueo de Inicio Cerrado/Abierto - Saltador JP6

Este saltador es sólo para la utilización de fábrica. Favor de dejarlo en sus configuraciones implícitas.

**Hardware Installation** 2014 12:30 Installation

- 2.10 Connectors / Connecteurs / Anschlüsse / Conectores
- 2.10.1 Serial Ports / Parallel Port Ports Série / Port Parallèle Serielle Anschlüsse / Paralleler Anschluß Puertos Consecutivos/ Puerto Paralelo

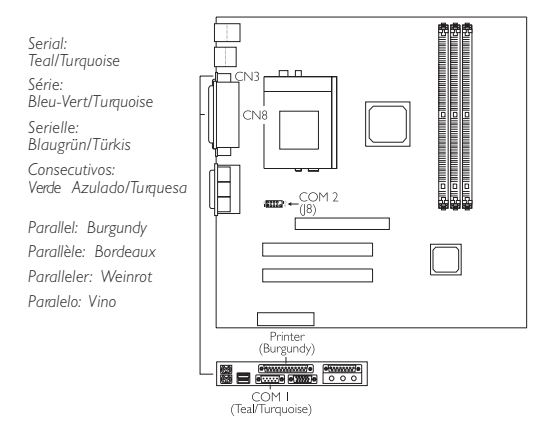

2.10.2 VGA Port Port VGA VGA-Anschluß Puerto de VGA

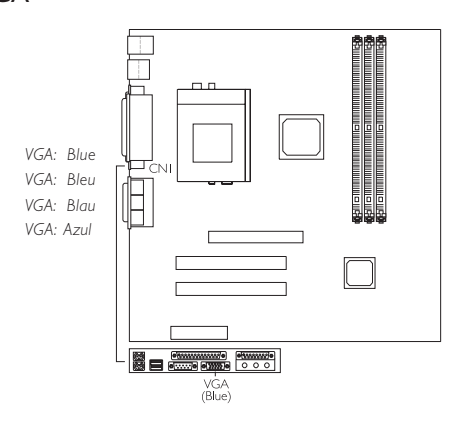

# Hardware Installation **The Community Community**

2.10.3 Chassis Open Connector Connecteur de Châssis Ouvert Chassisöffnungsanschluß Conector Abierto de Chasis

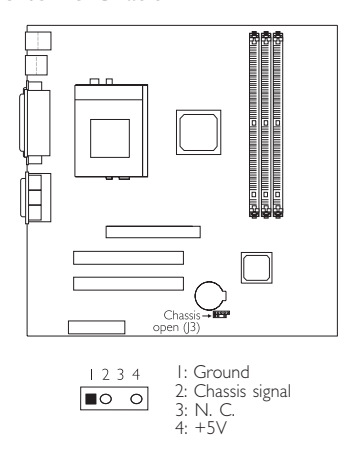

2.10.4 Thermal Sensor Connector Connecteur de Capteur Thermique Thermosensor Anschluß Conector del Sensor Termal

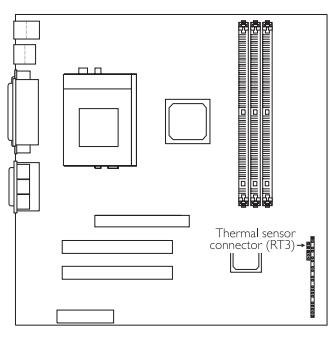

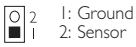

2.10.5 Universal Serial Bus Ports Ports de Bus Série Universels Universelle Serielle Bus-Anschlüsse Puertos de Bus Consecutivo Universal

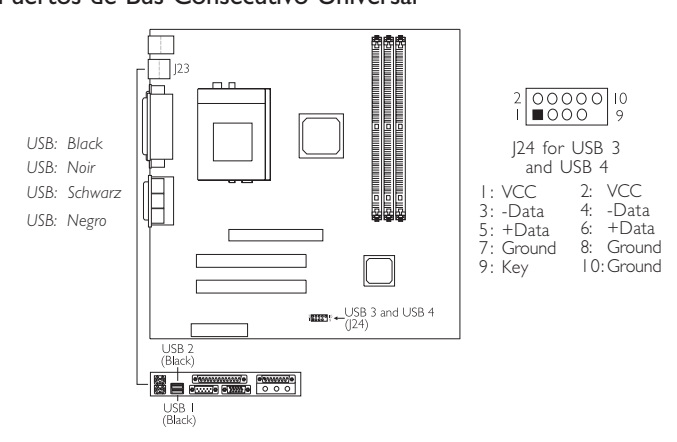

**English** Two onboard USB ports are located at the ATX double deck ports of the board. The J24 connector on the system board allows you to connect the optional 3rd and 4th USB ports. These optional USB ports, which are mounted on a card-edge bracket, will be provided as an option. If you wish to use the optional 3rd and 4th USB ports, install the card-edge bracket to the system chassis then insert the connector that is attached to the USB port cables to J24.

The system board supports the Wake-On-USB Keyboard function. This function allows you to use a USB keyboard to wake up a system that is in the S3 (STR - Suspend To RAM) state. If you want to use this function, you must set jumper JP12 or JP17 pins 2 and 3 to On and set "USB KB Wake Up From S3" in the Power Management Setup submenu of the BIOS to Enabled.

Français Deux ports USB sur carte se trouvent sur les ports double deck ATX de la carte. Le connecteur J24 situé sur la carte système vous permet de connecter les 3ème et 4ème ports USB optionnels. Ces ports USB optionnels, qui sont montés sur un support latéral de carte, vous seront fournis en option. Si vous désirez utiliser les 3ème et 4ème ports USB optionnels, installez le support latéral de carte sur le châssis du système puis insérez le connecteur qui est fixé aux câbles du port USB sur J24.

La carte système supporte la fonction Eveil Clavier USB. Cette fonction vous permet d'utiliser un clavier USB pour éveiller le système se trouvant dans l'état S3 (STR-Suspension Sur RAM). Si vous voulez utiliser cette fonction, vous devez positionner les broches 2 et 3 du cavalier JP12 ou JP17 sur "On" et positionner "USB KB Wake Up From S3", dans le sous-menu de Power Management Setup du BIOS, sur Activé.

# Hardware Installation **THEO INTERNATIONAL EXECUTIVE**

Deutsch Zwei USB-Ports auf der Hauptplatine befinden sich auf den ATX-Doppeldeck-Ports der Platine. Der J24-Anschluß auf der Systemplatine ermöglicht es dem Benutzer, die optionalen 3. und 4. USB-Ports anzuschließen. Diese auf der Halterung an der Kartenkante montierten optionalen USB-Ports können als Option verwendet werden. Sollen die optionalen 3. und 4. USB-Ports benutzt werden, montieren Sie die Halterung an der Kartenkante an das Gestell des Systems und schieben Sie danach den Anschluß der USB-Port-Kabeln an J24 an.

Die Wecken bei USB-Tastatur-Funktion wird auf der Systemplatine unterstützt. Mit dieser Funktion können Sie ein System mit einem USB-Tastatur-Gerät aus dem S3- (STR-Suspend-To-RAM)-Status aufwecken. Zur Anwendung dieser Funktion muß die Steckbrücke JP12 oder JP17, Stift 2 und 3, auf ON (Ein) und das "USB KB Wake Up From S3" im Submenü des Power-Management-Setup des BIOS auf "Aktiviert" eingestellt werden.

Español Dos puertos de USB en tablero son situados en el doble puerto de la cubierta de ATX del tablero. El conector J24 del tablero de sistema le permite conectar a los puertos dobles de 3rd y 4<sup>th</sup> USB. Estos puertos opcionales de USB, los cuales son montados en el soporte de extremo de la tarjeta, será provisto como una opción. Si usted utiliza los puertos opcionales de  $3<sup>rd</sup> y 4<sup>th</sup> USB$ , instala el soporte del extremo de la tarjeta al chasis del sistema luego insertar el conector que es adjunto a los cables de puerto de USB a J24.

La tabla del sistema apoya la función "Teclado de Wake-On-USB". La función le permite a usted usar un teclado de USB aparato para despertar un sistema que esta en el "S3 (STR-Suspend To RAM)"estado. Para usar esta función, usted tiene que poner, jumper JP12 o JP17 pins 2 y 3 a "On" y poner "USB KB Wake Up From S3" en el "Power Management Setup submenu" de el BIOS a "Enabled".(capacitado.)

# 2.10.6 RJ45 LAN Port (CS35-EL only) Port RJ45 LAN (CS35-EL seulement) RJ45-LAN-Anschluß (nur für CS35-EL) Puerto de RJ45 LAN (solo CS35-EL)

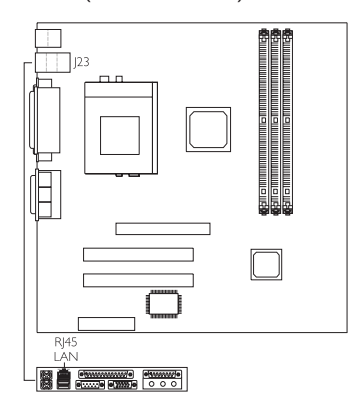

# 2.10.7 Game/MIDI Port and Audio Jacks Port Jeu/MIDI / Prises Audio Game-/MIDI-Anschluß / Audio-Anschlußbuchsen

Juego/Puerto de MIDI/Enchufe Hembra de Audio

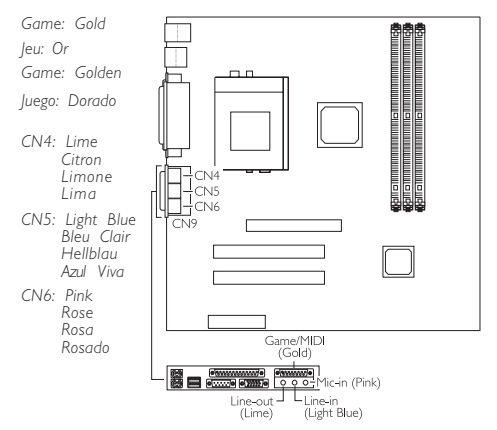

2.10.8 Internal Audio Connectors Connecteurs Audio Internes Interne Audioanschlüsse

Conectores de Audio Interno

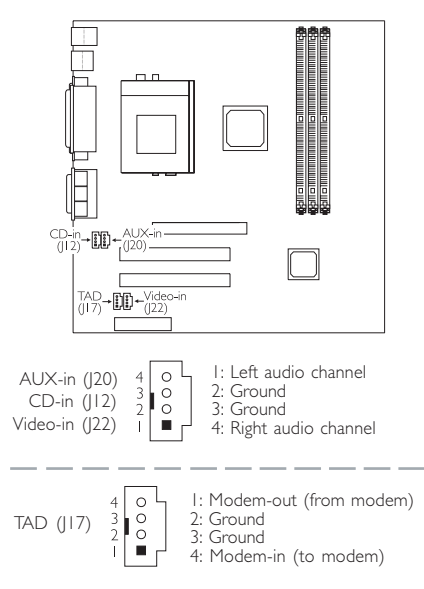

# 2.10.9 CPU Fan Connector

Connecteur du Ventilateur de CPU CPU Kühlung Anschluß Conector de Abanico de CPU

- English) The system is capable of monitoring and controlling the speed of the CPU fan. The CPU fan, together with the chassis fan, will automatically turn off once the system enters the Suspend mode.
- Français Le système est capable de gérer et de contrôler la vitesse du ventilateur de CPU. Le ventilateur de CPU, et le ventilateur de châssis, s'arrêteront automati-quement une fois que le système sera entré en mode Suspension.
- das System kann die Geschwindigkeit des CPU-Ventilators Deutsch Durch

überwacht und gesteuert werden. Beim Schalten des Systems in den Suspendier-Modus werden der CPU-Ventilator und der Chassisventilator automatisch ausgeschaltet.

ăh

 $123$ 1: Ground  $\blacksquare$  <br> <br> O O 2: On/Off 3: Sense

Español El sistema es capaz de vigilar y controlar la velocidad del abanico de CPU. El abanico de CPU, junto con el abanico de chasis, apagarán automáticamente una vez que el sistema entra al modo de Suspender.

Hardware Installation **Automoral Control Control** Control Control Control Control Control Control Control Control Control Control Control Control Control Control Control Control Control Control Control Control Control Cont

# 2.10.10 Chassis Fan Connector

Connecteur de Châssis de Ventilateur Anschluß Kühlungsgehäuse Conector de Abanico de Chasis

- English The system is capable of monitoring and controlling the speed of the chassis fan. The chassis fan, together with the CPU fan, will automatically turn off once the system enters the Suspend mode.
- Français Le système est capable de gérer et de contrôler la vitesse du ventilateur de châssis. Le ventilateur de châssis, et le ventilateur de CPU, s'arrêteront automatiquement une fois que le système sera entré en mode Suspension.

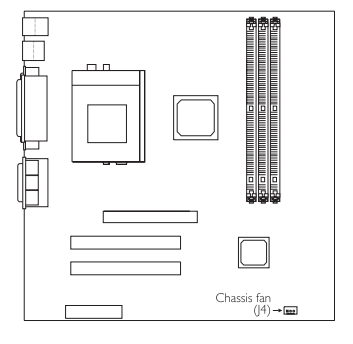

das System kann die Geschwindigkeit des Chassisventilators Deutsch Durch

überwacht und gesteuert werden. Beim Schalten des Systems in den Suspendier-Modus werden der Chassisventilator und der CPU-Ventilator automatisch ausgeschaltet.

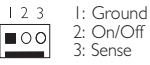

Españo) El sistema es capaz de vigilar y controlar la velocidad del abanico de chasis. El abanico de chasis, junto con el abanico de CPU, apagarán automáticamente una vez que el sistema entra al modo de Suspender.

# 2.10.11 Second Fan Connector

Connecteur de Secondaire de Ventilateur Anschluß Sekundären Kühlungsgehäuse Conector de Abanico de Secundario

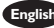

- English The system is capable of monitoring the speed of the second fan but does not control its fan speed.
- Français Le système est capable de gérer la vitesse du second ventilateur mais ne contrôle pas la vitesse de son ventilateur.
- das System kann die<br>Idigkeit des zweiten Geschwindigkeit Chassisventilators überwacht, jedoch nicht gesteuert, werden. Deutsch Durch
- Español El sistema es capaz de vigilar la velocidad del abanico secundario pero no controla la velocidad del abanico.

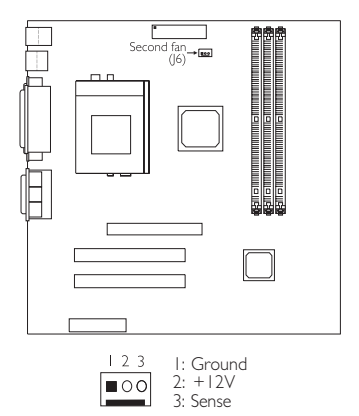

# 2.10.12 IrDA Connector Connecteur IrDA IrDA Anschlüsse Conector de IrDA

- English The sequence of the pin functions on some IrDA cable may be reversed from the pin function defined on the system board. Make sure to connect the cable to the IrDA connector according to their pin functions.
- Français La séquence de fonctions des broches sur certains câbles IrDA peut être inversée par rapport aux fonctions de broches définies sur la carte système. Prenez soin de connecter le câble au connecteur IrDA conformément à leurs fonctions de broches.

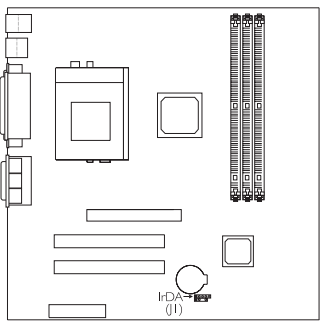

Deutsch Die Reihenfolge der Stiftfunktionen einiger IrDA-Kabel kann umgekehrt von der Stiftfunktion, die auf der Systemplatine eingestellt wurde, sein. Das Kabel muß unter Beachtung der Stiftfunktionen an den IrDA-Anschluß angeschlossen werden.

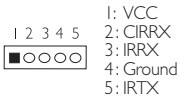

Españo) La secuencia de las funciones del terminal en algunos cables de IrDA puede ser reser vado desde la función de terminal definido en el tablero del sistema. Asegura de conectar el cable al conector de IrDA según sus funciones del terminal.

# Hardware Installation **and an international control of the Hardware**

# 2.10.13 PS/2 Mouse/Keyboard Port Ports Souris/Clavier PS/2 PS/2 Maus/Tastatur Anschluß Puerto de Ratón/Teclado PS/2

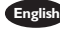

English Make sure to turn off your computer prior to connecting or disconnecting a mouse or keyboard. Failure to do so may damage the system board.

Français Assurez vous que votre ordinateur est éteint avant de connecter ou de déconnecter une souris ou un clavier. Si vous ne procédez pas ainsi vous risquez d'endommager votre carte système.

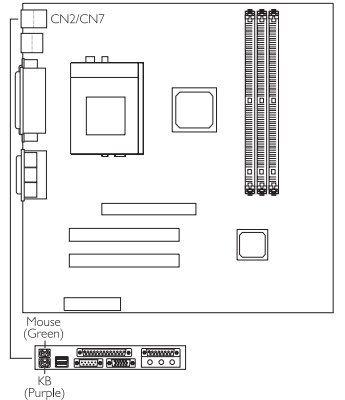

Deutsch Vor dem Anschließen oder Entfernen einer Maus oder Tastatur muß Ihr PC unbedingt ausgeschaltet werden. Bei Nichtbeachtung dieser Regel kann die Hauptplatine beschädigt werden.

Mouse: Green Keyboard: Purple Souris: Vert Maus: Grün Ratón: Verde Clavier: Violet Tastatur: Lila Teclado: Morado

- Español Asegura de apagar su computadora antes de conectar o desconectar el ratón o el teclado. Si fracasa de hacer esto puede dañar el tablero eléctrico del sistema.
- 2.10.14 Floppy Disk Drive and IDE Disk Drive Connectors Contrôleur de Lecteur de Disquette et Interface IDE Diskettenlaufwerkcontroller und IDE Interface Controlador del Disquete e Interfaz de IDE
- English If you encountered problems while using an ATAPI CD-ROM drive that is set in Master mode, please set the CD-ROM drive to Slave mode. Some ATAPI CD-ROMs may not be recognized and cannot be used if incorrectly set in Master mode.
- Français Si vous rencontrez des problèmes pendant l'utilisation d'un lecteur CD-ROM ATAPI qui est paramétré en mode Maître, veuillez paramétrer le lecteur CD-ROM en mode Esclave. Certains CD-ROM ATAPI peuvent ne pas être reconnus et ne peuvent pas être utilisés s'ils ne sont pas paramétrés correctement en mode Maître.

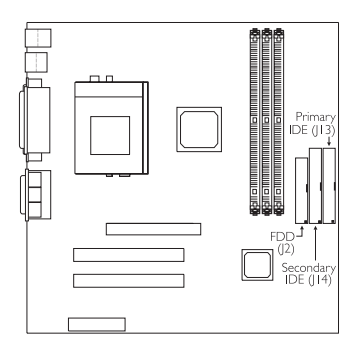

Deutsch Treten während dem Betrieb eines ATAPI-CD-ROM-Laufwerks, welches in den Master-Modus eingestellt wurde, Konflikte auf, muß das CD-ROM-Laufwerk in den Slave-Modus eingestellt werden. Einige ATAPI-CD-ROM-Laufwerke werden unter Umständen nicht erkannt und können nicht betrieben werden, falls sie falscherweise in den Master-Modus eingestellt wurden.

# **THE PERSON SET OF START IN THE INSTALLATION**

Español Si encuentra problemas mientras utiliza la unidad de CD-ROM de ATAPI que es configurado en el modo Maestro, favor de configurar la unidad de CD-ROM al modo de Esclavo. Algunos CD-ROMs de ATAPI no pueden ser reconocidos y no pueden ser utilizados si son configurados incorrectamentes en el modo Maestro.

# 2.10.15 Wake-On-LAN Connector Connecteur Réveil-Sur-LAN Wake-On-LAN Anschluß Conector de Wake-On-Lan

- English The 5VSB power source of your power supply must support a minimum of >720mA.
- Français La source d'alimentation 5VSB de votre alimentation doit supporter >720mA (minimum).
- Deutsch Die 5VSB-Stromquelle Ihres Netzgerätes muß eine Leistung von (mindestens) >720mA unterstützen.
- Español El origen de energía de 5VSB de su fuente de alimentación debe soportar  $\geq$ 720mA (mínimo).

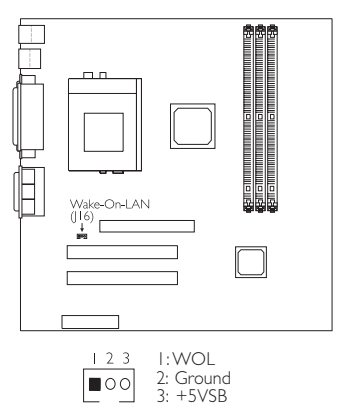

2.10.16 Wake-On-Ring Connector

# Connecteur Réveil-Sur-Ring Wake-On-Ring Anschluß Conector de Wake-On-Ring

- English If you are using a modem add-in card, the 5VSB power source of your power supply must support a minimum of ≥720mA.
- Français Si vous utilisez une carte complémentaire de modem, la source d'alimentation de 5VSB de votre boîtier d'alimentation doit supporter un minimum de ≥720mA.
- Deutsch Falls Sie eine interne Modemkarte verwenden muß die 5VSB-Stromquelle des Netzgerätes in Ihrem PC mindestens ≥720mA unterstützen.
- Español Si usted está utilizando la tarjeta incorporada de modém, el fuente de energía de 5VSB de su fuente de alimentación debe soportar un mínimo de ≥720mA.

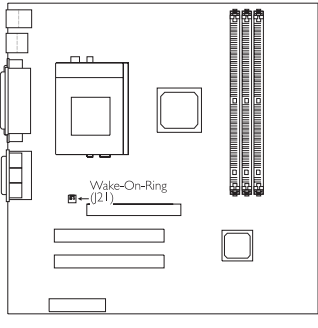

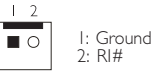

# Hardware Installation **Automoral Control Control** Control Control Control Control Control Control Control Control Control Control Control Control Control Control Control Control Control Control Control Control Control Cont

- 2.10.17 DIMM/PCI Standby Power LED LED d'Alimentation de veille DIMM/PCI DIMM/PCI-Standby-Betriebsanzeige-LED LED de Energía Preparado de DIMM/PCI
- English I. The DIMM Standby Power LED will turn red when the system's power is on or when it is in the Suspend state (Power On Suspend or Suspend to RAM). It will not light when the system is in the Soft-Off state.
	- 2. The PCI Standby Power LED will turn red when the system is in the power-on, Soft-Off or Suspend (Power On Suspend or Suspend to RAM) state.
	- 3. 3.3VSB Standby for PCI (jumper J18) - The default setting of jumper J18 is On. It provides 3.3VSB Standby power to the PCI slots. If you are using a PCI modem card that does not comply to the PCI 2.2

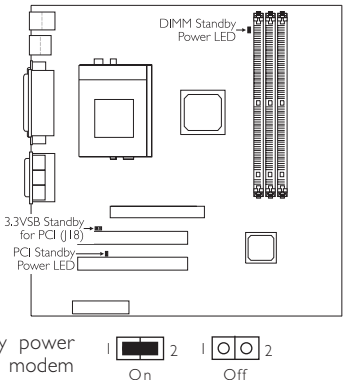

specification, please set this jumper to Off. The PCI Standby Power LED's light will subsequently turn off.

- 4 . Lighted LEDs serve as a reminder that you must power-off the system then turn off the power supply's switch or unplug the power cord prior to installing any DIM modules or add-in cards.
- Français I. Cette LED de Mise en Veille DIMM deviendra rouge quand le système est allumé ou quand il est en état de Suspension (Suspension d'Alimentation ou Suspension sur RAM). Elle ne s'allumera pas quand le système est en état de Coupure Par Logiciel.
	- 2 . Cette LED de Mise en Veille PCI deviendra rouge quand le système est allumé, de Coupure Par Logiciel ou Suspension (Suspension ou Suspension sur RAM).
	- 3. 3.3VSB Veille pour PCI (cavalier J18) Le paramétrage par défaut du cavalier J18 est On (Activé). Il fournit une alimentation de veille de 3.3VSB aux logements PCI. Si vous utiliser une carte modem PCI qui n'est pas conforme aux spécifications PCI 2.2, veuillez positionner ce cavalier sur Off (Désactivé). La LED de Suspension d'Alimentation PCI s'éteindra par la suite.
	- 4. Les LED allumées servent à vous rappeler que vous devez éteindre le système puis éteindre l'interrupteur d'alimentation ou de débrancher le cordon d'alimentation avant d'installer tout module DIM ou carte additionnelle.
- Deutsch I. Diese DIMM-Bereitschafts-Betriebsanzeige-LED leuchtet rot, wenn das System eingeschaltet oder im Ausgesetzt-Status ist (Ausgesetzt wenn eingeschaltet oder Aussetzen auf RAM). Die Diode leuchtet nicht, wenn das System im Soft-Off-Status ist.
	- 2. Diese PCI-Bereitschafts-Betriebsanzeige-LED leuchtet rot, wenn das System eingeschaltet oder im Soft-Off- oder Ausgesetzt-Status (Ausgesetzt wenn eingeschaltet oder Aussetzen auf RAM) ist.
	- 3. 3.3VSB-Standby für PCI (Steckbrücke J18) Die Standardeinstellung der Steckbrücke J18 ist auf Ein. Damit werden die PCI-Steckfassungen mit 3,3VSB-Standby-Strom versorgt. Falls eine PCI-Modemkarte verwendet wird, die nicht

der PCI-2,2-Vorschrift entspricht, muß diese Steckbrücke auf Aus eingestellt werden. Die PCI-Bereitschafts-Betriebsanzeige-LEDs erlöschen danach.

- 4. Leuchtende LEDs sollen den Benutzer ermahnen, das System auszuschalten und dann das Netzgerät mit dem Schalter auszuschalten oder das Netzkabel vom Stromnetz abzutrennen, bevor DIM-Module oder Zusatzkarten installiert werden können.
- - Español I. Este LED de Energía Preparado de DIMM cambiará en rojo cuando la energía del sistema es encendida o cuando éste está en el estado de Suspender (Suspender Encendido o Suspender a RAM). No se iluminará cuando el sistema es en el estado de Soft-off.
		- 2. Este LED de Energía Preparado de PCI cambiará en rojo cuando el sistema es en estado encendido, Soft-Off o Suspender (Suspender Encendido o Suspender a RAM).
		- 3. 3.3VSB Preparado para PCI (saltador J18) La configuración implícita del saltador J18 es Encendido. Este provee la energía de 3.3VSB Preparado a las ranuras de PCI. Si usted está utilizando la tarjeta de modém de PCI que no puede acceder a la especificación de PCI 2.2, favor de configurar éste saltador a Apagado. Las luces del LED de Energía Preparado de PCI apagará subsecuentemente.
		- 4. LEDs iluminados sierven como un recordador que usted debe apagar el sistema, luego apaga el interruptor de la fuente de alimentación o desenchufa el cordel de alimentación antes de instalar cualquier de los módulos de DIM o tarjetas añadidas.

# 2.10.18 Power Connector

Connecteur d'Alimentation **Netzanschluß** Conector de Energía

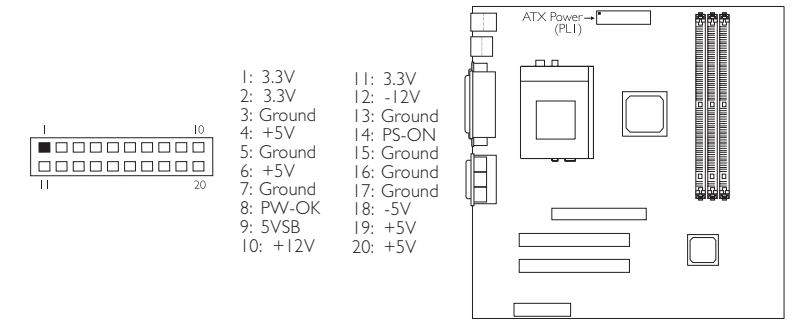

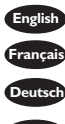

English The system board requires a minimum of 3.3V/6A electric current.

Français La carte du système exige un minimum de 3.3V/6A courant électrique.

Deutsch Das Systembrett erfordert ein Minimum von 3.3V/6A elektrischer Strom.

Español La carta del sistema requiere un mínimo de 3.3V/6A corriente eléctrica.

# 2 Hardware Installation **Automoral Control Control** Control Control Control Control Control Control Control Control Control Control Control Control Control Control Control Control Control Control Control Control Control Cont

2.10.19 Front Panel LEDs and Switches

Diodes LED et Interrupteurs du Panneau Avant Leuchtdioden (LED) und Regler auf der Geratevorderseite Panet Frontal de LED y los Interruptores

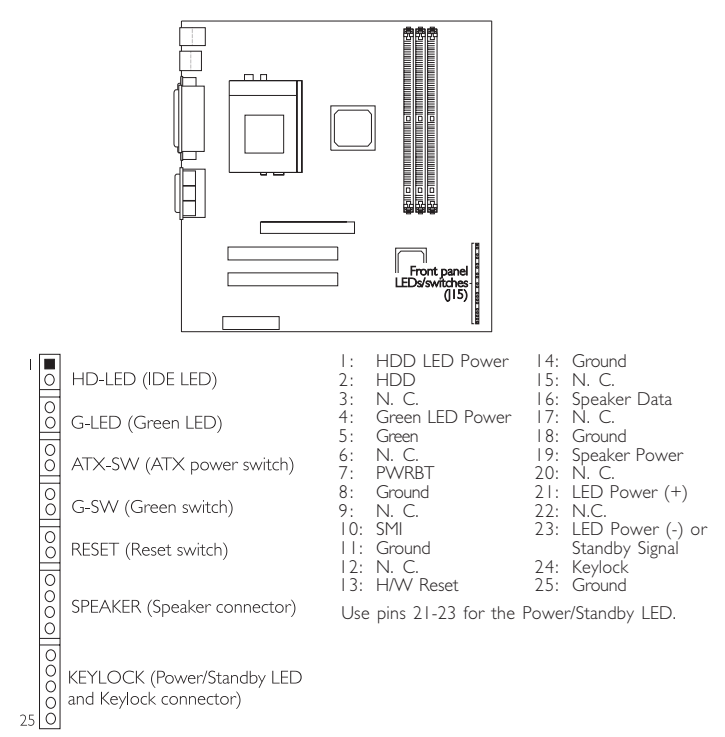

- 
- English I. ATX-SW (ATX Power Switch) Depending on the setting in the "Soft-Off By PWR-BTTN" field in the Power Management Setup, this switch is a "dual function power button" that will allow your system to enter the Soft-Off or Suspend mode.
	- 2. When the system is in the S1 (POS Power On Suspend) state, the Green LED and Power/Standby LED will blink every second.
	- 3. When the system is in the S3 (STR Suspend To RAM) state, the Power/ Standby LED will blink every 4 seconds.
	- 4 . If a system did not boot-up and the Power/Standby LED did not light after it was powered-on, it may indicate that the CPU or memory module was not installed properly. Please make sure they are properly inserted into their corresponding socket.

# **Hardware Installation** 2014 12:34 The Installation 2014 The Hardware Installation

- **Français** I. ATX-SW (Bouton d'Alimentation ATX) En fonction des paramètres dans le champ"Soft-Off By PWR-BTTN" dans le Power Management Setup, ce commutateur est un "bouton à fonction d'alimentation double" qui permettra à votre système d'entrer en mode Soft-Off ou Suspension.
	- 2. Quand le système est en état S1 (POS Suspension d'Alimentation), la LED Verte et la LED Marche/Veille clignoteront à chaque seconde.
	- 3. Quand le système est en état S3 (STR Suspension sur RAM), la LED de Marche/Veille clignotera toutes les 4 secondes.
	- 4. En cas déchec de démarrage de votre PC et si le LED du Courant/En attente (Power/Standby) n'est pas lumineux à la suite de démarrer votre ordinateur, il serait possible que votre CPU ou module de carte mémoire nétait pas installé correctement. Veuillez vérifier sils étaient bien insérés sur les endroits correspondants.
- Deutsch I. ATX-SW (ATX-Netzschalter) Je nach der Einstellung im "Soft-Off By PWR-BTTN"-Feld im Power-Management-Setup kann dieser Schalter als "Netzschalter mit doppelter Funktion" funktionieren, mit dem Ihr System ausgeschaltet oder in den Suspendier-Modus geschaltet werden kann.
	- 2. Befindet sich das System im S1-Status (POS Einschalten bei Suspendieren), blinkt das grüne LED und das Standby/Betriebsanzeige-LED jede Sekunde.
	- 3. Befindet sich das System im S3-Status (STR Suspendieren auf RAM), blinkt das Standby/-Betriebsanzeige-LED alle 4 Sekunden.
	- 4 . Falls das System nicht gestartet wird und die Power/Standby-LED-Anzeige nach dem Einschalten nicht aufleuchtet, kann dies darauf hindeuten, daß der CPU oder das Speichermodul nicht richtig installiert wurden. Stellen Sie sicher, daß diese in ihre entsprechende Steckfassung richtig installiert sind.
- Español I. ATX-SW (ATX Interruptor de Encendido) Dependiendo en la configuración en el campo de "Soft-Off By PWR-BTTN" en la Configuración de Power Management Setup, este interruptor es el "botón de energía de doble función" que permite su sistema de entrar al modo de Soft-Off o modo de Suspender.
	- 2. Cuando el sistema es en el estado de SI (POS Suspender Encendida), el LED Verde y Energía/LED Preparado parpadeará en cada segundo.
	- 3. Cuando el sistema es en el estado de S3 (STR Suspender a Ram), el LED de Energía/Preparado parpadeará cada 4 segundos.
	- 4 . Si el sistema no puede arrancar y el LED de Power/Standby no alumbra después que este fué encendido, este puede indicar que el CPU o el módulo de la memoria no fué instalado propiamente. Favor de asegurar que ellos son propiamente insertados en sus enchufes correspondientes.

# Chapter 3 - Award BIOS Setup Utility Utilitaire de Configuration du Award BIOS AWARD BIOS Konfigurationsprogramm Utilidad de Configuración de BIOS Concedido

- 3.1 Entering the Award BIOS Setup Utility Entrer Dans l'Utilitaire de Configuration du Award BIOS Aufruf des AWARD BIOS Konfigurationsprogramms Entrar a la Utilidad de Configuración de BIOS Concedido
- **English** Power-on the system and press <Del> to enter the utility. The main menu screen will appear.
- Français Allumez le Système et appuyez sur <Del> pour entrer dans l'utilitaire. L'écran du programme principal apparaîtra.
- **Deutsch** Zum Aufrufen des Konfigurationsprogramms drücken Sie während des Startvorgangs die Taste <Del>. Ein Bildschirm ähnlich dem folgenden erscheint.
- Español Encender el sistema y presiona <Del> para entrar a la utilidad. Aparecerá la pantalla del menú principal.

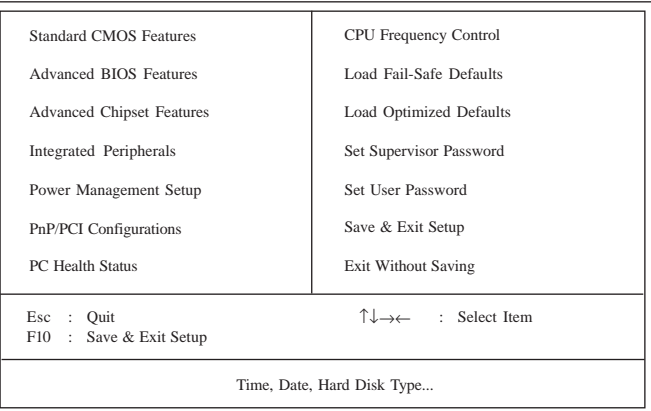

CMOS Setup Utility - Copyright (C) 1984-2000 Award Software

3.2 Setting the Date and Time Paramétrage de la Date et de l'Heure Einstellen des Datums und der Zeit Configurando la Fecha y el Tiempo

> CMOS Setup Utility - Copyright (C) 1984-2000 Award Software Standard CMOS Features

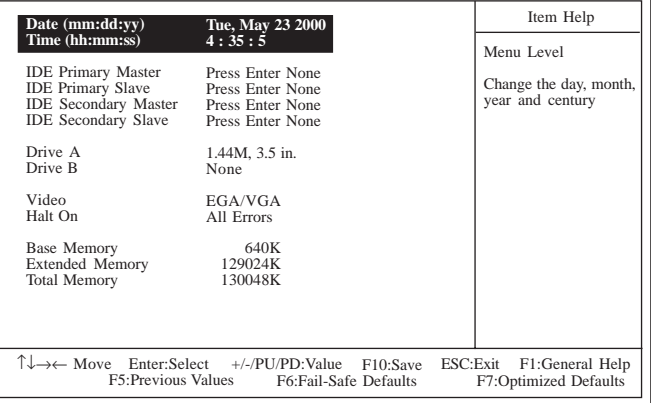

The settings on the screen are for reference only. Your version may not be identical to this one.

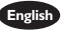

- English I. Select "Standard CMOS Features" in the main menu screen and press <Enter>.
	- 2. Set the correct date and time in the "Date" and "Time" fields respectively.
- 
- **Français** I. Sélectionnez "Standard CMOS Features" dans l'écran du programme principal et appuyez sur <Entrée>. 2. Sélectionnez la date et l'heure correcte dans les champs "Date" et "Time"
	- respectivement.
- 
- Deutsch I. "Standard CMOS Features" in dem Hauptbildschirm auswählen, und die Eingabetaste (Enter) drücken.
	- 2. Jeweils korrekte Werte in die Eingabefelder "Date" (Datum) und "Time" (Zeit) eingeben.

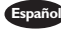

- Español I. Selecciona en la pantalla del menú principal las "Standard CMOS Features" y presiona <Enter>.
	- 2. Configura respectivamente el campo de "Date" y "Time" correcto.

# Award BIOS Setup Utility **THE INTERNATION CONTROL**

3.3 Selecting the Hard Drive and Floppy Drive Type Sélectionnez le Type de Disque Dur et de Lecteur de Disquette Auswahl der Festplatte und des Diskettenlaufwerks Seleccionando la Unidad de Disco Duro y Tipo de Unidad de Disquete

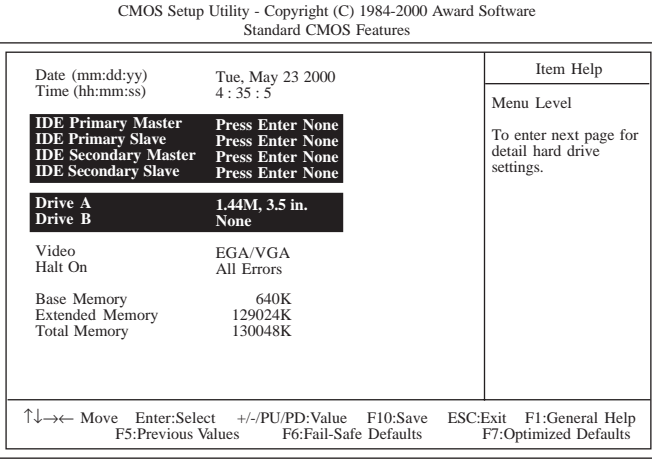

The settings on the screen are for reference only. Your version may not be identical to this one.

- **English** I. Select "Standard CMOS Features" in the main menu screen and press <Enter>.
	- 2. Move the cursor to the "IDE Primary Master", "IDE Primary Slave", "IDE Secondary Master'' or "IDE Secondary Slave'' field, then press <Enter>.
		- Select "IDE HDD Auto Detection" to detect the parameters of the drive. These parameters will automatically be shown on the screen.
		- If you wish to define your own drive type manually, select "Manual". This information should be included in the documentation from your hard disk vendor. If you select "Auto", the BIOS will auto-detect the HDD & CD-ROM drive at the POST stage and show the IDE for the HDD & CD-ROM drive. If a hard disk has not been installed, select "None".
		- Move to the "Access Mode" field. For hard drives larger than 528MB, you would typically select the LBA type. Certain operating systems require that you select Normal or Large. Please check your operating system's manual or Help desk on which one to select.
	- 3. Set the type of floppy drive installed in the "Drive A" and "Drive B" fields. The options are None, 360K, 1.2M, 720K, 1.44M and 2.88M.
- Français I. Sélectionnez "Standard CMOS Features" dans l'écran du programme principal et appuyez sur <Entrée>.
	- 2. Déplacez le curseur sur le champ de "IDE Primary Master", "IDE Primary Slave", "IDE Secondary Master" ou "IDE Secondary Slave", puis appuyez sur <Entrée>.
		- · Sélectionnez "IDE HDD Auto Detection" pour détecter les paramètres du disque dur. Ces paramètres seront automatiquement affichés à lécran.
		- Si vous désirez définir votre propre lecteur manuellement, sélectionnez "Manual". Ces informations devraient être inclues dans la documentation provenant du fabricant de votre disque dur. Si vous sélectionnez "Auto",

**THE BIOS Setup Utility** 

le BIOS détectera automatiquement le Disque Dur & le lecteur CD-ROM durant la phase du POST et affichera le IDE pour le Disque Dur & et le lecteur CD-ROM. Si aucun disque dur n'a été installé, sélectionnez "None".

- Déplacez vous sur le champ "Access Mode". Pour les disques durs d'une capacité supérieure à 528 Mo, vous sélectionnerez d'une façon générale le type LBA. Certains systèmes d'exploitation nécessitent que vous sélectionniez Normal ou Large. Veuillez vous reporter au manuel de votre système d'exploitation ou à l'Aide en ce qui concerne celui que vous devez sélectionner.
- 3. Paramétrez le type de lecteur de disquette installé dans les champs "Drive A" et "Drive B". Les options sont None, 360K, I.2M, 720K, I.44M et 2.88M.
- **Deutsch** I. "Standard CMOS Features" in dem Hauptbildschirm auswählen, und die Eingabetaste (Enter) drücken.
	- 2. Den Cursor auf das Feld "IDE Primary Master", "IDE Primary Slave", "IDE Secondary Master" oder "IDE Secondary Slave" bewegen und dann die Eingabetaste (Enter) drücken.
		- Wählen Sie "IDE HDD Auto Detection" aus, um die Parameter des Laufwerks zu entdecken. Diese Parameter erscheinen automatisch auf dem Schirm.
		- Falls Sie Ihren Laufwerktyp selbst bestimmen möchten, wählen Sie "Manual" aus. Diese Informationen müssen im Handbuch von Ihrem Festplattenverkäufer vorhanden sein. Wählen Sie "Auto" aus, wird das Festplatten- und das CD-ROM-Laufwerk durch das BIOS automatisch entdeckt und der IDE für das Festplatten- und CD-ROM-Laufwerk wird
		- angezeigt. Falls keine Festplatte installiert wurde, wählen Sie "None" aus.<br>• Den Cursor auf das Feld "Access Mode" bewegen. "Access Mode" bewegen. Für Festplattenlaufwerke mit einer Kapazität von mehr als 528MB wird typischerweise der LBA-Typ ausgewählt. Für bestimmte Betriebssysteme muß "Normal" oder "Large" ausgewählt werden. Angaben zur richtigen Auswahl sind im Handbuch des Betriebssystems oder im Hilfe-Desk enthalten.
	- 3. Im Eintrag "Floppy Drive" (Diskettenlaufwerk) wählen Sie "Drive A" (Laufwerk A) und "Drive B" (Laufwerk B). Die Optionen sind None (Kein), 360K, I.2M, 720K, 1.44M und 2.88M.
- 
- $\overline{\texttt{expand}}$  I. Selecciona en la pantalla del menú principal las ''Standard CMOS Features'' y presiona <Enter>.
	- 2. Mueve el cursor al campo de "IDE Primary Master", "IDE Primary Slave", "IDE Secondary Master" o "IDE Secondary Slave", luego presiona <Enter>.
		- · Selecciona "IDE HDD Auto Detection" para detectar los parámetros de la unidad. Estos parámetros serán automáticamente señalados en la pantalla.
		- Si desea usted definir manualmente su propio tipo de unidad, selecciona "Manual". Esta información debería de ser incluida en la documentación desde su vendedor de disco duro. Si selecciona "Auto", el BIOS autodetectará la unidad de HDD & CD-ROM en la tabla de POST y señala el IDE para la unidad de HDD & CD-ROM. Si el disco duro no ha sido instalado, selecciona "None"("Ninguno").
		- · Mueve hacia el campo de "Access Mode". Para unidades duros mayores que 528MB, usted seleccionaría típicamente el tipo de LBA. Ciertos sistemas operativos requieren que usted selecciona Normal o Large. Favor de examinar su manual de sistema operativo o pantalla de Ayuda en cuál debe seleccionar.
	- 3. Configura el tipo del disquete instalado en los campos de "Drive A" y "Drive B". Las opciones son None, 360K, 1.2M, 720K, 1.44M y 2.88M.

# Award BIOS Setup Utility **we are also assessed in the Utility of America** and Theorem

3.4 Selecting the Boot Sequence of the Drives Sélection de la Séquence d'Amorçage des Lecteurs Bestimmen der Startreihenfolge der Laufwerke Seleccionando la Secuencia de Inicio de las Unidades de Disco

> CMOS Setup Utility - Copyright (C) 1984-2000 Award Software Advanced BIOS Features

| Virus Warning                                                                                                    | Disabled                                        | Item Help                                                         |  |
|----------------------------------------------------------------------------------------------------|-------------------------------------------------|-------------------------------------------------------------------|--|
| CPU L1 Cache<br>CPU L2 Cache                                                                                                    | Enabled<br>Enabled                              | Menu Level                                                        |  |
| CPU L2 Cache ECC Checking<br>Processor Serial Number<br>Quick Power On Self Test<br><b>First Boot Device</b>                                                                                        | Enabled<br>Disabled<br>Enabled<br><b>Floppy</b> | Allows you to choose<br>the VIRUS warning<br>feature for IDE Hard |  |
| <b>Second Boot Device</b>                                                                                                    | $HDD-0$                                         | Disk boot sector                                                  |  |
| <b>Third Boot Device</b>                                                                                                    | <b>LSZIP</b>                                    | protection. If this<br>function is enabled and                    |  |
| <b>Boot Other Device</b>                                                                                                    | <b>Enabled</b><br>Disabled                      | someone attempt to                                                |  |
| Swap Floppy Drive<br>Boot Up Floppy Seek                                                                                                    | Disabled                                        | write data into this                                              |  |
|                                                                                                    | Off                                             | area, BIOS will show a                                            |  |
| <b>Boot Up NumLock Status</b><br><b>Typematic Rate Setting</b>                                                                                                    | Disabled                                        | warning message on                                                |  |
| X Typematic Rate (Chars/Sec)                                                                                                    | 6.                                              | screen and alarm beep                                             |  |
| X Typematic Delay (Msec)                                                                                                    | 250                                             |                                                                   |  |
| Security Option                                                                                                    | Setup                                           |                                                                   |  |
| $OS$ Select For DRAM $> 64MB$                                                                                                    | $Non-OS2$                                       |                                                                   |  |
| HDD S.M.A.R.T. Capability                                                                                                    | Disabled                                        |                                                                   |  |
|                                                                                                    |                                                 |                                                                   |  |
|                                                                                                    |                                                 |                                                                   |  |
| $\uparrow \downarrow \rightarrow \leftarrow$ Move Enter:Select +/-/PU/PD:Value<br>F10:Save<br>ESC:Exit<br>F1:General Help<br>F5: Previous Values<br>F6: Fail-Safe Defaults<br>F7:Optimized Defaults |                                                 |                                                                   |  |

The settings on the screen are for reference only. Your version may not be identical to this one.

- -
- English I. Select "Advanced BIOS Features" in the main menu screen and press <Enter>.
	- 2. Select the drive to boot first, second and third in the "First Boot Device" "Second Boot Device" and "Third Boot Device" fields respectively. The BIOS will boot the operating system according to the sequence of the drive selected. Set "Boot Other Device" to Enabled if you wish to boot from another device.
- 

Français I. Sélectionnez "Advanced BIOS Features" dans l'écran de programme principal et appuyez sur <Entrée>.

- 2. Sélectionnez le lecteur sur lequel amorcer en premier, en second et en troisième dans les champs "First Boot Device" "Second Boot Device" et "Third Boot Device" respectivement. Le BIOS amorcera le système d'exploitation en fonction de la séquence de lecteur sélectionnée. Positionnez "Boot Other Device" sur Enabled si vous désirez amorcer à partir d'un autre périphérique.
- **Deutsch** I. "Advanced BIOS Features" in dem Hauptbildschirm auswählen, und die Eingabetaste (Enter) drücken.
	- 2. Im Feld "First Boot Device" "Second Boot Device" und "Third Boot Device" wählen Sie jeweils das Gerät aus, das als erstes, zweites bzw. drittes geladen werden soll. Das Betriebssystem wird durch das BIOS gemäß der Reihenfolge des ausgewählten Laufwerks geladen. Stellen Sie "Boot Other Device" auf Enabled, falls Sie von einem anderen Gerät aus laden möchten.

**AWArd BIOS Setup Utility** 

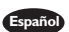

- Españo) I. Selecciona en la pantalla del menú principal las "Advanced BIOS Features" y presiona <Enter>.
	- 2. Selecciona la unidad de disco para iniciar respectivamente en primero, segundo y tercero en los campos "First Boot Device" "Second Boot Device" y Third Boot Device. El BIOS iniciará el sistema operativo según a la secuencia de la unidad seleccionada. Configura "Boot Other Device" a Enabled si usted desea de iniciar desde otro dispositivo.

# 3.5 Setting the Processor Serial Number Function Activer la Fonction Numéro de Série de Processeur Aktivieren der Prozessor-Seriennummer Funktion Configurando la Función de Número Consecutivo del Procesador

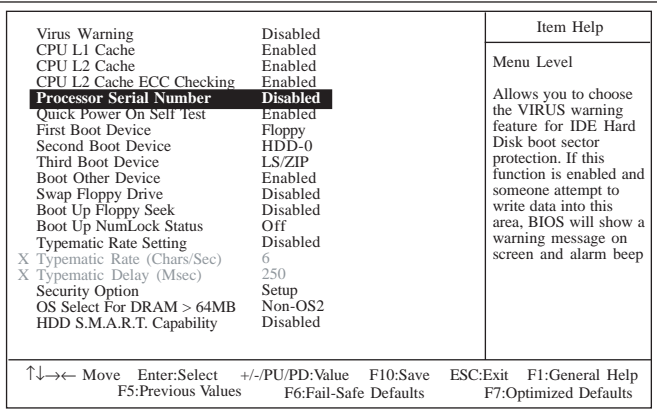

CMOS Setup Utility - Copyright (C) 1984-2000 Award Software Advanced BIOS Features

The settings on the screen are for reference only. Your version may not be identical to this one.

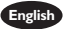

- **English** I. Select "Advanced BIOS Features" in the main menu screen and press <Enter>.
	- 2. Select "Processor Serial Number". The options are Disabled and Enabled. This field will appear only when you are using Intel's Pentium® III or later processor. These processors come with an individual "processor serial number" which by default is activated. Therefore, when connected to the Internet. Pentium<sup>®</sup> III processor transmits the serial number online making it possible to track your online activity. This field provides you the option of disabling this function.

Français I. Sélectionnez "Advanced BIOS Features" dans l'écran de programme principal et appuyez sur <Entrée>.

2. Sélectionnez "Processor Serial Number". Les options sont Disabled et Enabled. Ce champ apparaîtra seulement lorsque vous utiliserez un Pentium III Intel ou un processeur plus récent. Chaque processeur Pentium<sup>®</sup> III ou futur est livré avec un "Numéro de Série de Processeur" Individuel qui est activé par défaut. De ce fait, lorsque vous êtes connecté sur Internet, le processeur Pentium<sup>®</sup> III transmet le numéro de série en ligne rendant possible le dépistage de votre activité en ligne. Dans ce champs vous trouverez l'option pour la désactivation de cette fonction.

# Award BIOS Setup Utility **were an amount of the Setup Utility**

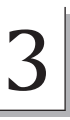

- 
- Deutsch I. "Advanced BIOS Features" in dem Hauptbildschirm auswählen, und die Eingabetaste (Enter) drücken.
	- 2. Im "Processor Serial Number" Feld sind folgende Optionen möglich Disabled und Enabled. Dieses Fenster erscheint nur, wenn Sie den Prozessor Intel Pentium III oder höher verwenden. Jeder Pentium® III oder zukünftige Prozessor besitzt eine eigene "Prozessor-Seriennummer", die automatisch aktiviert wird. Daher wird die Seriennummer durch den Pentium® III Prozessor online übertragen, wenn Sie im Internet verbunden sind, damit Sie immer einen Überblick über Ihre Online-Aktivität haben. Mit der Option im Feld kann diese Funktion deaktiviert werden.
- 
- Españo) I. Selecciona en la pantalla del menú principal las ''Advanced BIOS Features'' y presiona <Enter>.
	- 2. Selecciona "Processor Serial Number". Las opciones son Disabled y Enabled. Aparecerá este campo sólo cuando usted está utilizando Intel's Pentium III o procesador más nuevo. Cada procesador de Pentium® III o futuros viene con un "número consecutivo del procesador" individual que por el implícito es activado. Sin embargo, cuando conectado al Internet, el procesador de Pentium<sup>®</sup> III transmite el número de serie conectado para hacerlo posible de rastrear su actividad conectada. Este campo le provee la opción de desactivar esta función.

**Award BIOS Setup Utility** 

3.6 Enabling the AC97 Modem Activation du Modem AC97 Das AC97-Modem aktivieren Activando el Módem AC97

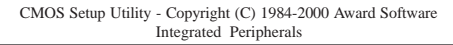

| On-Chip Primary PCI IDE                                                                                                    | Enabled         |  | Item Help  |  |
|----------------------------------------------------------------------------------------------------|-----------------|--|------------|--|
| On-Chip Secondary PCI IDE<br><b>IDE Primary Master PIO</b>                                                                                                    | Enabled<br>Auto |  | Menu Level |  |
| <b>IDE Primary Slave PIO</b>                                                                                                    | Auto            |  |            |  |
| <b>IDE Secondary Master PIO</b>                                                                                                    | Auto            |  |            |  |
| <b>IDE</b> Secondary Slave PIO                                                                                                    | Auto            |  |            |  |
| IDE Primary Master UDMA                                                                                                    | Auto            |  |            |  |
| <b>IDE Primary Slave UDMA</b>                                                                                                    | Auto            |  |            |  |
| IDE Secondary Master UDMA                                                                                                    | Auto            |  |            |  |
| <b>IDE Secondary Slave UDMA</b>                                                                                                    | Auto            |  |            |  |
| <b>USB</b> Controller                                                                                                    | Enabled         |  |            |  |
| USB Keyboard Support                                                                                                    | Disabled        |  |            |  |
| <b>Init Display First</b>                                                                                                    | <b>PCI Slot</b> |  |            |  |
| AC97 Audio                                                                                                    | Auto            |  |            |  |
| <b>AC97 Modem</b>                                                                                                    | Auto            |  |            |  |
| <b>IDE HDD Block Mode</b>                                                                                                    | Enabled         |  |            |  |
| Keyboard/Mouse Power On                                                                                                    | Disabled        |  |            |  |
| X KB Power On Password                                                                                                    | Enter           |  |            |  |
| X KB Power On Hot Key                                                                                                    | $Ctrl-F1$       |  |            |  |
|                                                                                                    |                 |  |            |  |
|                                                                                                    |                 |  |            |  |
| $\uparrow \downarrow \rightarrow \leftarrow$ Move Enter:Select +/-/PU/PD:Value F10:Save<br>ESC: Exit F1: General Help<br>F5: Previous Values<br>F7:Optimized Defaults<br>F6:Fail-Safe Defaults |                 |  |            |  |

The settings on the screen are for reference only. Your version may not be identical to this one.

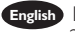

English I. Select "Integrated Peripherals" in the main menu screen and press <Enter>. 2. If you have installed a modem riser or audio/modem riser card in the CNR slot, make sure the "AC97 Modem" field is set to Auto.

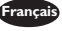

Françai**s** I. Sélectionnez "Integrated Peripherals" dans l'écran de programme principal et appuyez sur <Entrée>.

- 2. Si vous avez installé un élévateur de modem ou un élévateur de carte audio/ modem dans le logement CNR, vous devez positionner le champ "AC97 Modem" sur Auto.
- Deutsch I. "Integrated Peripherals" in dem Hauptbildschirm auswählen, und die Eingabetaste (Enter) drücken.
	- 2. Falls eine Modem-Riser- oder eine Audio/Modem-Riser-Karte in der CNR-Steckfassung installiert wurde, muß im Feld "AC97 Modem" Auto ausgewählt werden.
- Españo) I. Selecciona "Integrated Peripherals" en la pantalla del menú principal y presiona <Enter>.
	- 2. Si ha instalado la tarjeta del elevador de módem o la tarjeta elevador de audio/módem en la ranura del CNR, usted debe configurar el campo dee "AC97 Modem" a Auto.

# Award BIOS Setup Utility **THE INTERNATION CONTROL**

3.7 Setting the Wake-On-Keyboard/Mouse Function Activer la Fonction Réveil-Sur-Clavier/Souris Aktivieren der Wake-On Tastatur/Maus Funktion Configurando la Función de Despertarse el Teclado/Ratón

> CMOS Setup Utility - Copyright (C) 1984-2000 Award Software Integrated Peripherals

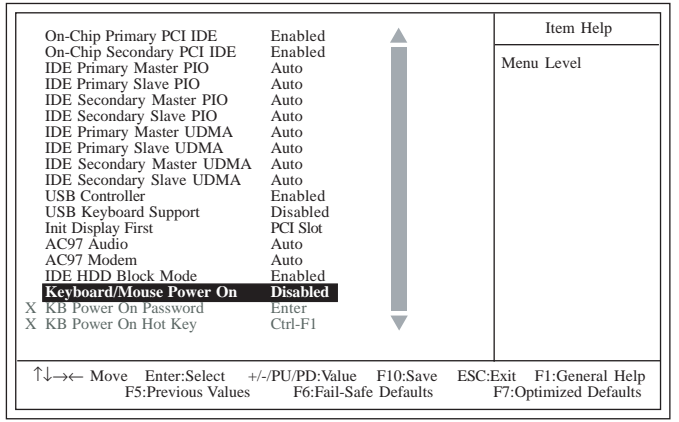

The settings on the screen are for reference only. Your version may not be identical to this one.

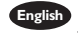

English I. Select "Integrated Peripherals" in the main menu screen and press <Enter>. 2. Select "Keyboard/Mouse Power On". The options are:

Disabled Default setting.

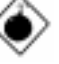

#### Warning:

If IP5 was previously enabled with a password set in the "KB Power On Password" field, and now you wish to disable the keyboard password function, make sure to set this field to disabled prior to setting JP5 to disabled (1-2 On). You will not be able to boot up the system if you fail to do so.

Power On Password" field and press <Enter>. Enter your

Password When this option is selected, move the cursor to the "KB

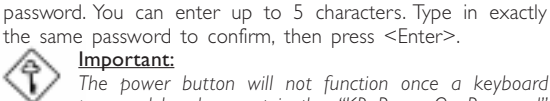

Important: The power button will not function once a keyboard password has been set in the "KB Power On Password" field. You must type the correct password to power-on the system. If you forgot the password, power-off the system and remove the battery. Wait for a few seconds and install it back before powering-on the system.

Hot Key When this option is selected, move the cursor to the "KB Power On Hot Key" field to select a function key you would like to use to power-on the system. The options are from Ctrl-F1 to Ctrl-F12.

Mouse Left When this option is selected, double-click the left button of the mouse to power-on the system.

Mouse Right When this option is selected, double-click the right button of the mouse to power-on the system.

**Award BIOS Setup Utility** 

Any Key You can press any key to power-on the system.

Keyboard 98 When this option is selected, press the "wake up" key of the Windows<sup>®</sup> 98 compatible keyboard to power-on the system.

#### Important:

Make sure JP5 is set to 2-3 On. Refer to "Jumper Settings for Wake-On-Keyboard/Mouse" in chapter 2 of this manual for more information.

- **Français** I. Sélectionnez "Integrated Peripherals" dans l'écran de programme principal et appuyez sur <Entrée>.
	- 2. Sélectionnez "Keyboard/Mouse Power On". Les options sont:

Disabled Valeur par défaut.

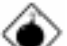

Attention: Si JP5 a été activé précédemment avec un mot de passe paramétré dans le "KB Power On Password", et que vous désiriez maintenant désactiver la fonction de Réveil par Clavier (mot de passe), assurez-vous de positionner le champ sur désactivé avant de positionner JP5 sur désactivé (1-2 Sélectionné). Si vous ne procédez pas ainsi, vous ne pourrez pas amorcer le système.

Password Quand cette option est sélectionnée, la rubrique "KB Power On Password" apparaîtra. Déplacez votre curseur dans cette rubrique et appuyez sur Entrée. Entrez votre mot de passe. Vous pouvez entrer jusqu'à 5 caractères. Tapez exactement le même mot de passe pour confirmer et appuyez sur Entrée.

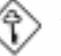

#### Important:

Le bouton de mise sous tension ne fonctionnera plus une fois qu'un mot de passe aura été entré dans le champ "KB Power On Password". Vous devez taper le mot de passe correct pour allumer votre système. Si vous oubliez votre mot de passe, éteignez le système et retirez la batterie. Attendez quelques secondes et réinstallez-la avant de rallumer le système.

- Hot Key Quand cette option est choisie, la rubrique "KB Power On Hot Key" apparaîtra. Déplacez le curseur dans cette rubrique pour sélectionner la touche de fonction que vous souhaitez utiliser pour allumer le système. Les options vont de Ctrl-F1 à Ctrl-F12.
- Mouse Left Quand cette option est choisie, double-cliquez sur le bouton gauche de la souris pour allumer le système.
- Mouse Right Quand cette option est choisie, double-cliquez sur le bouton droit de la souris pour allumer le système.
- Any Key Vous pouvez appuyez sur n'importe quelle touche pour allumer le système.

Keyboard 98 Quand cette option est sélectionnée, appuyez sur la touche "Réveil" du clavier compatible Windows® 98 pour activer le système.

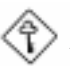

#### Important:

Assurez vous que JP5 est positionné sur la sélection 2-3. Pour plus de renseignements, reportez-vous à "Positionnement des Cavaliers pour Réveil-Sur-Clavier/Souris" au chapitre de ce manuel.

# Award BIOS Setup Utility **were an amount of the Setup Utility**

- 
- Deutsch I. "Integrated Peripherals" in dem Hauptbildschirm auswählen, und die Eingabetaste (Enter) drücken.
	- 2. Im "Keyboard/Mouse Power On" Feld sind folgende Optionen möglich:<br>Disabled Voreinstellung.
		- Voreinstellung.

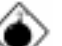

### Warnung:

Falls JP5 zuvor mit einem Kennwort im Feld "KB Power On Password" aktiviert worden ist und Sie nun die Funktion Wake-On-Keyboard (Kennwort) deaktivieren wollen, muß dieses Feld auf Deaktiviert eingestellt werden, bevor JP5 auf Deaktiviert (1-2 Ein) eingestellt wird, da sonst das System nicht gestartet werden kann.

Password Wenn diese Option gewaehlt wird, wird das "KB Power On Password" -Feld erscheinen. Bewegen Sie den Cursor auf dieses Feld und druecken Sie <Enter>. Geben Sie Ihr Passwort ein. Sie koennen bis zu 5 Zeichen eingeben. Tippen Sie nocheinmal genau dasselbe Passwort ein, um dieses zu bestaetigen und druecken Sie dann <Enter>.

#### Wichtig:

Nach dem Einstellen eines Tastatur-Kennwortes im Feld "KB Power On Password" wird die Netztaste nicht funktionieren. Zum Einschalten des Systems muß das richtige Kennwort eingegeben werden. Falls Sie das Kennwort vergessen haben, schalten Sie das System aus . Dann die Batterie entfernen. Warten Sie einige Sekunden und installieren Sie danach die Batterie wieder, bevor Sie das System erneut einschalten.

- Hot Key Wenn diese Option gewaehlt wird, wird das Feld fuer die "KB Power On Hot Key" fuer den Start des Computers erscheinen. Bewegen Sie die Maus auf dieses Feld um eine Tastenkombination zu waehlen, mit der Sie das System starten moechten. Die Optionen sind Ctrl-F1 bis Ctrl-F12.
- Mouse Left Wenn diese Option gewaehlt wird, druecken Sie zweimal die linke Maustaste, um das System zu starten.
- Mouse Right Wenn diese Option gewaehlt wird, druecken Sie zweimal die rechte Maustaste, um das System zu starten.
- Any Key Sie koennen jede Taste druecken, um das System zu starten.
- Keyboard 98 Wenn diese Option gewählt wurde, drücken Sie die "Aufweck"-Taste der mit dem Windows® 98 kompatiblen Tastatur, um das System einzuschalten.

### Wichtig:

Es ist darauf zu achten, daß sich JP5 in der Einstellung 2-3 An befindet. Schauen Sie unter "Jumpereinstellungen für die Wake-On-Tastatur/Maus" in Kapitel 2 dieses Handbuches nach, um weitere Information zu erhalten.

**THE BIOS Setup Utility** 

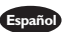

- Español I. Selecciona "Integrated Peripherals" en la pantalla del menú principal y presiona <Enter>.
	- 2. Selecciona "Keyboard/Mouse Power On". Las opciones son:<br>Disabled Configuración de Implícito Configuración de Implícito

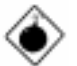

# Advertencia:

Si el JP5 fué previamente activado con la contraseña configurado en el campo de "KB Power On Password", y ahora ustede desea de desactivar la función de contraseña del teclado, asegurar de configurar este campo a desactivado antes de configurar JP5 a desactivado. (1-2 On). No podrá usted de iniciar el sistema si usted fracasa de hacerlo.

Password Cuando esta opción es selecta, mueve el cursor al campo de "KB Power On Password" y presiona <Enter>. Introduce su contraseña. Usted puede introducir hasta 5 caracteres. Teclea exactamente la misma contraseña para confirmar, luego presiona <Enter>.

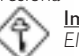

#### Importante:

- El botón de energía no funcionará una vez que la contraseña del teclado ha sido configurado en el campo de "KB Power On Password". Usted debe teclear la contraseña correcta para encender el sistema. Si usted olvidó la contraseña, apaga el sistema y quita la batería. Espere por unos segundos e instálalo de nuevo antes de encender el sistema.
- Hot Key Cuando esta opción es selecta, mueve el cursor al campo de "KB Power On Hot Key" para seleccionar la tecla de función que usted le gustaría utilizar para encender el sistema. Las opciones son desde Ctrl-F1 o Ctrl-F12.
- Mouse Left Cuando esta opción es selecta, cliquea doblemente el botón izquierdo del ratón para encender el sistema.
- Mouse Right Cuando esta opción es selecta, cliquea doblemente el botón derecho del ratón para encender el sistema.
- Any Key Usted puede presiona cualquier tecla para encender el sistema.
- Keyboard 98 Cuando esta opción es selecta, presiona la tecla de "despertar" del teclado compatible de Window® 98 para encender el sistema.

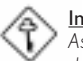

#### Importante:

Asegurar que el JP5 es configurado a 2-3 On. Consultar a "Configuraciones" de Saltador para Teclado/Ratón de Despertar" en el capítulo 2 de este manual para más información.

# Award BIOS Setup Utility **THE INTERNATION CONTROL**

3.8 Selecting the Power Lost Resume State Choisir létat de Redémarrage Après Coupure de Courant Auswaehlen des "PWR Lost Resume" Status Seleccionando el Estado de Reanudar de la Pérdida de Energía

> CMOS Setup Utility - Copyright (C) 1984-2000 Award Software Integrated Peripherals

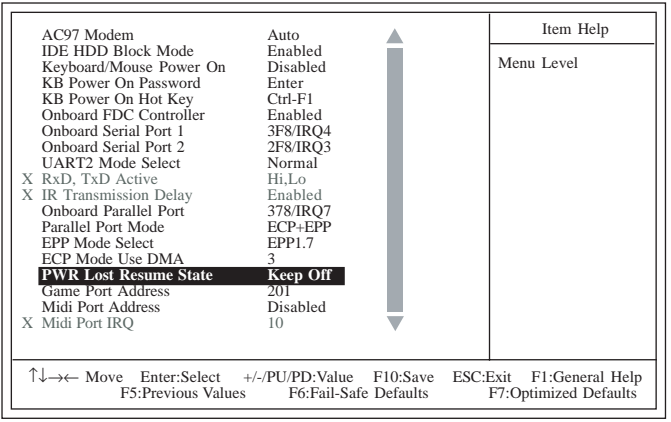

The settings on the screen are for reference only. Your version may not be identical to this one.

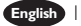

- English I. Select "Integrated Peripherals" in the main menu screen and press <Enter>.
	- 2. Select the "PWR Lost Resume State" field. The options are:
		- Keep Off When power returns after an AC power failure, the system's power is off. You must press the Power button to power-on the system.
		- Turn On When power returns after an AC power failure, the system will automatically power-on.
		- Last State When power returns after an AC power failure, the system will return to the state where you left off before power failure occurs. If the system's power is off when AC power failure occurs, it will remain off when power returns. If the system's power is on when AC power failure occurs, the system will power-on when power returns.
- **Français** I. Sélectionnez "Integrated Peripherals" dans l'écran de programme principal et appuyez sur <Entrée>.
	- 2. Sélectionnez "PWR Lost Resume State". Les options sont
		- Keep Off Quand l'alimentation revient après une coupure d'alimentation CA, le système est éteint. Vous devez appuyer sur l'interrupteur d'Alimentation pour allumer le système.
		- Turn On Quand l'alimentation revient après une coupure d'alimentation CA, le système s'allumera automatiquement.
		- Last State Quand l'alimentation revient après une coupure d'alimentation CA, le système retournera à l'état où vous l'avez laissé avant la coupure d'alimentation. Si le système est éteint quand la coupure d'alimentation CA se produit, il restera éteint lorsque le courant sera rétabli. Si le système est allumé quand la coupure d'alimentation se produit, le système s'allumera lorsque le courant sera rétabli.
**THE SET OF SET OF SET OF SET OF SET OF SET OF SET OF SET OF SET OF SET OF SET OF SET OF SET OF SET OF SET OF S** 

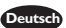

- Deutsch I. "Integrated Peripherals" in dem Hauptbildschirm auswählen, und die Eingabetaste (Enter) drücken.
	- 2. In dem Feld "PWR Lost Resume State". Die Optionen sind:
		- Keep Off Beim Wiederherstellen der Stromversorgung nach einem Wechselstromausfall wird der Betrieb des Systems ausgeschaltet. Drücken Sie auf die Netztaste, um das System einzuschalten.
		- Turn On Beim Wiederherstellen der Stromversorgung nach einem Wechselstromausfall wird das System automatisch eingeschaltet.
		- Last State Beim Wiederherstellen der Stromversorgung nach einem Wechselstromausfall kehrt das System in den Status zurück, in welchem es sich beim Auftreten des Stromausfalles befand. Falls das System beim Auftreten des Stromausfalles ausgeschaltet war, wird das System beim Wiederherstellen der Stromversorgung nicht eingeschaltet. Falls die Stromversorgung des Systems beim Auftreten des Wechselstromausfalles eingeschaltet war, wird es beim Wiederherstellen der Stromversorgung eingeschaltet.
- Españo) I. Selecciona "Integrated Peripherals" en la pantalla del menú principal y presiona <Enter>.
	- 2. Selecciona el campo de "PWR Lost Resume State". Las opciones son:
		- Keep Off Cuando la energía vuelve después del fracaso de energía AC, la energía del sistema es apagado. Usted debe presionar el botón de Energía para encender el sistema.
		- Turn On Cuando la energía vuelve después del fracaso de energía AC, el sistema volverá a encender automáticamente.
		- Last State Cuando la energía vuelve después del fracaso de energía AC, el sistema volverá al estado donde usted dejó antes de ocurrir el fracaso de energía. Si la energía del sistema es apagado cuando ocurre el fracaso de energía AC , éste permanecerá apagado cuando vuelve la energía. Si la energía del sistema es encendida cuando ocurre el fracaso de energía AC, el sistema se encenderá cuando vuelve la energía.

## Award BIOS Setup Utility **we are also assessed in the Utility Control**

3.9 Enabling the Wake-On-USB Keyboard Function Activer la Fonction Eveil Clavier USB Aktivieren der Wecken bei USB-Tastatur-Funktion Activando el Función Teclado de Wake-On-USB

> CMOS Setup Utility - Copyright (C) 1984-2000 Award Software Power Management Setup

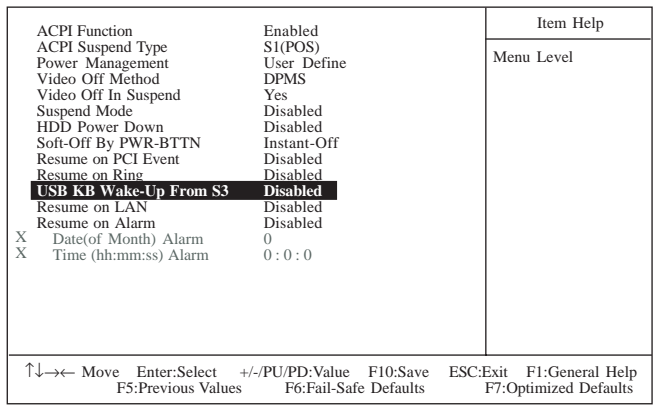

The settings on the screen are for reference only. Your version may not be identical to this one.

- English I. Select "Power Management Setup" in the main menu screen and press <Enter>.
	- 2. To use the Wake-On-USB Keyboard function, set the "USB KB Wake-Up From S3" field to "Enabled".
- Français I. Sélectionnez "Power Management Setup" dans l'écran de programme principal et appuyez sur <Entrée>.
	- 2. Pour utiliser la fonction Eveil Clavier USB, paramétrez le champ "USB KB Wake- Up From S3" sur "Enabled".
- Deutsch I. "Power Management Setup" in dem Hauptbildschirm auswählen, und die Eingabetaste (Enter) drücken.
	- 2. Für die Anwendung der Wecken bei USB-Tastatur-Funktion muß das "USB KB Wake-Up From S3" auf "Enabled" eingestellt werden.
- Españo) I. Selecciona "Power Management Setup" en la pantalla del menú principal y presiona <Enter>.
	- 2. Para usar la funcion de "Teclado de Wake-On-USB", coloca el "USB KB Wake-Up From S3" filed a "Enabled" (capacitado).

3.10 Selecting the CPU Ratio

Sélection du Rapport de CPU

Das CPU-Verhältnis auswählen

Seleccionando la Proporción de CPU

CMOS Setup Utility - Copyright (C) 1984-2000 Award Software CPU Frequency Control

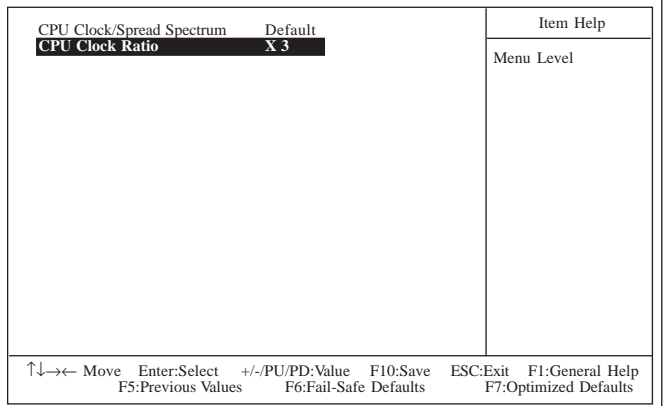

The settings on the screen are for reference only. Your version may not be identical to this one.

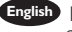

English I. Select "CPU Frequency Control" in the main menu screen and press <Enter>. 2. Select the frequency ratio of the processor in the "CPU Clock Ratio" field.

## Important:

- The frequency ratio of some processors may have been locked by the manufacturer. If you are using this kind of processor, setting an extended ratio for the processor will have no effect. The system will instead use its factory default ratio.
- The frequency ratio of processors greater than 8x has been locked by the manufacturer and will no longer have the flexibility of using extended ratios. Therefore, the system will use the processor's factory default ratio.

If you are unable to boot up the system with the option you selected, there are 2 methods of booting up the system and going back to its default setting.

- Method 1: Clear the CMOS data by setting JP2 to 2-3 On. All fields in the BIOS Setup will automatically be set to their default settings.
- Method 2: Press the <Insert> key and power button simultaneously, then release the power button first. Keep-on pressing the <Insert> key until the power-on screen appears. This will allow the system to boot according to the FSB of the processor. Now press the <Del> key to enter the Award BIOS setup utility. Select "CPU Frequency Control" and set the "CPU Clock Ratio" field to its default setting or an appropriate frequency ratio.

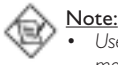

 Use a PS/2 or AT (requires a DIN to mini DIN adapter) keyboard for method 2.

# 3

## Award BIOS Setup Utility **were assessed to the amount of the S**

- When using a 66MHz FSB processor with PC-100 SDRAM DIMM, the system memory clock is 3/2 of the CPU's external bus clock and the PCI clock is 1/2 of the CPU's external bus clock.
- When using a 100MHz FSB processor with PC-100 SDRAM DIMM, the system memory clock is the same as the CPU's external bus clock and the PCI clock is 1/3 of the CPU's external bus clock.
- When using a 133MHz FSB processor with PC-100 SDRAM DIMM, the system memory clock is 3/4 of the CPU's external bus clock and the PCI clock is 1/4 of the CPUs external bus clock.
- When using a 133MHz FSB processor with PC-133 SDRAM DIMM, the system memory clock is the same as the CPU's external bus clock and the PCI clock is 1/4 of the CPUs external bus clock.
- Français I. Sélectionnez "CPU Frequency Control" dans l'écran de programme principal et appuyez sur <Entrée>.
	- 2. Sélectionnez le rapport de fréquence du processeur dan les champ "CPU Clock Ratio". Cependant, le rapport de fréquence de certains processeurs a été fixé par le fabricant. Si vous utilisez un tel processeur, le paramétrage de ce champ n'aura aucun effet.

## Important:

- 
- La taux de la fréquence de quelques processeurs au-dessus peut avoir été blocké par le fabricant. Si vous utilisez ce genre de processeur, mettre une taux étendue pour le processeur aura non effet. Le système utilisera la taux défaut de l'usine plutôt.
	- La taux de la fréquence de processeurs plus grand que 8x ont été blocké par le fabricant et n'aura plus la flexibilité d'utiliser de taux étendus. Le système utilisera la taux défaut de l'usine plutôt.

Si vous sélectionnez une option et que vous ne puissiez pas amorcer le système, il y a deux méthodes pour amorcer le système et retourner à ses paramètres par défaut.

- Méthode 1: Effacez les données du CMOS en positionnez les broches 2 et 3 du cavalier JP2 sur On. Tous les champs dans le programme d'installation du BIOS seront positionnés automatiquement à leur valeur par défaut.
- Méthode 2: Appuyez sur la touche <Insert> et le bouton de mise sous tension simultanément, puis relâchez tout d'abord le bouton de mise sous tension. Vous devez continuer à appuyer sur la touche <Insert> jusquà ce que lécran de mise en route apparaisse. Ceci permettra au système de redémarrer en fonction du FSB du processeur. Maintenant appuyez sur la touche <Del> afin d'entrer dans l'utilitaire d'installation du Award BIOS. Sélectionnez "CPU Frequency Control" et positionnez le champ "CPU Clock Ratio" sur défaut ou sur la rapport de fréquence approprié du processeur.

## Note:

- Pour la méthode2, utilisez un clavier PS/2 ou AT (ceci nécessite un adaptateur DIN à mini DIN).
- Quand vous utilisez un processeur 66MHz FSB avec PC-100 SDRAM DIMM, le numéro indiqué sur l'horloge du mémoire du système est 1.5 fois plus grand que celui indiqué sur l'horloge bus externe du CPU, et le numéro indiqué sur l'horloge du PCI en est la moitié.
- Quand vous utilisez un processeur 100MHz FSB avec PC-100 SDRAM DIMM, le numéro indiqué sur l'horloge du mémoire du système égale celui indiqué sur l'horloge bus externe du CPU, et le numéro indiqué sur l'horloge du PCI en est le tiers.

**Award BIOS Setup Utility** 

- Quand vous utilisez un processeur 133MHz FSB avec PC-100 SDRAM DIMM, le numéro indiqué sur l'horloge du mémoire du système vaut trois quarts de celui indiqué sur l'horloge bus externe du CPU, et le numéro indiqué sur l'horloge du PCI en est le quart.
- Quand vous utilisez un processeur 133MHz FSB avec PC-133 SDRAM DIMM, le numéro indiqué sur l'horloge du mémoire du système égale celui indiqué sur l'horloge bus externe du CPU, et le numéro indiqué sur l'horloge du PCI en est le quart.
- Deutsch I. "CPU Frequency Control" in dem Hauptbildschirm auswählen, und die Eingabetaste (Enter) drücken.
	- 2. In dem Feld "CPU Clock Ratio". In diesem Datenfeld wird das Frequenzverhältnis des Prozessors ausgewählt. Das Frequenzverhältnis einiger Prozessoren wurde jedoch durch den Hersteller fest eingestellt. Falls Sie einen solchen Prozessor anwenden, bleibt die Einstellung in diesem Datenfeld wirkungslos.

## Wichtig:

- Die Frequenzrate von einige, Prozessoren konnte vielleicht von Hersteller gesperrt sein. Wenn Sie diese Art von Prozessor benutzen, wird das eingeben eine erweiterte Rate für den Prozessor keine Wirkung haben. Das System wird stattdessen den Standard Fabrikrate benutzen.
- Die Frequenzrate von Prozessoren, welche größer als 8x sind, sind von Hersteller gesperrt, und werden nicht länger die erweiterten Raten Flexibilität haben. Das System wird stattdessen den Standard Fabrikrate benutzen.

Falls eine andere Option aber das System nicht gestartet werden kann, stehen zwei Methoden zum Starten des Systems sowie zum Wiederherstellen der Standardeinstellung zur Verfügung.

- Methode 1: Die CMOS-Daten müssen die Stifte 2 und 3 der Steckbrücke JP2 auf Ein einstellen. Sämtliche Bereiche im BIOS-Setup werden dann automatisch auf ihre Standardeinstellung eingestellt.
- Methode 2: Die Taste <Insert> und die Netztaste gleichzeitig drücken. Dann zuerst die Netztaste loslassen, aber die Taste <Insert> solange gedrückt halten, bis der Einschalt-Schirm erscheint. Dies ermöglicht ein Starten des Systems gemäß dem FSB des Prozessors. Zum Aktivieren des Dienstprogramms des Award-BIOS-Setup muß die <Del>-Taste gedrückt werden. Dann "CPU Frequency Control" auswählen und die "CPU Clock Ratio" auf Standardeinstellung oder richtige Frequenzverhältnis des Prozessors.

### Hinweise:

- Für die Methode2 eine PS/2- oder AT-Tastatur verwenden (dazu wird ein DIN- bis Mini-DIN-Adapter benötigt).
- Bei der Verwendung eines 66MHz-FSB-Prozessors mit einem PC-100- SDRAM-DIMM beträgt der Taktgeber des Systemspeichers 3/2 des externen Bus-Taktgebers des CPUs, und der PCI-Taktgeber beträgt 1/2 des externen Bus-Taktgebers des CPUs.
- Bei der Verwendung eines 100MHz-FSB-Prozessors mit einem PC-100- SDRAM-DIMM ist der Taktgeber des Systemspeichers derselbe wie der externe Bus-Taktgeber des CPUs, und der PCI-Taktgeber beträgt 1/3 des externen Bus-Taktgebers des CPUs.
- Bei der Verwendung eines 133MHz-FSB-Prozessors mit einem PC-100- SDRAM-DIMM beträgt der Taktgeber des Systemspeichers 3/4 des externen Bus-Taktgebers des CPUs, und der PCI-Taktgeber beträgt 1/4 des externen Bus-Taktgebers des CPUs.

## Award BIOS Setup Utility **were assessed to the annual Control**

 Bei der Verwendung eines 133MHz-FSB-Prozessors mit einem PC-133- SDRAM-DIMM ist der Taktgeber des Systemspeichers derselbe wie der externe Bus-Taktgeber des CPUs, und der PCI-Taktgeber beträgt 1/4 des externen Bus-Taktgebers des CPUs.

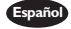

- Españo I. Selecciona "CPU Frequency Control" en la pantalla del menú principal y presiona <Enter>.
	- 2. Selecciona la proporción de frecuencia del procesador el campo de "CPU Clock Ratio". Sin embargo, la proporción de frecuencia de algunos procesadores ha sido arreglado por el fabricante. Si usted está utilizando tal clase de procesador, la configuración en este campo no tendrá efecto.

#### Importante:

- La proporción de frecuencia de algunos procesadores de arriba uede que ha sido bloqueada por el fabricante. Si usted está utilizando esta clase de procesador, configurando la ración para el procesador no tendrá efecto. El sistema en vez utilizará la proporción implícita de la fábrica.
	- La ración de frecuencia de los procesadores mayor que 8x ha sido bloquada por el fabricante y ya no tendrá la flexibilidad de utilizar las proporciones extendidas. El sistema utiliza su proporción implícita de la fábrica.

Si usted seleccionó la opción y no puede iniciar el sistema, hay dos maneras de iniciar el sistema y volver hacia su configuración implícita.

- Método 1: Limpia el dato de CMOS por configura los terminales de JP2 2 y 3 a Encendido. Todos los campos en la Configuración de BIOS serán automáticamente configurados a sus configuraciones de implícito.
- Método 2: Presiona juntos la tecla de <Insert> y el botón de energía, luego soltar primero el botón de energía. Usted debe seguir presionando la tecla de <Insert> hasta que aparece la pantalla de encender. Este permite el sistema de iniciar según al FSB del procesador. Ahora presiona la tecla de <Del> para entrar a la unidad de configuración del Award BIOS. Selecciona "CPU Frequency Control" y configura el campo de "CPU Clock Ratio" a "Default" o a proporción de frecuencia apropiada del procesador.

## Nota:

- Utiliza el teclado de PS/2 o AT (requiere un DIN al enchufe de reducción de mini DIN) para método 2.
- Cuando utiliza el procesador 66MHz FSB con PC-100 SDRAM DIMM, el reloj de memoria del sistema es 3/2 del reloj bus externo de CPU y el reloj de PCI es 1/2 del reloj bus externo de CPU.
- Cuando utiliza el procesador 100MHz FSB con PC-100 SDRAM DIMM, el reloj de memoria del sistema es el mismo como el reloj bus externo de CPU y el reloj de PCI es 1/3 del reloj bus externo de CPU.
- Cuando utiliza el procesador 133MHz FSB con PC-100 SDRAM DIMM, el reloj de memoria del sistema es 3/4 del reloj bus externo de CPU y el reloj de PCI es 1/4 del reloj bus externo de CPU.
- Cuando utiliza el procesador 133MHz FSB con PC-133 SDRAM DIMM, el reloj de memoria del sistema es el mismo como el reloj bus externo de CPU y el reloj de PCI es 1/4 del reloj bus externo de CPU.

**THE BIOS Setup Utility** CHERT FIRE THE FIRE THE FIRE THE AWARD SETUP UTILITY

3.11 Using the Suspend to RAM Function Utilisation de la Fonction de Suspension sur RAM Anwendung der Funktion "Suspendieren auf RAM" Utilizando la Función de Suspender a RAM

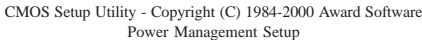

| <b>ACPI Function</b>                                                                                                    | <b>Enabled</b>                                                                                                    | Item Help  |
|----------------------------------------------------------------------------------------------------|----------------------------------------------------------------------------------------------------|------------|
| <b>ACPI Suspend Type</b><br>Power Management<br>Video Off Method<br>Video Off In Suspend<br>Suspend Mode<br>HDD Power Down<br>Soft-Off By PWR-BTTN<br>Resume on PCI Event<br>Resume on Ring<br>USB KB Wake-Up From S3<br>Resume on LAN<br>Resume on Alarm<br>Х<br>Date(of Month) Alarm<br>X<br>Time (hh:mm:ss) Alarm | S3(STR)<br>User Define<br><b>DPMS</b><br>Yes<br><b>Disabled</b><br>Disabled<br>Instant-Off<br>Disabled<br>Disabled<br>Disabled<br>Disabled<br>Disabled<br>$\Omega$<br>0:0:0 | Menu Level |
| $\uparrow \downarrow \rightarrow \leftarrow$ Move Enter:Select +/-/PU/PD:Value F10:Save<br>ESC:Exit<br>F1:General Help<br>F5: Previous Values<br>F6:Fail-Safe Defaults<br>F7:Optimized Defaults                                                                                                    |                                                                                                    |            |

The settings on the screen are for reference only. Your version may not be identical to this one.

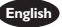

English 1. Select "Power Management Setup" in the main menu screen and press <Enter>.

- 2. In the "ACPI Function" field, select "Enabled".
- 3. In the "ACPI Suspend Type" field, select "S3(STR)".
- 4. Press <Esc> to return to the main menu.
- 5. Select "Save & Exit Setup" and press <Enter>. Type <Y> and press <Enter>.
- 6. (a) Install Windows® 98 by typing the following parameter. This is to ensure that the ACPI function is supported.

#### [drive]:>setup /p j

- (b) If you have previously installed Windows<sup>®</sup> 98, you need to upgrade the system in order to support ACPI. Please contact Microsoft for upgrade information.
- 7. Boot Windows® 98. In the Windows® 98 desktop, click the Start button. Move the cursor to Settings, then click Control Panel.
- 8. Double-click the System icon. In the System Properties dialog box, click the Performance tab.
- 9. Click File System. In the "Typical role of this computer" field, select "Mobile or docking system". Click Apply, then click OK. Restart the computer.
- 10. Repeat step 7 to open the Control Panel dialog box. Double-click the Power Management icon.
- 11. Click the Advanced tab. In the When I press the power button on my computer" field, select "Standby".
- 12. (a) After completing the steps above and you want to power-off the computer, you do not need to go through the process of closing files, applications and operating system. You can power-off the computer at once by pressing the power button or selecting "Standby" when you shut down Windows® 98.

## Award BIOS Setup Utility **were assessed to the amount of the S**

- (b) To power-on the computer, just press the power button. The operating session where you left off when you power-off the computer will resume in not more than 8 seconds. However, the power button will not function if a keyboard password has been set in the "KB Power On Password" field of the Integrated Peripherals submenu. You must type the password to power-on the computer.
- (c ) If you have changed the color or resolution (in the Display Properties dialog box), do not apply the settings without restarting. You must restart the computer.
- Français<sup>1</sup> Sélectionnez "Power Management Setup" dans l'écran de programme principal et appuyez sur <Enter>.
	- 2. Dans le champ "ACPI Function", sélectionnez "Enabled".
	- 3. Dans le champ "ACPI Suspend Type", sélectionnez "S3(STR)".
	- 4. Appuyez sur <Esc> pour retourner au menu principal.
	- 5. Sélectionnez "Save & Exit Setup" et appuyez sur <Enter>, Tapez <Y> et appuyez sur <Enter>.
	- 6. (a) Installez Windows® 98 en tapant les paramètres suivants. Ceci sert à vous assurer que la fonction ACPI est supportée.

#### [lecteur]:>setup /p j

- (b) Si vous avez installé Windows® 98 préalablement, vous avez besoin de mettre le système à niveau de façon à supporter ACPI. Veuillez contacter Microsoft pour les informations de mise à niveau.
- 7. Démarrez Windows® 98. Sur le bureau de Windows® 98, cliquez sur le bouton Démarrer. Déplacez le curseur sur Paramètres, puis cliquez sur Panneau de Configuration.
- 8. Double cliquez sur licône Système. Dans la boîte de Propriétés Système, cliquez sur l'onglet Performances.
- 9. Cliquez sur le Fichier Système. Dans le champ "Rôle Typique de cet Ordinateur", sélectionnez "Système Portable ou Station d'Accueil". Cliquez sur Appliquer, puis cliquer sur OK. Redémarrez l'ordinateur.
- 10. Répétez létape 7 pour ouvrir la boîte de dialogue du Panneau de Configuration. Double cliquez sur l'icône Gestion d'Alimentation.
- 11. Cliquez sur l'onglet Avancé. Dans le champ "Quand j'appuie sur le bouton d'alimentation de mon ordinateur", sélectionnez "Mise en Veille".
- 12. (a) Après avoir réalisé les étapes ci-dessus et si vous voulez éteindre l'ordinateur, vous n'avez pas besoin de passer par le processus de fermeture des fichiers, des applications et du système d'exploitation. Vous pouvez éteindre l'ordinateur directement en appuyant sur le bouton d'alimentation ou en sélectionnant "Mise en Veille" quand vous fermez Windows® 98.
	- (b) Pour allumer l'ordinateur, appuyez simplement sur le bouton d'alimentation. La session que vous avez laissée quand vous avez éteint l'ordinateur reprendra en moins de 8 secondes. Cependant, le bouton d'alimentation ne fonctionnera pas si un mot de passe de clavier a été paramétré dans le champ "KB Power On Password" du sous menu de Integrated Peripherals. Vous devez taper le mot de passe pour allumer l'ordinateur.
	- (c) Si vous avez changé la couleur ou la résolution (dans la boîte de dialogue de Propriétés d'Affichage), n'appliquez pas les paramètres sans redémarrer. Vous devez redémarrer l'ordinateur.
- "Power Management Setup" in dem Hauptbildschirm auswählen, und die <Enter> drücken. Deutsch<sup>1</sup>
	- 2. Im Feld "ACPI Function" wählen Sie "Enabled" aus.
	- 3. Im Feld "ACPI Suspend Type" wählen Sie "S3(STR)" aus.

3

## **Award BIOS Setup Utility**

- 4. Die <Esc>-Taste drücken, um zum Hauptmenü zurückzukehren.
- 5. "Save & Exit Setup" auswählen und die <Enter> drücken. Dann <Y> eingeben und die <Enter> drücken.
- 6. (a) Installieren Sie Windows® 98, indem Sie den folgenden Parameter eingeben. Hiermit wird sichergestellt, daß die ACPI-Funktion unterstützt wird.

#### [drive]:>setup /p j

- (b) Falls Windows® 98 bereits installiert wurde, muß das System aktualisiert werden, damit ACPI unterstützt werden kann. Für weitere Informationen über die Aktualisierung wenden Sie sich an Microsoft.
- 7. Windows® 98 starten. Auf dem Windows® 98-Desktop klicken Sie auf Start. Dann den Cursor auf Einstellungen bewegen und auf Systemsteuerung klicken.<br>8. Auf das Symbol
- "System" doppelklicken. Im Dialogfenster "Systemeigenschaften" klicken Sie auf das Register "Leistung".
- 9. Auf "Dateisystem" klicken. Im Feld "Standardnutzung dieses Computers" wählen Sie "Mobiles oder Docksystem" aus. Auf "Applizieren" und dann auf OK klicken. Den PC neustarten.
- 10. Zum Öffnen des Dialogfensters "Systemsteuerung" wiederholen Sie Schritt 7. Auf das Symbol "Power-Management" doppelklicken.
- 11. Auf das Register "Erweitert" klicken. Im Feld "Beim Drücken der Netztaste des PCs" wählen Sie "Standby" aus.
- 12. (a) Nachdem Sie die obigen Schritte ausgeführt haben und den PC ausschalten möchten, muß der Vorgang zum Schließen der Dateien, Anwendungen und des Betriebssystems nicht ausgeführt werden. Der PC kann direkt durch Drücken der Netztaste oder durch Auswählen von "Standby" beim Abschalten des Windows® 98 ausgeschaltet werden.
	- (b) Zum Einschalten des PCs einfach die Netztaste drücken. Der Betrieb wird in weniger als 8 Sekunden an der Stelle wieder aufgenommen, wo Sie den PC ausgeschaltet haben. Die Netztaste funktioniert jedoch nicht, falls ein Tastatur-Kennwort im Feld "KB Power On Password" des Submenüs Integrated Peripherals eingestellt wurde. In diesem Fall muß zum Einschalten des PCs das Kennwort eingegeben werden.
	- (c ) Falls die Farbe oder die Auflösung abgeändert wurde (im Dialogfenster Bildschirmeigenschaften), dürfen die Einstellungen ohne Neustarten nicht angewendet werden. Der PC muß neugestartet werden.
- $\mathsf{span}(\mathsf{I}(\mathsf{I}))$ Selecciona "Power Management Setup" en la pantalla del menú principal y presiona <Enter>.
	- 2. En el campo de "ACPI Function", selecciona "Enabled".
	- 3. En el campo de "ACPI Suspend Type", selecciona "S3(STR)".
	- 4. Presiona <Esc> para volver hacia el menú principal.
	- 5. Selecciona "Save & Exit Setup" y presiona <Enter>. Teclea <Y> y presiona <Enter>.
	- 6. (a) Instala Windows® 98 por tecleando los siguientes parámetros. Esto es para asegurar que la función de ACPI es soportado.

#### [drive]:>setup /p j

- (b) Si ha instalado anteriormente Windows® 98, usted necesita de actualizar el sistema para soportar ACPI. Favor ponerse en contacto con Microsoft para la información de actualizar.
- 7 . Inicia el Windows® 98. En la pantalla del Windows® 98, cliquea el botón de Inicio. Mueve el cursor a Configuraciones, luego cliquea el Panel de Control.
- 8. Cliquea doblemente el ícono de Sistema. En la casilla de diálogo de las Propiedades del Sistema, cliquea el tab de Ejecución.

## Award BIOS Setup Utility **were an additional contract to the Utility**

- 9 . Cliquea Sistema de Archivo. En el campo de Papel típico de esta computadora", selecciona "Móvil o sistema descolada:. Cliquea Aplicar, luego cliquea OK. Reinicia su computadora.
- 10. Repite el paso 7 para abrir la casilla de diálogo del Panel de Control. Cliquea doblemente el ícono de la Administración de Energía.
- 11. Cliquea el tab de Avanzado. En el campo de "Cuando presiono el botón de energía en mí computadora", selecciona "Preparado".
- 12. (a) Después de completar los pasos de arriba y usted desea apagar la computadora, usted no necesita de ir por el proceso de encerrar los archivos, aplicaciones y sistema operativo. Usted puede apagar la computadora una vez por presionando el botón de energía o seleccionando "Preparado" cuando cierra el Windows® 98.
	- (b) Para encender la computadora, sólo presiona el botón de energía. La sesión operativa donde usted dejó cuando apaga la computadora reanudará en no más que 8 segundos. Sin embargo, el botón de energía no funcionará si la contraseña del teclado ha sido instalada en el campo de "KB Power On Password" del submenú de Integrated Peripherals. Usted debe teclear la contraseña.
	- (c ) Si usted ha cambiado el color o la resolución (en la casilla del diálogo de Propiedades de Visualización), no aplica las configuraciones sin reiniciarse. Usted debe reiniciar la computadora.

### 3.12 Loading Fail-Safe Defaults/Optimized Defaults

## Charger les Paramètres à Sécurité Relative Optimaux Laden der Fail - Safe Einstellungen / Optimierte Einstellungen Instalando los Implícitos de Fracaso-Seguro/ Implícitos Optimados

- English The "Load Fail-Safe Defaults" option loads the troubleshooting default values permanently stored in the ROM chips. These settings are not optimal and turn off all high performance features. You should use these values only if you have hardware problems. The "Load Optimized Defaults" option loads optimized settings from the BIOS ROM. Use the default values as standard values for your system.
- Français L'option "Load Fail-Safe Defaults" charge les valeurs de recherche de pannes par défaut stockées de manière permanente dans les puces ROM. Ces paramètres ne sont pas optimum et désactives toutes les fonctionnalités à haute performance. Vous pouvez utiliser ces valeurs seulement si vous rencontrez des problèmes de matériel.
- Deutsch Mit dieser Funktionen lassen sich Standardeinstellungen in dem permanenten ROM Speicher ablegen, die in Problemfällen geladen werden. Mit dieser Einstellung läßt sich der Computer im Standardmodus starten. Sie sollten diese Werte nur dann benutzen, wenn Hardwareprobleme etc. eine Starten des Computers nicht zulassen. Mit der Auswahl "Load Optimized Defaults" lassen sich die optimierten Einstellungen von dem BIOS ROM abrufen. Die optimierten Einstellungen sind der Standardwert.
- Españo) La opción de "Load Fail-Safe Defaults" instala los valores de implícito de procedimiento para solucionar problema permanentemente almacenado en las plaquetas de ROM. Estas configuraciones no son óptimas y apaga todas las características de ejecución alta. Usted debe utilizar estos valores sólo si tiene problemas de hardware. La opción de "Load Optimized Defaults" instala configuraciones optimados desde el BIOS ROM. Utiliza los valores de implícito como valores estándares para su sistema.

**THE BIOS Setup Utility** 

- 3.13 Setting the Supervisor/User Password Définir le Mot de Passe Superviseur/Utilisateur Aktivieren eines Supervisor / Benutzer Paßwortes Configurando la Contraseña del Supervisor/Usuario
- English If you want to protect your system and the setup utility from unauthorized entry, set a password in the "Set Supervisor Password" field. If you want a user to have access only to your system but not to setup, set a password in the "Set User Password" field. Use the arrow keys to highlight the "Set Supervisor Password" or "Set User Password" field and press <Enter>. The message "Enter Password:" will appear. Type in the password. You can enter up to eight characters only. You will then be prompted to confirm the password. Type in exactly the same password. Make sure to set the "Security Option" field in the Advanced BIOS Features submenu to ''System'' or ''Setup''. This will depend on when you would like the system to be prompted with a password.
- Français Si vous désirez protéger votre système et Install contre toute entrée non autorisée, paramétrez un mot de passe dans le champ "Set Supervisor Password". Si vous désirez protéger l'accès à Install seulement, mais pas votre système, paramétrez un mot de passe dans le champ "Set User Password". Útilisez les touches fléchées pour sélectionner le champ "Set Supervisor Password" ou "Set User Password" et appuyez sur <Entrée>. Le message "Enter Password:" ci-dessous apparaîtra. Entrez le mot de passe. Vous êtes limité à huit caractères. Une fois que c'est fait, vous serez invité à confirmer le mot de passe, entrez exactement le même mot de passe. Assurez vous de positionner le champs "Security Option" dans les Advanced BIOS Features submenu sur "System" ou "Setup". Cela dépend du moment où vous désirez que le système vous demande le mot de passe.
- Deutsch Wenn Sie das ''Set Supervisor Password'' aktivieren, müssen Sie vor dem Einstieg in das Konfigurationsprogramm ein Kennwort eingeben., während das "Set User Password" den Zugang zu dem Computer ermöglicht. Wählen Sie den Eintrag "Set Supervisor Password" bzw. "Set User Password" und betätigen Sie die Eingabetaste (Enter). Im erscheinenden Dialogfeld - "Enter Password:". Geben Sie Ihr Kennwort mit bis zu 8 Stellen ein. Betätigen Sie die Eingabetaste und geben Sie das Kennwort als Bestätigung erneut ein. Es ist darauf zu achten, daß das Feld "Security Option" in dem Advanced BIOS Features submenu auf "System" oder "Setup" gesetzt ist.
- Español Si usted desea proteger su sistema y la unidad de configuración de entrada no autorizada, configura la contraña en el campo de "Set Supervisor Password". Si usted desea que el usuario de tener acceso sólo a su sistema pero no a la configuración, configura la contraseña en el campo de "Set User Password". Utiliza las teclas de flecha para realzar el campo de "Set Supervisor Password" o "Set User Password" y presiona <Enter>. Aparecerá el siguiente mensaje "Enter Password:". Teclea la contraseña. Usted puede introducir sólo hasta 8 caracteres. Luego usted será indicado para confirmar la contraseña. Teclea exactamente la misma contraseña. Asegurar de configurar el campo de "Security Option" en el submenú de las Características de BIOS Avanzado a "System" o "Setup". Este dependerá en cuándo usted le gustaría el sistema de ser indicado con la contraseña.

## Chapter 4 - Supported Softwares Logiciels Supportés Unterstützte Software Softwares Soportados

#### 4.1 Hardware Doctor

Utilitaire Hardware Doctor Hardware-Doktor-Dienstprogramm Utilidad de Doctor de Hardware

**English** The system board comes with a Hardware Doctor utility contained in the provided CD. This utility is capable of monitoring the system's "health" conditions and allows you to manually set a range (Highest and Lowest Limit) to the items being monitored. If the settings/values are over or under the set range, a warning message will pop-up. The utility can also be configured so that a beeping alarm will sound whenever an error occurs. We recommend that you use the "Default Setting" which is the ideal setting that would keep the system in good working condition.

## Note:

Use this utility only in Windows® 95 or Windows® 98 operating system.

To install the utility, insert the CD (included in the system board package) into a CD-ROM drive. The autorun screen (Main Board Utility CD) will appear. Click the "Hardware Doctor for Windows 95/98" button to install the utility.

Français La carte système est livrée avec un utilitaire Hardware Doctor inclus dans le CD fourni. Cet utilitaire est capable de gérer les conditions de "santé" de votre système et vous permet de paramétrer manuellement un éventail (Limite Supérieure et Inférieure) d'éléments gérés. Si les paramètres/valeurs sont supérieurs ou inférieurs à l'éventail sélectionné, un message d'avertissement apparaîtra. L'utilitaire peut aussi être configuré de sorte qu'une alarme sonore retentisse chaque fois qu'une erreur se produit. Nous vous recommandons d'utiliser les "Valeurs par Défaut" qui représentent le paramétrage idéal qui maintiendra le système en bon état de fonctionnement.

## Note:

Utilisez cet utilitaire seulement dans les systèmes d'exploitation Windows® 95 ou Windows® 98.

Pour installer l'utilitaire, insérez le CD (compris dans l'emballage de la carte système) dans le lecteur CD-ROM. Lécran automatique (CD Main Board Utility) apparaîtra. Cliquez sur le bouton "Hardware Doctor for Windows 95/98" pour installer lutilitaire.

Deutsch Der Systemplatine wurde eine CD beigelegt, auf der ein Hardware-Doktor-Dienstprogramm enthalten ist. Mit diesem Dienstprogramm kann der "Gesundheitszustand" des Systems überwacht werden, wobei Sie ebenfalls einen Kontrollbereich (Höchst- und Tiefgrenze) manuell bestimmen können. Sind die Einstellungen/Werte höher oder niedriger als der eingestellte Bereich, erscheint ein Warnhinweis. Dieses Dienstprogramm kann auch so eingestellt werden, daß bei Auftreten eines Fehlers ein akustisches Warnsignal abgegeben wird. Es wird Supported Softwares 4

empfohlen, daß Sie die "Standardeinstellung" benutzen, da dies die ideale Einstellung ist, mit der das System stets in gutem Funktionszustand gehalten wird.

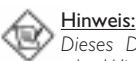

Dieses Dienstprogramm darf nur unter dem Dienstprogramm Windows® 95 oder Windows® 98 benutzt werden.

Zum Installieren des Dienstprogramms legen Sie die CD (mit der Systemplatine geliefert) in Ihr CD-ROM-Laufwerk. Der Autorun-Schirm (CD mit Main Board Utility) erscheint. Zum Installieren des Dienstprogramms auf die "Hardware Doctor for Windows 95/98" Schaltfläche klicken.

Español El tablero de sistema viene con la utilidad de Doctor de Hardware contenido en el CD provisto. Esta utilidad es capaz de vigilar las condiciones de "salud" del sistema y le permite de configurar manualmente un intervalo (Límite Superior e Inferior) a los artículos de ser vigilado. Si las configuraciones/valores son sobre o debajo del intervalo de configuración, extraerá un mensaje de advertencia. La utilidad también puede ser configurado así que el alarma de pitido sonará siempre que ocurra un error. Le recomendamos que usted utiliza la "Configuración de Implícito" que es la configuración ideal que mantiene el sistema en buena condición de funcionamiento.

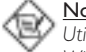

Nota:

Utiliza esta utilidad sólo en el sistema de operación de Windows® 95 o Windows<sup>®</sup> 98.

Para instalar la utilidad, inserta el CD (incluido en el paquete del tablero de sistema) dentro de la unidad de CD-ROM. Aparecerá la pantalla del autocorrido (CD de Main Board Utility). Cliquea el botón de "Hardware Doctor for Windows 95/98" para instalar la utilidad.

#### 4.2 Intel 815 INF Update Utility for Windows<sup>®</sup> 95/98/2000

Utilitaire de Mise à Jour Intel 815 INF pour Windows® 95/98/2000 Intel 815 INF-Aktualisierungsdienstprogramm für Windows® 95/ 98/2000

Utilidad Actualizada de Intel 815 INF para Windows® 95/98/2000

- English The CD included in the system board package contains the Intel 815 INF Update utility. If you are using Windows® 95 (Windows® 95, Windows® 95+, Windows<sup>®</sup> 95 OSR1: Windows<sup>®</sup> 95 OEM Service Release 1, Windows<sup>®</sup> 95 OSR2: Windows<sup>®</sup> 95 OEM Service Release 2.0 or Windows® 95 OSR2.1: Windows<sup>®</sup> 95 OEM Service Release 2.0 plus USB Supplement), Windows® 98 or Windows® 2000, you need to install the utility. The utility is used for updating Windows<sup>®</sup> 95/98/2000's INF files so that the Intel 815E chipset can be recognized and configured properly in the system. To install:
	- 1. Insert the CD into a CD-ROM drive. The autorun screen (Main Board Utility CD) will appear.
	- 2. Click "Intel 815 INF Update Utility for Windows 95/98/2000".
	- 3. The "Welcome" screen will appear. Click "Next".
	- 4. The "Software License Agreement" screen will appear. Click "Yes".
	- 5. The "Readme Information" screen will appear. You can view the content of the utility's readme in this screen. Click "Next".
	- 6. The "Choose Destination Location" screen will appear showing where the utility will be located. Click "Next".
	- 7. The "Actions" screen will appear. Click "Next" to install the utility.

Supported Softwares **FRITTER INTERNATIONAL INC.** 

- 8. Restart the system.
- 9. Follow the prompts on the screen to continue with the installation.

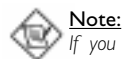

If you are using Windows® 95B and you want to use the USB device, you must first install the USBSUPP program before installing the INF Update. Please contact Microsoft for this program.

- Français Le CD inclus dans l'emballage de votre carte système contient l'utilitaire de Mise à Jour Intel 815 INF. Si vous utilisez Windows® 95 (Windows® 95, Windows® 95+, Windows® 95 OSR1: Windows® 95 OEM Service Release 1, Windows® 95 OSR2: Windows® 95 OEM Service Release 2.0 ou Windows® 95 OSR2.1: Windows® 95 OEM Service Release 2.0 plus USB Supplement), Windows® 98 ou Windows® 2000, vous devez installer l'utilitaire. L'utilitaire est utilisé pour la mise à jour des fichiers INF de Windows® 95/98/2000 de telle sorte que de chipset Intel 815E puisse être reconnue et configurée correctement dans le système. Pour installer:
	- 1. Insérez le CD dans le lecteur CD-ROM. L'écran autorun (CD Main Board Utility) apparaîtra.
	- 2. Cliquez sur "Intel 815 INF Update Utility for Windows 95/98/2000".
	- 3. L'écran de "Welcome" apparaîtra. Cliquez sur "Next".
	- 4. L'écran de "Software License Agreement" apparaîtra. Cliquez sur "Yes".
	- 5. L'écran "Readme Information" apparaîtra. Vous pouvez visualiser le contenu du fichier LisezMoi dans cet écran. Cliquez sur "Next".
	- 6. L'écran "Choose Destination Location" apparaîtra montrant où l'utilitaire sera situé. Cliquez sur "Next".
	- 7. L'écran "Actions" apparaîtra. Cliquez sur "Next" pour installer l'utilitaire.
	- 8. Redémarrez votre système.
	- 9. Suivez les messages apparaissant à l'écran pour continuer l'installation.

## Note:

Si vous utilisez Windows® 95B et que vous voulez utiliser le matériel USB, vous devez tout d'abord installer le programme USBSUPP avant d'installer la Mise à Jour INF (INF Update). Veuillez contacter Microsoft pour ce programme.

Deutsch Auf der mit der Systemplatine mitgelieferten CD ist das Intel 815 INF-Aktualisierungs-Dienstprogramm enthalten. Falls Sie unter dem Betriebssystem Windows® 95 (Windows® 95, Windows® 95+, Windows® 95 OSRI: Windows® 95 OEM Ser vice Release 1, Windows® 95 OSR2: Windows® 95 OEM Service Release 2.0 oder Windows® 95 OSR2.1: Windows® 95 OEM Service Release 2.0 plus USB Supplement), Windows® 98 oder Windows® 2000 arbeiten, muß dieses Dienstprogramm installiert werden. Das Dienstprogramm dient zum Aktualisieren der INF-Dateien des Windows® 95/98/2000, damit die Chipset Intel 815E im System erkannt und konfiguriert werden können. Gehen Sie zum Installieren wie folgt vor:

- 1 . Die CD in Ihr CD-ROM-Laufwerk einlegen. Der Autorun-Schirm (CD mit Main Board Utility) erscheint.
- 2. Auf "Intel 815 INF Update Utility for Windows 95/98/2000" klicken.
- 3. Der "Welcome"-Schirm erscheint. Auf "Next" klicken.
- 4. Der Schirm mit dem "Software License Agreement" erscheint. Auf "Yes" klicken.
- 5. Die "Readme Information" ("Liesmich-Information") erscheint. Sie können sich den Inhalt im Readme des Dienstprogramms auf dem Schirm ansehen. Auf "Next" klicken.
- 6. Der Schirm "Choose Destination Location" erscheint und zeigt an, wo sich das

Dienstprogramm befinden wird. Auf "Next" klicken.

- 7. Der "Actions"-Schirm erscheint. Zum Installieren des Dienstprogramms auf "Next" klicken.
- 8. Das System neustarten.
- 9 . Die Anleitung auf dem Schirm befolgen, um mit der Installation fortzufahren.

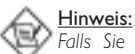

Falls Sie unter Windows® 95B arbeiten und Sie das USB-Gerät benutzen möchten, installieren Sie zuerst das USBSUPP-Programm, bevor Sie die INF-Aktualisierung installieren. Dieses Programm ist bei Microsoft erhältlich.

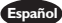

 $\overline{\mathsf{E}_\textup{paffo}}$  El CD incluido en el paquete del tablero de sistema contiene la utilidad Actualizada de Intel 815 INF. Si usted está utilizando Windows® 95 (Windows® 95, Windows® 95+, Windows® 95 OSR1: Windows® 95 OEM Ser vice Release 1, Windows® 95 OSR2: Windows® 95 OEM Service Release 2.0 o Windows® 95 OSR2.1: Windows® 95 OEM Service Release 2.0 plus USB Supplement), Windows® 98 o Windows® 2000, necesita instalar la utilidad. La utilidad es utilizada por actualizar los archivos de Windows® 95/98/2000 INF así que el chipset de Intel 815E pueden ser reconocidos y configurados propiamente en el sistema. Para instalar:

- 1 . Insertar el CD dentro de la unidad de CD-ROM. Aparecerá la pantalla de autocorrido (CD de Main Board Utility).
- 2. Cliquea "Intel 815 INF Update Utility for Windows 95/98/2000".
- 3. Aparecerá la pantalla de "Welcome". Cliquea "Next".
- 4. Aparecerá la pantalla de "Software License Agreement".Cliquea "Yes".
- 5. Aparecerá la pantalla de "Readme Information". Usted puede visualizar el contenido de las utilidades de readme en esta pantalla. Cliquea "Next".
- 6. Aparecerá la pantalla de "Choose Destination Location" indicando dónde la utilidad de debe ser situado. Cliquea "Next".
- 7. Aparecerá la pantalla de "Actions". Cliquea "Next" para instalar la utilidad.
- 8. Reiniciar el sistema.
- 9. Sigue las indicaciones de la pantalla para continuar con la instalación.

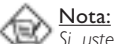

Si usted está utilizando Windows® 95B y desea de utilizar el dispositivo de USB, usted debe primero instalar el programa de USBSUPP antes de instalar Actualizar INF. Favor de poner en contacto con Microsoft para este programa.

### 4.3 Intel 815 Graphics Drivers for Windows<sup>®</sup> 95/98/NT

Intel 815 du Pilote Graphique pour Windows<sup>®</sup> 95/98/NT

Intel 815 der Grafiktreiber für Windows 95/98/NT

### Intel 815 el Programa Gráficas para Windows<sup>®</sup> 95/98/NT

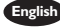

- English I. Insert the CD into a CD-ROM drive. The autorun screen (Main Board Utility CD) will appear.
	- 2. Click "Intel 815 Graphics Drivers for Windows".
	- 3. The "Welcome" screen will appear. Click "Next".
	- 4. The "Software License Agreement" screen will appear. Click "Yes".
	- 5. Choose the destination you would like the driver to be located then click "Next" to start installing the driver.
	- 6. Click "Finish".
	- 7. The system will restart.

## 4

Supported Softwares **FRITTER INTERNATIONAL INC.** 

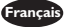

- **Français** I. Insérez le CD dans le lecteur CD-ROM. L'écran automatique (CD Main Board Utility) apparaîtra.
	- 2. Cliquez sur "Intel 815 Graphics Drivers for Windows".
	- 3. L'écran de "Welcome" apparaîtra. Cliquez sur "Next".
	- 4. L'écran de "Software License Agreement" apparaîtra. Cliquez sur "Yes".
	- 5. Choisissez la destination où vous voulez que votre pilote soit situé puis cliquez sur "Next" pour commencer à installer le pilote.
	- 6. Cliquez sur "Finish".
	- 7. Le système redémarrera.
- **Deutsch** I. Die CD in Ihr CD-ROM-Laufwerk einlegen. Der Autorun-Schirm (CD mit Main Board Utility) erscheint.
	- 2. Auf "Intel 815 Graphics Drivers for Windows" klicken.
	- 3. Der "Welcome"-Schirm erscheint. Auf "Next" klicken.
	- 4. Der Schirm mit dem "Software License Agreement" erscheint. Auf "Yes" klicken.
	- 5 . Den Standort auswählen, wo sich der Treiber befinden soll, und dann auf "Next" klicken, um den Installationsvorgang des Treibers zu starten.
	- 6. Auf "Finish" klicken.
	- 7. Das System wird neugestartet.
- Españo I. Inserta el Cd dentro de la unidad de CD-ROM. Aparecerá la pantalla del autocorrido (CD de Main Board Utility).
	- 2. Cliquea "Intel 815 Graphics Drivers for Windows".
	- 3. Aparecerá la pantalla de "Welcome". Cliquea "Next".
	- 4. Aparecerá la pantalla de "Software License Agreement". Cliquea "Yes".
	- 5. Elegir la destinación que usted le gustaría que el programa instalador de ser situado luego cliquea "Next" para iniciar la instalación del programa instalador".
	- 6. Cliquea "Finish".
	- 7. El sistema reiniciará.
- 4.4 SoundMAX Integrated Digital Audio Drivers for Windows<sup>®</sup> 95/98/ NT

Pilote de "SoundMAX Integrated Digital Audio" pour Windows® 95/98/NT

"SoundMAX Integrated Digital Audio" Treibers für Windows® 95/ 98/NT

Programa de "SoundMAX Integrated Digital Audio" para Windows<sup>®</sup> 95/98/NT

- - English 1. Insert the CD into a CD-ROM drive. The autorun screen (Main Board Utility CD) will appear.
		- 2. Click "SoundMAX Integrated Digital Audio Drivers for Windows".
		- 3. The "Welcome" screen will appear. Click "Next" to install the driver.
		- 4. The system will restart.
		- 5. Follow the prompts to continue with the installation.
- Français I. Insérez le CD dans le lecteur CD-ROM. L'écran automatique (CD Main Board Utility) apparaîtra.
	- 2. Cliquez sur "SoundMAX Integrated Digital Audio Drivers for Windows".
	- 3. L'écran de "Welcome" apparaîtra. Cliquez sur "Next" pour installer le pilote.
	- 4. Le système redémarrera.
	- 5. Suivez les messages qui apparaissent à lécran pour continuer cette installation.

Supported Softwares 4

- - Deutsch I. Die CD in Ihr CD-ROM-Laufwerk einlegen. Der Autorun-Schirm (CD mit Main Board Utility) erscheint.
		- 2. Auf "SoundMAX Integrated Digital Audio Drivers for Windows" klicken.
		- 3. Der "Welcome"-Schirm erscheint. Zum Installieren des Treibers auf "Next" klicken.
		- 4. Das System wird neugestartet.
		- 5 . Die Anleitung befolgen, um die Installation zu Ende zu führen.
	- Español I. Inserta el CD dentro de la unidad de CD-ROM. Aparecerá la pantalla del autocorrido (CD de Main Board Utility).
		- 2. Cliquea "SoundMAX Integrated Digital Audio Drivers for Windows".
		- 3. Aparecerá la pantalla de "Welcome". Cliquea "Next" para instalar el programa instalador.
		- 4. El sistema reiniciará.
		- 5. Seguir las indicaciones para continuar con la instalación.

## 4.5 Onboard LAN Drivers for Windows (CS35-EL only) Les Pilotes OnBoard LAN pour Windows (CS35-EL seulement) LAN-Treiber auf Platine für Windows (nur für CS35-EL) Controlador de LAN Interno para Windows (sólo CS35-EL)

- English The onboard LAN drivers included in the CD does not support "Autorun". Once the system has detected the Realtek RTL8139 fast ethernet controller, it will prompt you to install the driver for the operating system you are using. The drivers are in the "RTL8139" root directory of the CD.
- Français Les pilotes OnBoard LAN inclus dans le CD ne supportent pas "Exécution Automatique". Une fois que le système a détecté le contrôleur Realtek RTL8139 Fast Ethernet, il vous invitera à installer le pilote correspondant au système d'exploitation que vous utilisez. Les pilotes se trouvent dans le répertoire racine "RTL8139" du CD.
- Deutsch Durch die auf der CD enthaltenen LAN-Treiber auf Platine wird das "Autorun" nicht unterstützt. Nachdem der Realtek-RTL8139-Fast-Ethernet-Controller durch das System entdeckt worden ist, werden Sie aufgefordert, den Treiber für das Betriebssystem zu installieren, mit welchem Sie arbeiten. Die Treiber befinden sich im "RTL8139"-Stammverzeichnis der CD.
- Españo<mark>) Los controladores de LAN interno incluidos en el CD no soportan el</mark> Autocorrido. Una vez que el sistema ha detectado el rápido controlador de Enthernet de Realtek RTL8139, éste le indicará de instalar el controlador para el sistema operativo que usted está utilizando. Los controladors están en el directorio raíz de "RTL8139" del CD.

Supported Softwares **INTERNAL INTERNAL INTERNAL ACCEPT** 

4.6 Microsoft DirectX 7.0 Driver Pilote de Microsoft DirectX 7.0

## Microsoft DirectX 7.0 Treibers

### Programa de Microsoft DirectX 7.0

- English I. h "My Computer", double-click the CD-ROM drive where you inserted the CD.
	- 2. The autorun screen (Main Board Utility CD) will appear. Click "Microsoft DirectX 7.0 Driver".
	- 3. Click "Yes" to continue.
	- 4. Follow the prompts on the screen to complete installation.
	- 5. Restart the system.
- Français I . Dans la "My Computer", double-cliquez sur le disque CD-ROM où vous avez inséré votre CD.
	- 2. L'écran autorun (CD Main Board Utility) apparaîtra. Cliquez sur "Microsoft DirectX 7.0 Driver".
	- 3. Cliquez sur "Yes" afin d'en continuer.
	- 4. Suivez les instructions affichées sur le texte de boîte de dialogue afin de compléter l'installation.
	- 5. Redémarrez votre système.
- **Deutsch** I. Unter ''My Computer'' auf das CD-ROM-Laufwerk doppelklicken, wo Sie die CD eingelegt haben.
	- 2 . Der Autorun-Schirm (Main Board Utility CD; CD mit dem Hilfsprogramm für die Systemplatine) erscheint. Auf "Microsoft DirectX 7.0 Driver" klicken.
	- 3. Zum Fortfahren auf "Yes" klicken.
	- 4. Die Anweisung auf dem Schirm befolgen, um den Installationsvorgang abzuschließen.
	- 5. Das System neustarten.
- Españo) I. En "My Computer", cliquea doble la unidad de CD-ROM donde usted insertó el CD.
	- 2. Aparecerá la pantalla de autocorrido (Main Board Utility CD). Cliquea "Microsoft DirectX 7.0 Driver".
	- 3. Cliquea "Yes" para continuar.
	- 4. Sigue las indicaciones de la pantalla para completar la instalación.
	- 5. Reiniciar el sistema.

## 4.7 Drivers and Utilities Installation Notes

Notes pour l'Installation des Pilotes et des Utilitaires Hinweise zum Installieren der Treiber und der Dienstprogramme Notas de Instalación de Utilidades y Programas Instaladores

- English I. "Autorun" ONLY supports the Windows® 95, Windows® 98, Windows® 98 SE, Windows<sup>®</sup> 2000 and Windows NT<sup>®</sup> 4.0 operating systems. If after inserting the CD, "Autorun" did not automatically start (which is, the Main Board Utility CD screen did not appear), please go directly to the root directory of the CD and double-click "Autorun".
	- 2. Please go to DFI's web site at "http://www.dfi.com/support/download1.asp" for the latest version of the drivers or software applications.
	- 3. All steps or procedures to install software drivers are subject to change without notice as the softwares are occassionally updated. Please refer to the readme files, if available, for the latest information.
- Français I. "Autorun" SEULEMENT supporte les systèmes d'exploitation Windows® 95, Windows<sup>®</sup> 98, Windows® 98 SE, Windows® 2000 et Windows NT® 4.0, Si, après avoir inséré le CD, "Autorun" ne démarre pas automatiquement (Dans ce cas, l'écran de CD Main Board Utility n'apparaîtra pas), veuillez aller directement au répertoire racine du CD et double cliquez sur "Autorun".
	- 2 . Veuillez vous rendre sur le site web de DFI à "http://www.dfi.com/support/ download1.asp" pour trouver la dernière version des pilotes ou logiciel d'applications.
	- 3 . Toutes les étapes ou procédures pour installer les pilotes sont susceptibles dêtre modifiées sans notice préalable étant donné que les logiciels sont mis à jour occasionnellement. Veuillez vous reporter aux fichiers LisezMoi, sils sont disponibles, pour obtenir les dernières informations.
- Deutsch I. Durch "Autorun" werden NUR die Betriebssysteme Windows® 95, Windows® 98, Windows® 98 SE, Windows® 2000 und Windows NT® 4.0 unterstützt. Wurde nach Einlegen der CD das "Autorun" nicht automatisch gestartet (d.h. der Schirm mit der CD mit Main Board Utility für die Hauptplatine erscheint nicht), gehen Sie direkt zum Stammverzeichnis der CD und doppelklicken Sie auf "Autorun".
	- 2. Auf der DFI-Webseite "http://www.dfi.com/support/download1.asp" finden Sie die neuste Version der Treiber oder Software-Anwendungsprogramme.
	- 3. Änderungen sämtlicher Schritte oder Vorgänge zur Installation der Softwaretreiber sind ohne Vorbenachrichtigung vorbehalten, da die Softwareprogramme gelegentlich aktualisiert werden. Die neusten Informationen finden Sie in den Readme-Dateien (Liesmich-Dateien), falls vorhanden.
- Español I. El "Autorun" SOLO soporta los sistemas operativos de Windows® 95, Windows® 98, Windows® 98 SE, Windows® 2000 y Windows NT® 4.0. Si después de insertar el CD, el "Autorun" no iniciará automáticamente (que es, no aparecerá la pantalla de CD de Main Board Utility), favor de ir directamente al directorio radical del CD y cliquea doblemente el "Autorun".
	- 2 . Favor de ir al website de DEFIs en "http://www.dfi.com/support/ download1.asp" para la última versión de los programas instaladores o aplicaciones del software.
	- 3 . Todos los pasos o procedimientos para instalar los programas instaladores de software son sujeto sin avisa, como los softwares son actualizados ocasionalmente. Favor de consultar los archivos de readme, si es disponible, para la última información.